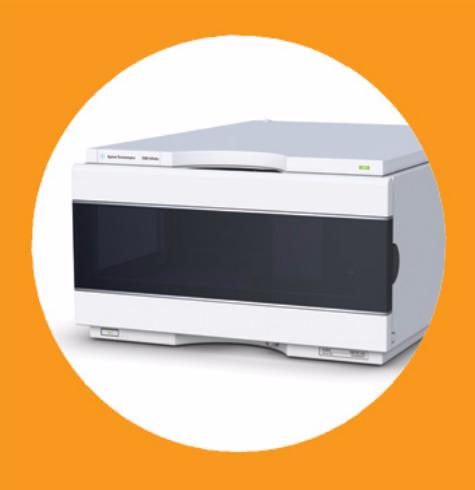

**Inyector automático de alto rendimiento Agilent 1260 Infinity**

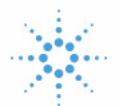

**Agilent Technologies**

# Manual de usuario

# **Avisos**

© Agilent Technologies, Inc. 2010, 2012

No se permite la reproducción de parte alguna de este manual bajo cualquier forma ni por cualquier medio (incluyendo su almacenamiento y recuperación electrónicos y la traducción a idiomas extranjeros) sin el consentimiento previo por escrito de Agilent Technologies, Inc. según lo estipulado por las leyes de derechos de autor estadounidenses e internacionales.

### **Número de referencia del manual:**

G1367-95013

#### **Edición**

01/2012

Impreso en Alemania

Agilent Technologies Hewlett-Packard-Strasse 8 76337 Waldbronn

**Este producto puede usarse como componente de un sistema de diagnóstico in vitro si dicho sistema está registrado ante las autoridades competentes y cumple la normativa aplicable. De lo contrario, únicamente está previsto para un uso general de laboratorio.**

#### **Garantía**

**El material contenido en este documento se proporciona "tal como es" y está sujeto a modificaciones, sin previo aviso, en ediciones futuras. Además, hasta el máximo permitido por la ley aplicable, Agilent rechaza cualquier garantía, expresa o implícita, en relación con este manual y con cualquier información contenida en el mismo, incluyendo, pero no limitado a, las garantías implícitas de comercialización y adecuación a un fin determinado. En ningún caso Agilent será responsable de los errores o de los daños incidentales o consecuentes relacionados con el suministro, utilización o uso de este documento o de cualquier información contenida en el mismo. En el caso que Agilent y el usuario tengan un acuerdo escrito separado con condiciones de garantía que cubran el material de este documento y que estén en conflicto con estas condiciones, prevalecerán las condiciones de garantía del acuerdo separado.**

#### **Licencias sobre la tecnología**

El hardware y/o software descritos en este documento se suministran bajo una licencia y pueden utilizarse o copiarse únicamente de acuerdo con las condiciones de tal licencia.

#### **Avisos de seguridad**

## **PRECAUCIÓN**

Un aviso de **PRECAUCIÓN** indica un peligro. Llama la atención sobre un procedimiento de operación, una práctica o similar que, si no se realizan correctamente o no se ponen en práctica, pueden provocar daños en el producto o pérdida de datos importantes. No avance más allá de un aviso de **PRECAUCIÓN** hasta que se entiendan y se cumplan completamente las condiciones indicadas.

## **ADVERTENCIA**

**Un aviso de ADVERTENCIA indica un peligro. Llama la atención sobre un procedimiento de operación, una práctica o similar que, si no se realizan correctamente o no se ponen en práctica, pueden provocar daños personales o la muerte. No avance más allá de un aviso de ADVERTENCIA hasta que se entiendan y se cumplan completamente las condiciones indicadas.**

# **En esta guía**

Este manual describe el inyector automático de alto rendimiento Agilent 1260 Infinity (G1367E).

#### **[1 Introducción](#page-8-0)**

Este capítulo sirve de introducción al inyector automático.

#### **[2 Requisitos y especificaciones de las instalaciones](#page-20-0)**

En este capítulo se ofrece información acerca de los requisitos del entorno y de las especificaciones físicas y de rendimiento.

#### **[3 Instalación del inyector automático](#page-28-0)**

En este capítulo se ofrece información acerca del desembalaje, la verificación de los componentes, las consideraciones sobre las torres de módulos y la instalación del inyector automático.

#### **[4 Configuración LAN](#page-40-0)**

En este capítulo se ofrece información acerca de cómo conectar el inyector automático al ordenador de la ChemStation de Agilent.

#### **[5 Utilización del módulo](#page-44-0)**

En este capítulo se ofrece información acerca de cómo configurar el inyector automático para un análisis y se explican los ajustes básicos.

#### **[6 Optimización del rendimiento](#page-60-0)**

En este capítulo se ofrecen consejos sobre cómo optimizar el rendimiento o usar dispositivos adicionales.

#### **[7 Diagnóstico y resolución de problemas](#page-76-0)**

En este capítulo se ofrece una visión general de las funciones de resolución de problemas y de diagnóstico, así como de las diferentes interfaces de usuario.

#### **[8 Información sobre errores](#page-82-0)**

En este capítulo se describe el significado de los mensajes de error y se proporciona información sobre sus posibles causas. Asimismo, se sugieren las acciones que deben seguirse para corregir dichas condiciones de error.

#### **[9 Funciones de test](#page-110-0)**

En este capítulo se describen los tests del módulo.

#### **[10 Mantenimiento](#page-124-0)**

En este capítulo se describen las tareas de mantenimiento del inyector automático.

#### **[11 Piezas para mantenimiento](#page-154-0)**

En este capítulo se ofrece información acerca de las piezas necesarias para el módulo.

#### **[12 Identificación de cables](#page-164-0)**

En este capítulo se ofrece información acerca de los cables utilizados con los módulos HPLC de la serie 1260.

#### **[13 Información del hardware](#page-178-0)**

En este capítulo se describe el inyector automático con información detallada sobre el hardware y los componentes electrónicos.

#### **[14 Apéndice](#page-198-0)**

En este capítulo se ofrece información adicional acerca de la seguridad, los aspectos legales e Internet.

# **Contenido**

#### **[1 Introducción 9](#page-8-0)**

[Características](#page-9-0) [10](#page-9-0) [Visión general del módulo](#page-10-0) [11](#page-10-0) [Autosampler Principle](#page-12-0) [13](#page-12-0) [Mantenimiento preventivo asistido](#page-18-0) [19](#page-18-0) [Disposición del instrumento](#page-19-0) [20](#page-19-0)

#### **[2 Requisitos y especificaciones de las instalaciones 21](#page-20-0)**

[Requisitos de las instalaciones](#page-21-0) [22](#page-21-0) [Especificaciones físicas](#page-24-0) [25](#page-24-0) [Especificaciones](#page-25-0) [26](#page-25-0)

#### **[3 Instalación del inyector automático 29](#page-28-0)**

[Desembalaje del inyector automático](#page-29-0) [30](#page-29-0) [Optimización de la configuración de la torre de módulos](#page-31-0) [32](#page-31-0) [Instalación del inyector automático](#page-36-0) [37](#page-36-0) [Conexiones de flujo al inyector automático](#page-38-0) [39](#page-38-0)

#### **[4 Configuración LAN 41](#page-40-0)**

[Configuración del módulo en un entorno LAN](#page-41-0) [42](#page-41-0) [Conexión del módulo mediante LAN](#page-42-0) [43](#page-42-0)

#### **[5 Utilización del módulo 45](#page-44-0)**

[Preparación del inyector automático](#page-45-0) [46](#page-45-0) [Configuración del inyector automático con ChemStation de Agilent](#page-47-0) [48](#page-47-0) [Pantallas principales del inyector automático con Agilent Instant Pilot](#page-57-0)  [\(G4208A\)](#page-57-0) [58](#page-57-0)

#### **Contenido**

#### **[6 Optimización del rendimiento 61](#page-60-0)**

[Volumen de retardo y volumen extracolumna](#page-61-0) [62](#page-61-0) [Cómo configurar el volumen de retardo óptimo](#page-62-0) [63](#page-62-0) [Cómo conseguir volúmenes de inyección más elevados](#page-65-0) [66](#page-65-0) [Cómo conseguir una productividad alta](#page-68-0) [69](#page-68-0) [Cómo conseguir una resolución más elevada](#page-69-0) [70](#page-69-0) [Cómo conseguir una sensibilidad más elevada](#page-72-0) [73](#page-72-0) [Cómo conseguir un arrastre de contaminantes mínimo](#page-73-0) [74](#page-73-0)

#### **[7 Diagnóstico y resolución de problemas 77](#page-76-0)**

[Visión general de los indicadores del módulo y las funciones de test](#page-77-0) [78](#page-77-0) [Indicadores de estado](#page-78-0) [79](#page-78-0) [Interfaces de usuario](#page-80-0) [81](#page-80-0) [Software de diagnóstico de Agilent](#page-81-0) [82](#page-81-0)

#### **[8 Información sobre errores 83](#page-82-0)**

 $\lambda$ Qué son los mensajes de error? [85](#page-84-0) [Mensajes de error generales](#page-85-0) [86](#page-85-0) [Mensajes de error del módulo](#page-94-0) [95](#page-94-0)

#### **[9 Funciones de test 111](#page-110-0)**

[Introducción](#page-111-0) [112](#page-111-0) [Test de presión del sistema](#page-112-0) [113](#page-112-0) [Autoalineación del transporte de muestras](#page-115-0) [116](#page-115-0) [Posiciones de mantenimiento](#page-117-0) [118](#page-117-0) [Pasos del inyector](#page-121-0) [122](#page-121-0)

#### **[10 Mantenimiento 125](#page-124-0)**

[Introducción al mantenimiento](#page-125-0) [126](#page-125-0) [Avisos y precauciones](#page-127-0) [128](#page-127-0) [Visión general del mantenimiento](#page-129-0) [130](#page-129-0) [Limpieza del módulo](#page-130-0) [131](#page-130-0) [Extracción del dispositivo de la aguja](#page-131-0) [132](#page-131-0) [Instalación del dispositivo de la aguja](#page-134-0) [135](#page-134-0) [Cambio del asiento de la aguja](#page-137-0) [138](#page-137-0) [Sustitución del sello del rotor](#page-139-0) [140](#page-139-0)

#### **Contenido**

[Extracción del sello de medida](#page-142-0) [143](#page-142-0) [Instalación del sello de medida](#page-145-0) [146](#page-145-0) [Sustitución del cartucho de la bomba peristáltica](#page-147-0) [148](#page-147-0) [Instalación de la tarjeta de interfaz](#page-150-0) [151](#page-150-0) [Sustitución del firmware del módulo](#page-152-0) [153](#page-152-0)

#### **[11 Piezas para mantenimiento 155](#page-154-0)**

[Visión general de las piezas para mantenimiento](#page-155-0) [156](#page-155-0) [Bandejas de viales](#page-156-0) [157](#page-156-0) [Placas y cubiertas de cierre recomendadas](#page-157-0) [158](#page-157-0) [Placas de viales recomendadas](#page-158-0) [159](#page-158-0) [Kits](#page-159-0) [160](#page-159-0) [Dispositivo de la cabeza analítica](#page-160-0) [161](#page-160-0) [Dispositivo de la válvula de inyección](#page-161-0) [162](#page-161-0) [Piezas de la cubierta](#page-162-0) [163](#page-162-0) [Piezas para fugas del sistema](#page-163-0) [164](#page-163-0)

#### **[12 Identificación de cables 165](#page-164-0)**

[Visión general de los cables](#page-165-0) [166](#page-165-0) [Cables analógicos](#page-167-0) [168](#page-167-0) [Cables remotos](#page-169-0) [170](#page-169-0) [Cables BCD](#page-172-0) [173](#page-172-0) [Cables CAN/LAN](#page-174-0) [175](#page-174-0) [Cable de contacto externo](#page-175-0) [176](#page-175-0) [Del módulo Agilent al PC](#page-176-0) [177](#page-176-0) [Del módulo Agilent 1200 a la impresora](#page-177-0) [178](#page-177-0)

#### **[13 Información del hardware 179](#page-178-0)**

[Descripción del firmware](#page-179-0) [180](#page-179-0) [Proceso de arranque e inicialización](#page-182-0) [183](#page-182-0) [Conexiones eléctricas](#page-184-0) [185](#page-184-0) [Interfaces](#page-186-0) [187](#page-186-0) [Ajuste del interruptor de configuración de 8 bits](#page-193-0) [194](#page-193-0)

#### **[14 Apéndice 199](#page-198-0)**

[Información general sobre seguridad](#page-199-0) [200](#page-199-0) [Información de baterías de litio](#page-202-0) [203](#page-202-0) [Directiva sobre residuos de aparatos eléctricos y electrónicos \(RAEE\)](#page-203-0)  [\(2002/96/EC\)](#page-203-0) [204](#page-203-0) [Interferencia de radio](#page-204-0) [205](#page-204-0) [Emisión de sonido](#page-205-0) [206](#page-205-0) [Uso de disolventes](#page-206-0) [207](#page-206-0) [Agilent Technologies en Internet](#page-207-0) [208](#page-207-0)

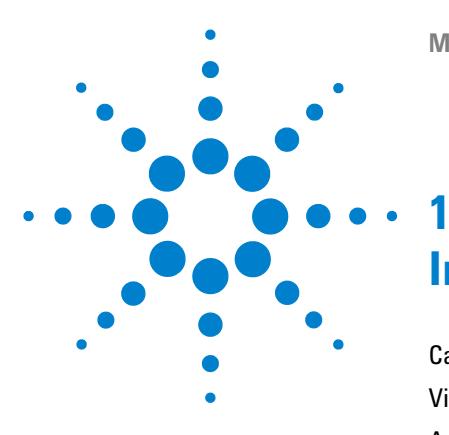

**Manual de usuario del inyector automático de alto rendimiento Agilent 1260 Infinity**

# <span id="page-8-0"></span>**Introducción**

[Características](#page-9-0) [10](#page-9-0) [Visión general del módulo](#page-10-0) [11](#page-10-0) [Autosampler Principle](#page-12-0) [13](#page-12-0) [Mantenimiento preventivo asistido](#page-18-0) [19](#page-18-0) [Disposición del instrumento](#page-19-0) [20](#page-19-0)

Este capítulo sirve de introducción al inyector automático.

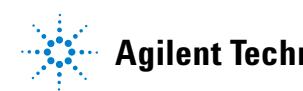

**1 Introducción Características**

# <span id="page-9-0"></span>**Características**

El inyector automático de alto rendimiento 1260 Infinity presenta un mayor rango de presión (hasta 600 bar) que permite la utilización de la actual tecnología de columnas (columnas con diámetro estrecho inferiores a dos micrones) con el sistema LC Agilent 1260 Infinity. Las nuevas piezas optimizadas proporcionan una mayor robustez y el diseño permite un funcionamiento a alta velocidad con el menor arrastre de contaminantes por flujo posible. La mayor velocidad de la inyección de muestras consigue una mayor productividad en cuanto a las muestras; dicha productividad también aumenta gracias al uso del modo de inyección solapada y a un manejo cómodo y flexible de las muestras con diferentes tipos de contenedores de muestras, como los viales y las placas de pocillos. El uso de las placas de 384 pocillos permite procesar automáticamente hasta 768 muestras.

Consulte las especificaciones en el apartado ["Especificaciones"](#page-25-0) en la [página 26](#page-25-0).

**NOTA** El inyector automático 1260 Infinity se ha presentado junto con el cromatógrafo de líquidos Agilent 1260 Infinity.

# <span id="page-10-0"></span>**Visión general del módulo**

El mecanismo de transporte del inyector automático utiliza un robot X-Z-Theta para optimizar la colocación del brazo de muestreo sobre la placa de pocillos. Cuando el brazo de muestreo se coloca sobre la posición de muestra programada, el volumen de muestra programado pasa, por medio del dispositivo de medida, a la aguja de muestreo. A continuación, el brazo de muestreo se desplaza hacia la posición de inyección para la evacuación de la muestra en la columna.

El inyector automático utiliza un mecanismo de empuje de la placa o el vial para sujetar la placa o el vial mientras la aguja se retira del recipiente de la muestra (obligatorio si se utiliza un tabique). Este mecanismo de empuje de la placa o el vial emplea un sensor para detectar la presencia de una placa y asegurar un movimiento preciso independientemente de la placa utilizada.

Todos los ejes del mecanismo de transporte (robot X, Z, Theta) se accionan con motores de pasos. Una serie de codificadores ópticos aseguran que el movimiento se realice correctamente.

El dispositivo de medida estándar proporciona volúmenes de inyección de 0,1 – 100 µL. El paso de flujo completo, incluido el dispositivo de medida, siempre se lava durante la fase móvil después de cada inyección para garantizar un arrastre interno mínimo de contaminantes.

Se instala una estación adicional de lavado de agujas con una bomba peristáltica con el objetivo de lavar la parte exterior de la aguja. Esto reduce todavía más el arrastre ya mínimo de contaminantes para obtener un análisis extremadamente preciso.

La botella que contiene la fase móvil del procedimiento de lavado se ubicará en la cabina para botellas de disolvente. Los desechos derivados de esta operación se canalizan de manera segura a través de un desagüe para residuos.

La válvula de inyección de seis puertos (sólo se utilizan 5 puertos) se acciona mediante un motor de pasos híbrido de alta velocidad. Durante la secuencia de muestreo, la válvula elude el inyector automático y conecta directamente el flujo de la bomba a la columna. Durante la inyección y el análisis, la válvula dirige el flujo a través del inyector automático, lo que garantiza que toda la muestra se inyecte en la columna y que el dispositivo de medida y la aguja

estén siempre libres de residuos de muestra antes de iniciarse la siguiente secuencia de muestreo.

El control de la temperatura de los viales o las placas en el inyector automático termostatizado se lleva a cabo con un módulo adicional de la serie Agilent 1290 Infinity: el termostato de la serie Agilent 1290 Infinity destinado a inyectores automáticos de líquidos, sistemas FC y detectores. Este termostato contiene intercambiadores de calor controlados por Peltier. Un ventilador extrae el aire del área situada sobre la bandeja de viales de muestra del inyector automático. A continuación, dicho aire se suministra a través de las aletas del módulo de calentamiento y refrigeración. Allí, se enfría o se calienta según la temperatura definida. El aire termostatizado se introduce en el inyector automático a través de una abertura situada bajo la bandeja de muestras especial designada. A continuación, se distribuye de manera uniforme por la bandeja de muestras para garantizar un control de temperatura efectivo, independientemente del número de viales presentes en la bandeja. En el modo de refrigeración, la condensación se genera en la parte refrigerada de los elementos Peltier. El agua condensada se conduce de manera segura hacia una botella de residuos destinada al agua condensada.

# <span id="page-12-0"></span>**Autosampler Principle**

El procesador del inyector automático controla continuamente todos los movimientos de los componentes del inyector automático durante la secuencia de muestreo. Este procesador define los periodos y los rangos mecánicos específicos de cada movimiento. Si una etapa determinada de la secuencia de muestreo no finaliza satisfactoriamente, se genera un mensaje de error. La válvula de inyección desvía el disolvente desde el inyector automático durante la secuencia de muestreo. La aguja se desplaza hasta la posición de muestra deseada y desciende hacia el líquido de la muestra para permitir que el dispositivo de medida extraiga el volumen deseado con un movimiento hacia atrás del émbolo hasta una determinada distancia. A continuación, la aguja se eleva de nuevo y se desplaza hacia el asiento para cerrar el loop de muestreo. La muestra se aplica en la columna cuando la válvula de inyección vuelve a la posición de mainpass al final de la secuencia de muestreo.

La secuencia de muestreo estándar tiene lugar en el siguiente orden:

- **1** La válvula de inyección cambia a la posición de bypass.
- **2** El émbolo del dispositivo de medida se mueve a la posición de inicialización.
- **3** El cierre de la aguja se mueve hacia arriba.
- **4** La aguja se desplaza hacia la posición deseada del vial de muestra (o de la placa de pocillos).
- **5** La aguja desciende hacia el vial de muestra (o la placa de pocillos).
- **6** El dispositivo de medida extrae el volumen de muestra definido previamente.
- **7** La aguja se eleva y se aleja del vial de muestra (o de la placa de pocillos).
- **8** A continuación, la aguja se desplaza hacia el asiento para cerrar el loop de muestreo.
- **9** El cierre de la aguja se mueve hacia abajo.
- **10** El ciclo de inyección se completa cuando la válvula de inyección cambia a la posición de mainpass.

Si es necesario lavar la aguja, esta acción se realizará entre los pasos 7 y 8.

### **Secuencia de inyección**

Antes de comenzar la secuencia de inyección y durante el análisis, la válvula de inyección está en la posición de mainpass. En esta posición, la fase móvil fluye a través del dispositivo de medida del inyector automático, del loop de muestreo y de la aguja. De este modo, se garantiza que todas las piezas que entran en contacto con la muestra se laven durante el análisis y se reduce el arrastre de contaminantes.

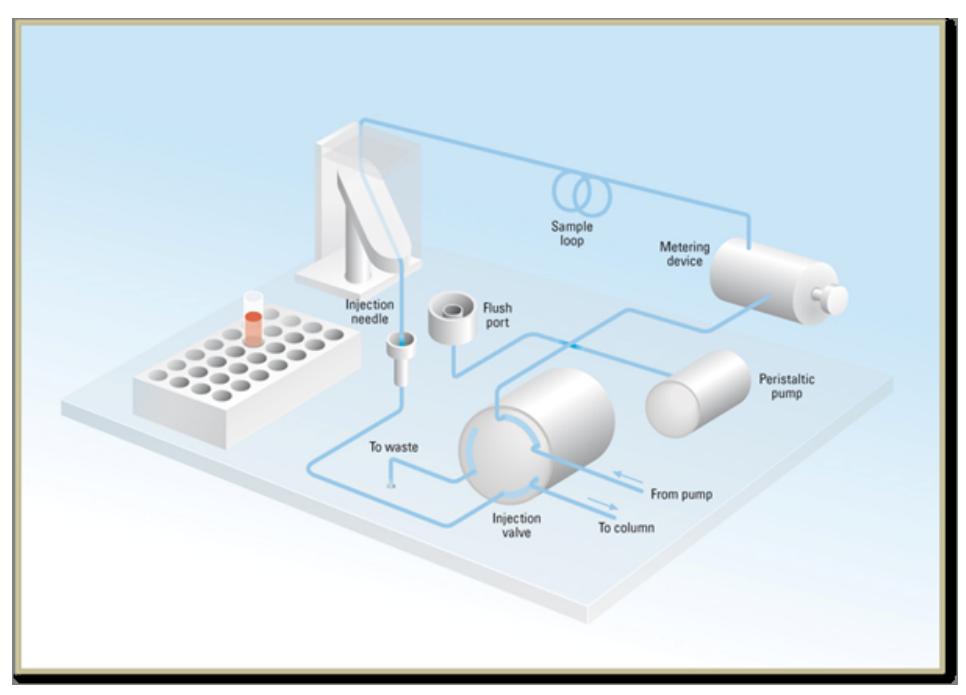

**Figura 1** Posición Mainpass

Cuando se inicia la secuencia de muestreo, la válvula cambia a la posición de bypass. El disolvente procedente de la bomba penetra en la válvula por el puerto 1 y fluye directamente hasta la columna a través del puerto 6.

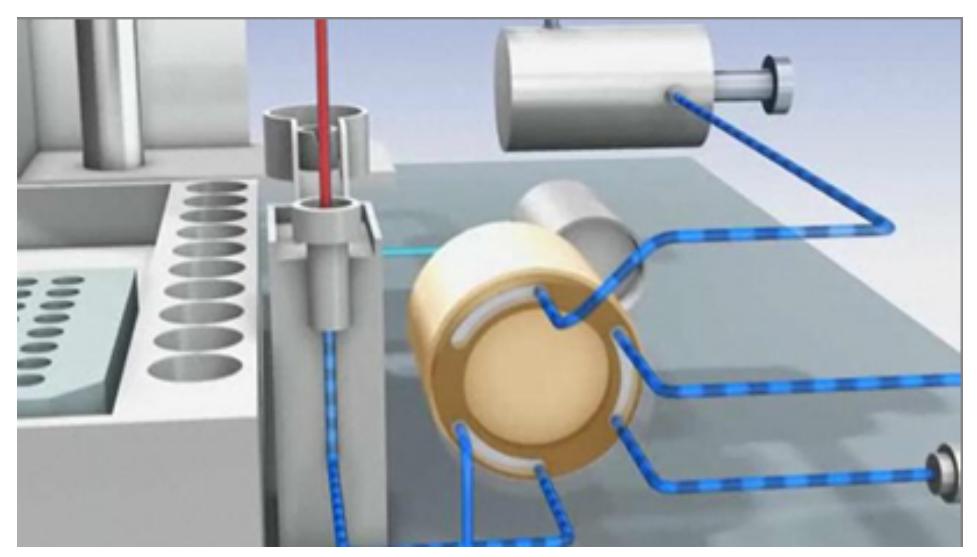

**Figura 2** Posición Bypass

El proceso de inyección estándar se inicia con la *extracción de la muestra contenida en el vial*. Para ello, la aguja se desplaza hasta la posición de muestra deseada y desciende hacia el líquido de la muestra para permitir que el dispositivo de medida extraiga el volumen deseado con un movimiento hacia atrás del émbolo hasta una determinada distancia. A continuación, la aguja se eleva de nuevo y se desplaza hacia el asiento para cerrar el loop de muestreo. En caso de utilizar un programa del inyector, se intercalan varios pasos en este punto.

**Autosampler Principle**

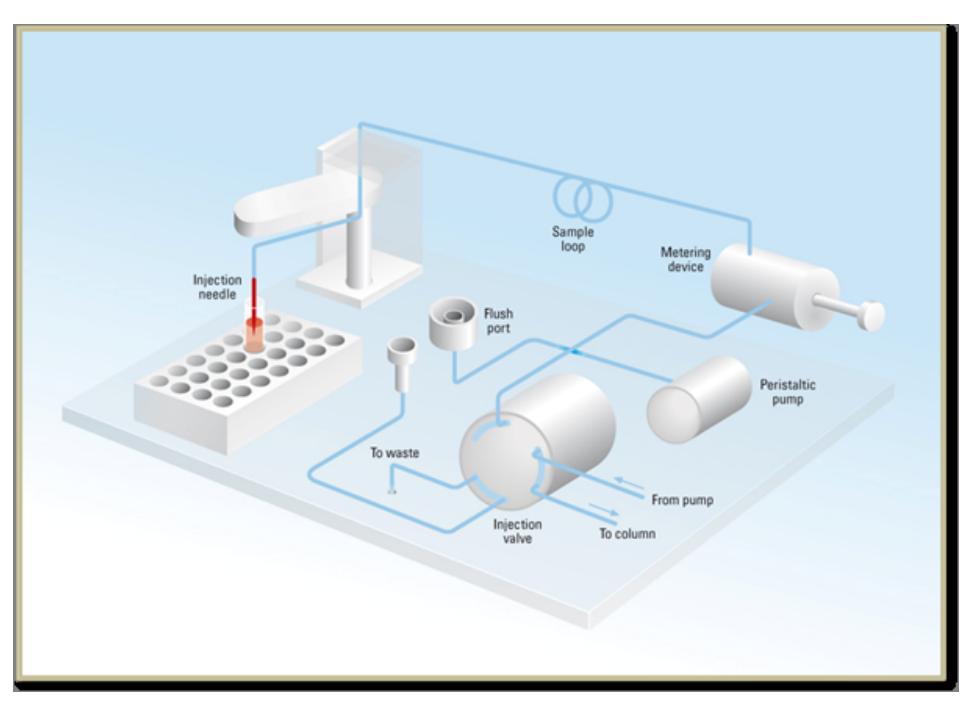

**Figura 3** Extracción de la muestra

**Limpieza de la aguja** Antes de la inyección, y con el fin de reducir el arrastre de contaminantes y obtener análisis extremadamente precisos, se puede lavar el exterior de la aguja en un puerto de lavado ubicado, en la unidad de muestreo, detrás del puerto de inyección. En cuanto la aguja se encuentra en el puerto de lavado, una bomba peristáltica suministra disolvente durante un tiempo definido para limpiar el exterior de la aguja. Cuando este proceso finaliza, la aguja vuelve al puerto de inyección.

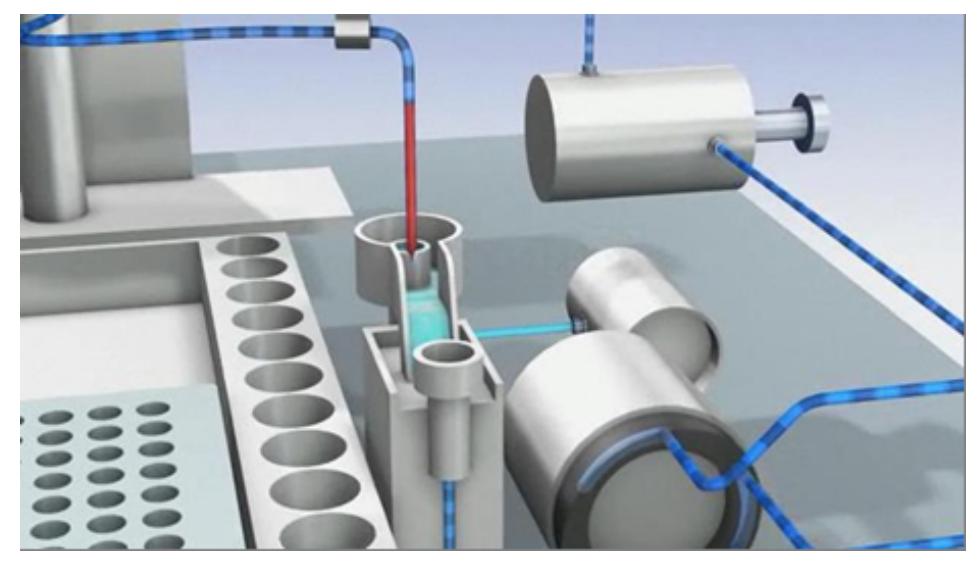

**Figura 4** Lavado de la aguja

**Inyección y análisis** El paso final es el paso de "inyección y análisis". La válvula de seis puertos cambia a la posición de mainpass y conduce de nuevo el flujo a través del loop de muestreo, que ahora contiene una cantidad determinada de la muestra. El flujo de disolvente transporta la muestra a la columna y comienza el proceso de separación. Esto constituye el principio de un *análisis* que forma parte de un proceso de análisis. En esta fase, todo el hardware principal que influya en el rendimiento se lava internamente con el flujo de disolvente. En el caso de las aplicaciones estándar, no es necesario ningún procedimiento de lavado adicional.

**Autosampler Principle**

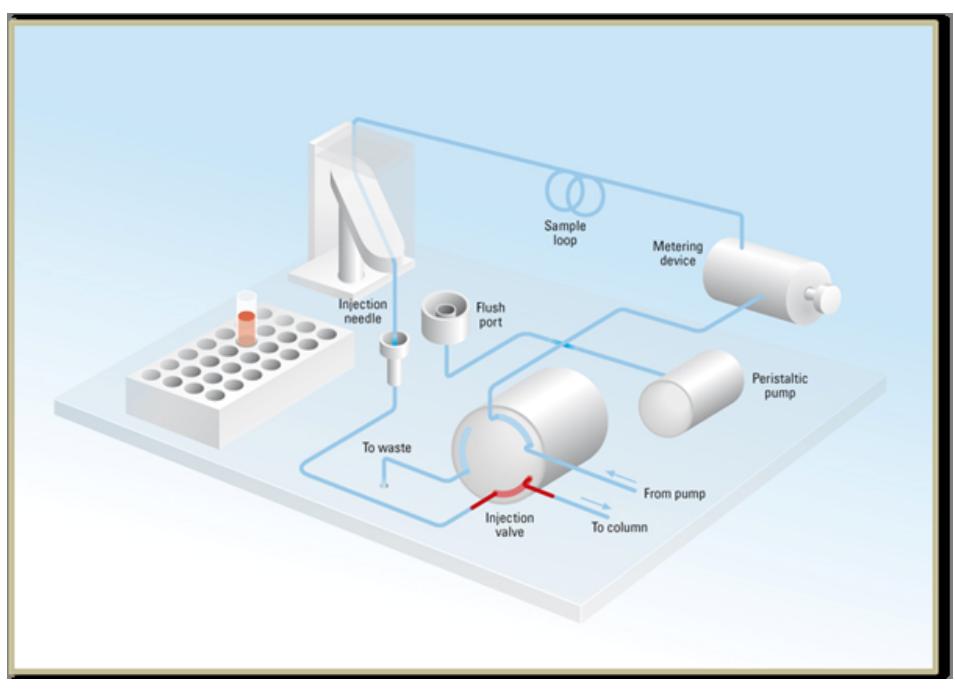

**Figura 5** Inyección y análisis

# <span id="page-18-0"></span>**Mantenimiento preventivo asistido**

El mantenimiento requiere el cambio de los componentes que están sujetos a desgaste o tensión. Idealmente, la frecuencia de cambio de los componentes debe basarse en la intensidad de utilización del módulo y en las condiciones analíticas, no en un intervalo de tiempo predefinido. La función de mantenimiento preventivo asistido (**EMF**) controla la utilización de componentes específicos del instrumento y suministra información cuando se superan los límites que selecciona el usuario. La información visual de la interfaz de usuario indica que deben programarse procedimientos de mantenimiento.

### **Contadores de EMF**

**Los contadores de EMF** aumentan con el uso y se les puede asignar un límite máximo, que dé lugar a un aviso en la interfase de usuario cuando se exceda dicho límite. Ciertos contadores pueden volver a fijarse en cero una vez que se haya realizado el procedimiento de mantenimiento.

#### **Uso de los contadores de EMF**

Los límites seleccionables por el usuario para **el contador de EMF** permiten adaptar el mantenimiento preventivo asistido a los requisitos específicos del usuario. El ciclo útil de mantenimiento depende de los requisitos de uso. Por tanto, los límites máximos se deben determinar de acuerdo con las condiciones específicas de funcionamiento del instrumento.

#### **Configuración de los límites de EMF**

La configuración de los límites de **EMF** debe optimizarse durante uno o dos ciclos de mantenimiento. En primer lugar deberán definirse los límites de **EMF** por defecto. Cuando el rendimiento indique que el mantenimiento es necesario, anote los valores indicados en **los contadores de EMF**. Introduzca estos valores (o ligeramente inferiores a los mostrados) como límites de **EMF** y reinicie l**os contadores de EMF** (llévelos a cero). La próxima vez que los contadores excedan los nuevos límites de **EMF**, aparecerá la señal **EMF**, recordando que debería realizarse el mantenimiento.

# <span id="page-19-0"></span>**Disposición del instrumento**

El diseño industrial del módulo incorpora varias funciones innovadoras. Utiliza el concepto E-PAC de Agilent para el embalaje de piezas electrónicas y mecánicas. Este concepto se basa en la utilización de láminas espaciadoras de espuma de polipropileno expandido (EPP) entre las que se colocan los componentes mecánicos y electrónicos del módulo. El paquete se guarda en una cabina metálica recubierta por otra de plástico. Las ventajas de este embalaje son:

- **•** se eliminan tornillos de sujeción, cerrojos o ataduras, reduciendo el número de componentes y facilitando los procesos de embalaje y desembalaje,
- **•** las láminas de plástico incorporan canales de aire que guían con exactitud el aire refrigerado hasta los lugares necesarios,
- **•** las láminas plásticas amortiguan los choques que puedan sufrir las piezas electrónicas y mecánicas, y
- **•** la cabina interior metálica protege la electrónica interna de interferencias electromagnéticas e incluso ayuda a reducir las emisiones de frecuencia de radio del propio instrumento.

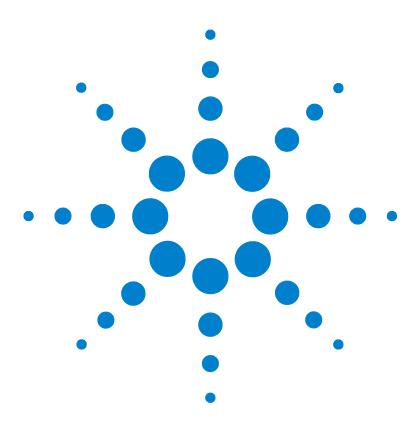

**Manual de usuario del inyector automático de alto rendimiento Agilent 1260 Infinity**

# <span id="page-20-0"></span>**2 Requisitos y especificaciones de las instalaciones**

[Requisitos de las instalaciones](#page-21-0) [22](#page-21-0) [Especificaciones físicas](#page-24-0) [25](#page-24-0) [Especificaciones](#page-25-0) [26](#page-25-0)

En este capítulo se ofrece información acerca de los requisitos del entorno y de las especificaciones físicas y de rendimiento.

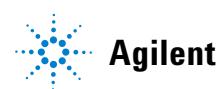

# <span id="page-21-0"></span>**Requisitos de las instalaciones**

Es importante disponer de un entorno adecuado para asegurar un funcionamiento óptimo del módulo.

## **Consideraciones sobre la corriente**

La fuente de alimentación del detector tiene capacidad de amplio rango y acepta cualquier voltaje en el rango mostrado en la [Tabla 1 en la página 25.](#page-24-1) En consecuencia, no se incorpora ningún selector de voltaje en la parte posterior del módulo. Tampoco aparecen fusibles accesibles externamente, ya que la fuente de alimentación incluye fusibles electrónicos automáticos.

**ADVERTENCIA El módulo no estará del todo apagado cuando se desenchufa, mientras el cable de alimentación esté conectado.** 

> **Los trabajos de reparación del módulo entrañan riesgos de daños personales, por ejemplo, descargas, si abre la cubierta del instrumento y éste está conectado a la corriente.**

- → Asegúrese de poder acceder siempre al enchufe de corriente.
- $\rightarrow$  Retire el cable de corriente del instrumento antes de abrir la cubierta del módulo.
- $\rightarrow$  No conecte el cable al instrumento mientras las cubiertas no estén colocadas.

## **ADVERTENCIA Voltaje de línea incorrecto en el módulo**

**Si los aparatos se conectan a un voltaje de línea superior al especificado, existe peligro de descarga eléctrica o de daños en los instrumentos.**

➔ Conecte el módulo al voltaje de línea especificado.

**PRECAUCIÓN** Conector de corriente inaccesible.

En caso de emergencia, se debe poder desconectar el instrumento de la red en cualquier momento.

- $\rightarrow$  Asegúrese de que se pueda llegar a desenchufar fácilmente el conector de corriente del instrumento.
- $\rightarrow$  Deje espacio suficiente detrás del enchufe de corriente del instrumento para poder desenchufar el cable.

# **Cables de alimentación**

Se proporcionan diferentes opciones de cables de alimentación con el módulo. Los terminales hembra de todos los cables de alimentación son idénticos. Se introduce en el conector de entrada de corriente de la parte posterior. El terminal macho de cada cable de alimentación es diferente y está diseñado para coincidir con los enchufes de cada país o región.

**ADVERTENCIA Ausencia de conexión de tierra o uso de un cable de alimentación no especificado**

**La ausencia de conexiones de tierra o el uso de un cable de alimentación no especificado pueden provocar electrocución o cortocircuitos.**

- $\rightarrow$  No utilice nunca los instrumentos con una toma de corriente desprovista de conexión de tierra.
- $\rightarrow$  No utilice nunca un cable de alimentación distinto al cable de Agilent Technologies diseñado para su región.

# **ADVERTENCIA Utilización de cables no suministrados**

**Si se usan cables que no haya suministrado Agilent Technologies se pueden producir daños en los componentes electrónicos o daños personales.**

 $\rightarrow$  No utilice nunca cables que no sean los suministrados por Agilent Technologies, con el fin de asegurar una correcta funcionalidad y el cumplimiento de los reglamentos de seguridad o de compatibilidad electromagnética.

#### **2 Requisitos y especificaciones de las instalaciones**

**Requisitos de las instalaciones**

# **ADVERTENCIA Uso no indicado de los cables de alimentación proporcionados**

**El uso de los cables de alimentación para propósitos no indicados pueden causar lesiones personales o daños a los equipos electrónicos.**

→ Nunca utilice los cables de alimentación proporcionados por Agilent Technologies con este instrumento para ningún otro equipo.

# **Espacio en el banco**

Las dimensiones y el peso del módulo (consulte [Tabla 1 en la página 25\)](#page-24-1) permiten colocar el módulo en prácticamente cualquier banco de laboratorio. Necesita 2,5 cm extra de espacio a cada lado y aproximadamente 8 cm en la parte posterior para que el aire circule y para las conexiones eléctricas.

Si el banco tiene a soportar un sistema HPLC completo, asegúrese de que está diseñado para aguantar el peso de todos los módulos.

El módulo se debe utilizar en posición horizontal.

# **Condensación**

**PRECAUCIÓN** Condensación dentro del módulo

La condensación dañará la electrónica del sistema.

- ➔ No guarde, traslade ni utilice el módulo bajo condiciones en las que las fluctuaciones de temperatura pudieran provocar condensación dentro del módulo.
- → Si el traslado del módulo se realizó bajo condiciones ambientales frías, manténgalo en su caja hasta que alcance lentamente la temperatura ambiente, para evitar problemas de condensación.

# <span id="page-24-0"></span>**Especificaciones físicas**

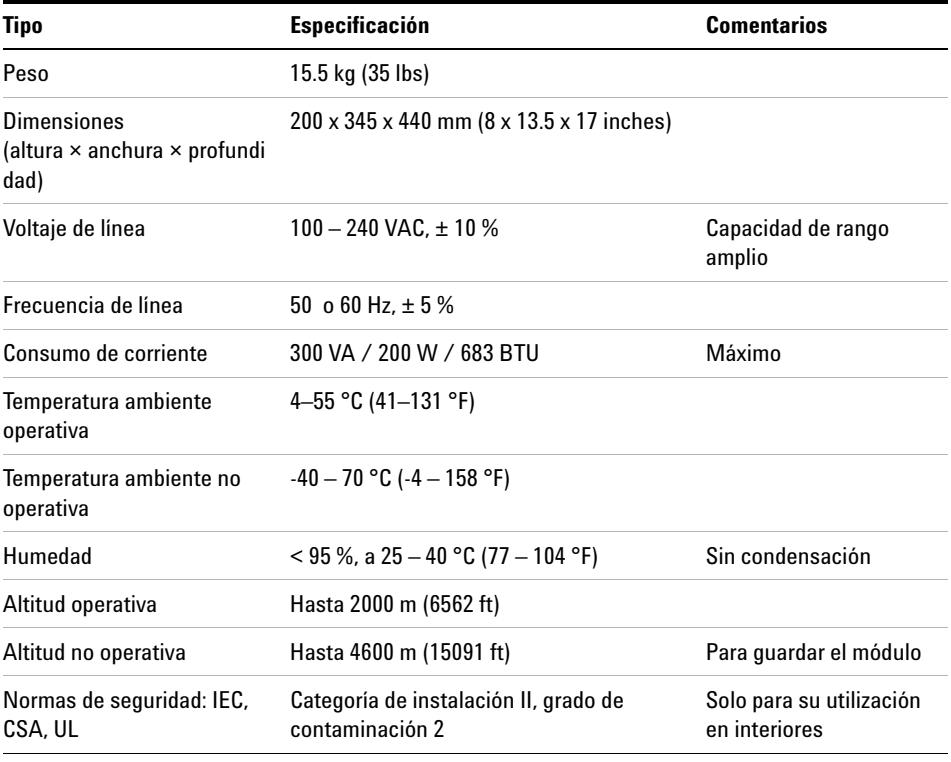

#### <span id="page-24-1"></span>**Tabla 1** Especificaciones físicas

# <span id="page-25-0"></span>**Especificaciones**

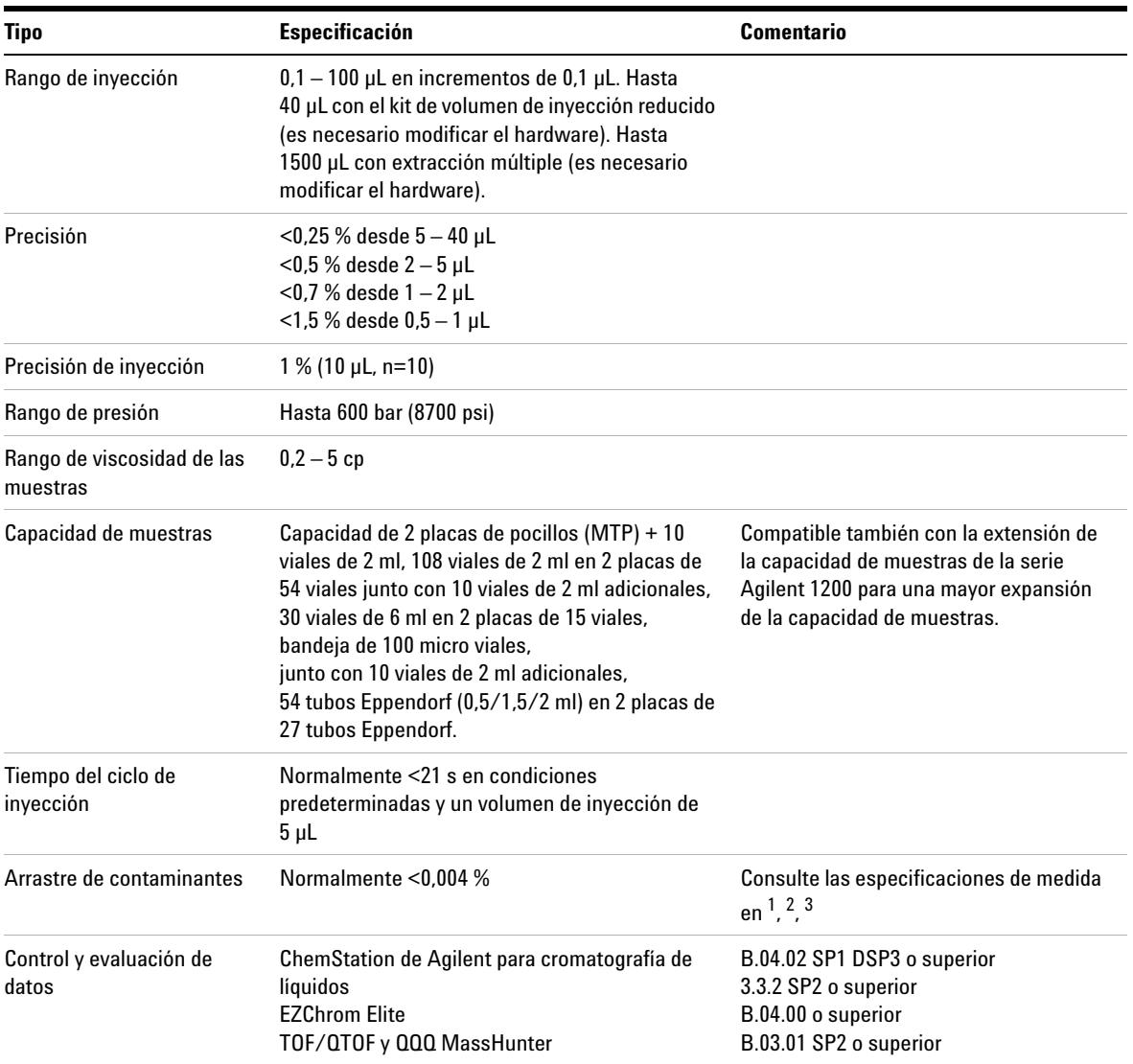

#### **Tabla 2** Especificaciones de rendimiento (G1367E)

### **Requisitos y especificaciones de las instalaciones 2 Especificaciones**

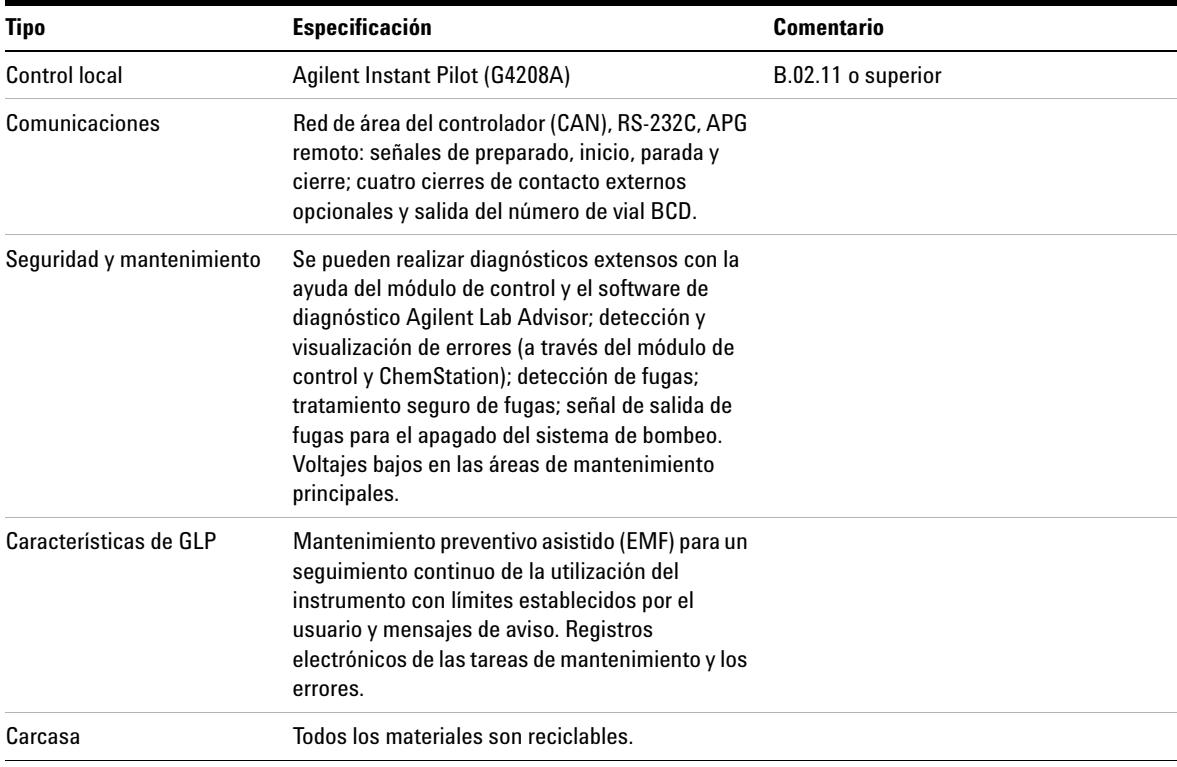

#### **Tabla 2** Especificaciones de rendimiento (G1367E)

 $1$  Condiciones cromatográficas: columna: Agilent ZORBAX SB-C18, 2,1 x 50 mm 1,8 µm (referencia 827700-902); fase móvil: A: ácido trifluoroacético al 0,1% en agua, B: ácido trifluoroacético al 0,1% en acetonitrilo; isocrática: %B=35%; velocidad de flujo: 0,5 mL/min; temperatura: 30 °C

<sup>2</sup> Detección UV: muestra: 1200 ng/µl clorhexidina (disuelta en la fase móvil A), 1 µL inyectado y medido en el detector de diodos G4212A (celda de 10 mm); longitud de onda: 257 nm +/- 4 nm; ref. 360 nm +/- 16 nm; rendija 4 nm, 10 Hz

 $3$  Detección MS: muestra: 50 ng/µl clorhexidina (disuelta en la fase móvil A), 1 µL inyectado y medido en el en el triple cuadrupolo Agilent 6460 (en condiciones especificadas); MRM 1: 505,5 ? 170 (CE: 36 V); MRM 3: 505,5 ? 201,2 (CE: 20 V); fragmentador: 150 V, delta EMV(+): 200 V

### **2 Requisitos y especificaciones de las instalaciones Especificaciones**

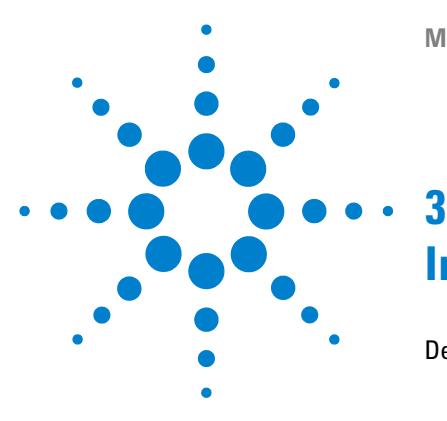

**Manual de usuario del inyector automático de alto rendimiento Agilent 1260 Infinity**

# <span id="page-28-0"></span>**Instalación del inyector automático**

[Desembalaje del inyector automático](#page-29-0) [30](#page-29-0) [Embalaje dañado](#page-29-1) [30](#page-29-1) [Lista de control de la entrega](#page-30-0) [31](#page-30-0) [Contenido del kit de accesorios del inyector automático](#page-30-1) [31](#page-30-1) [Optimización de la configuración de la torre de módulos](#page-31-0) [32](#page-31-0) [Configuración de una torre de módulos](#page-31-1) [32](#page-31-1) [Configuración de dos torres de módulos](#page-34-0) [35](#page-34-0) [Instalación del inyector automático](#page-36-0) [37](#page-36-0) [Conexiones de flujo al inyector automático](#page-38-0) [39](#page-38-0)

En este capítulo se ofrece información acerca del desembalaje, la verificación de los componentes, las consideraciones sobre las torres de módulos y la instalación del inyector automático.

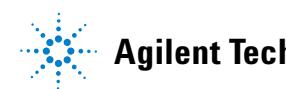

# <span id="page-29-0"></span>**Desembalaje del inyector automático**

# <span id="page-29-1"></span>**Embalaje dañado**

Si el embalaje de envío muestra signos de daño externo, llame inmediatamente a la oficina de ventas y servicio técnico de Agilent Technologies. Informe al representante del departamento de servicio técnico de que el instrumento se pudo haber dañado durante el envío.

# **PRECAUCIÓN** Problemas "Envío defectuoso"

Si presenta signos de posibles daños, no intente instalar el módulo. Es necesario que Agilent realice una inspección para evaluar si el instrumento se encuentra en buen estado o está dañado.

- → En caso de estar dañado, notifíquelo a la oficina de ventas y servicio técnico de Agilent.
- ➔ Un representante del departamento de servicio técnico de Agilent lo inspeccionará en su domicilio e iniciará las acciones adecuadas.

# <span id="page-30-0"></span>**Lista de control de la entrega**

Asegúrese de que haya recibido todas las piezas y el material junto con el inyector automático. Para ello, compare el contenido del paquete con la lista de control incluida en cada caja del instrumento. Si faltara algo o hubiera alguna pieza dañada, notifíquelo a su oficina local de ventas y de asistencia de Agilent Technologies.

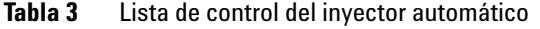

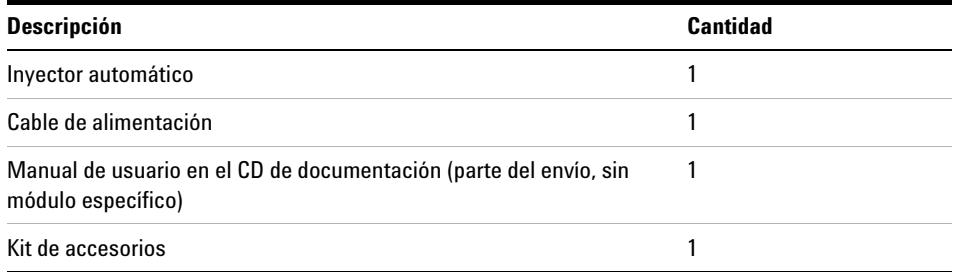

# <span id="page-30-1"></span>**Contenido del kit de accesorios del inyector automático**

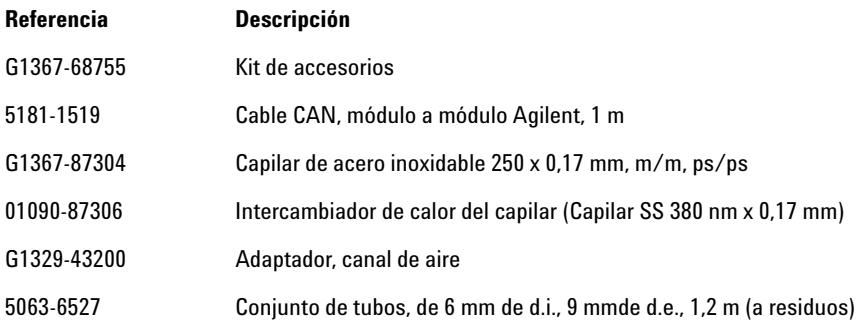

# <span id="page-31-0"></span>**Optimización de la configuración de la torre de módulos**

Si el módulo forma parte de un cromógrafo líquido Agilent 1260 Infinity completo, el rendimiento puede optimizarse mediante las siguientes configuraciones. Estas configuraciones optimizan el paso de flujo del sistema y garantizan un volumen de retardo mínimo.

## <span id="page-31-1"></span>**Configuración de una torre de módulos**

Optimice el rendimiento instalando los módulos del sistema LC Agilent 1260 Infinity en la siguiente configuración (consulte la [Figura 6 en la página 33](#page-32-0) y la [Figura 7 en la página 34](#page-33-0)). Esta configuración optimiza el paso de flujo para reducir el volumen de retardo y el espacio necesario en el banco.

**Optimización de la configuración de la torre de módulos**

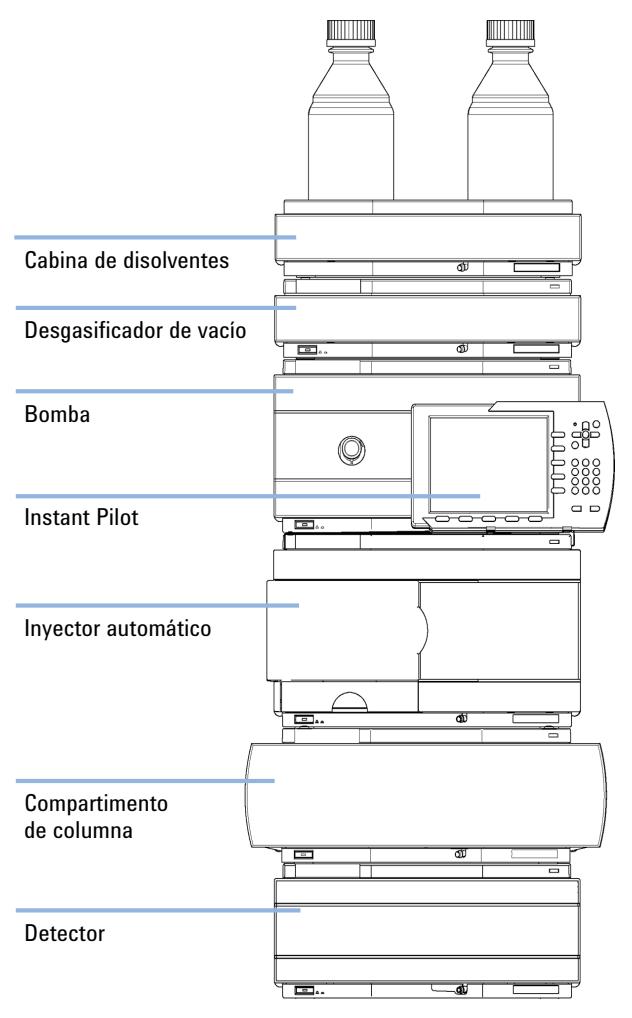

<span id="page-32-0"></span>**Figura 6** Configuración recomendada de una torre de módulos para el modelo 1260 Infinity (vista frontal)

**Optimización de la configuración de la torre de módulos**

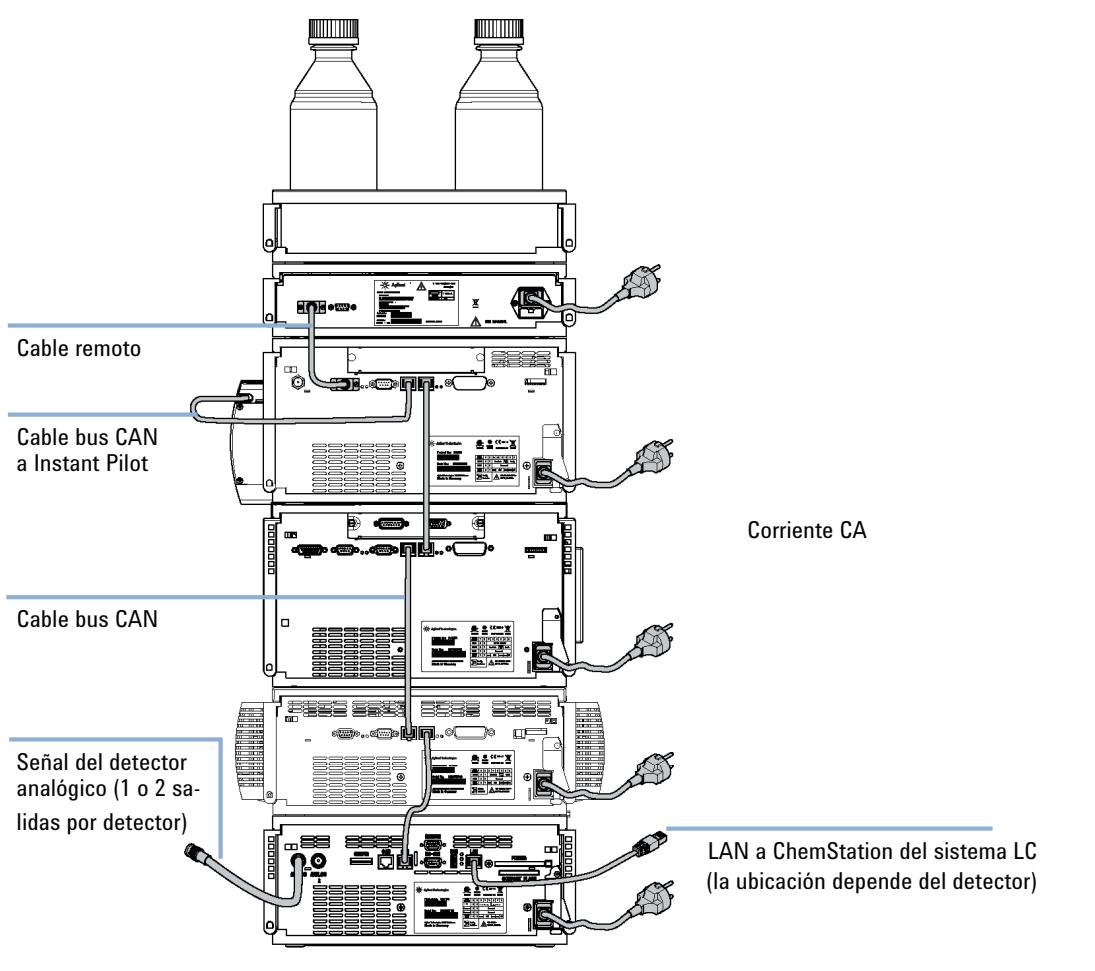

<span id="page-33-0"></span>**Figura 7** Configuración recomendada de una torre de módulos para el modelo 1260 Infinity (vista posterior)

**Optimización de la configuración de la torre de módulos**

## <span id="page-34-0"></span>**Configuración de dos torres de módulos**

Para evitar una altura excesiva de la torre de módulos cuando se incorpora el termostato del inyector automático al sistema, se recomienda formar dos torres de módulos. Algunos usuarios prefieren la menor altura de esta distribución, incluso sin el termostato del inyector automático. Se necesita un capilar ligeramente más largo entre la bomba y el inyector automático. (Consulte la [Figura 8 en la página 35](#page-34-1) y la [Figura 9 en la página 36\)](#page-35-0).

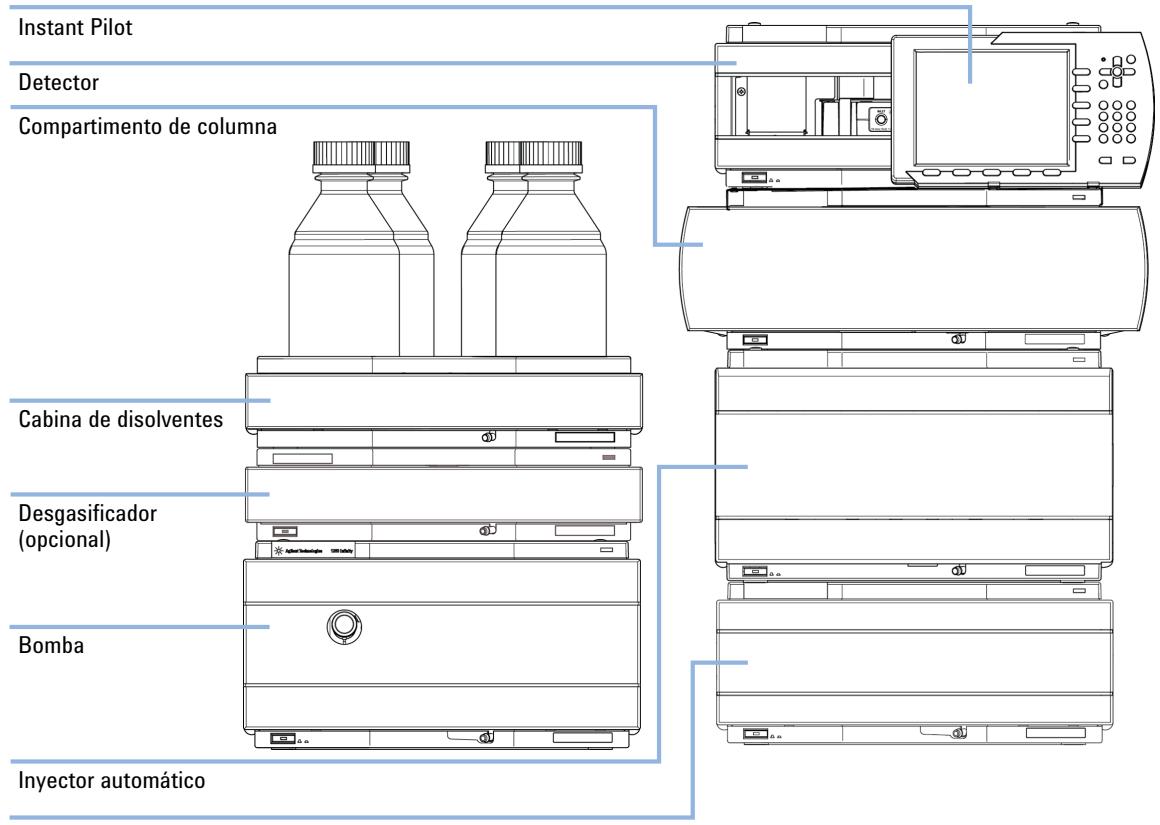

Termostato para el inyector automático de líquidos (opcional)

<span id="page-34-1"></span>**Figura 8** Configuración recomendada de dos torres de módulos para el modelo 1260 Infinity (vista frontal)

**Optimización de la configuración de la torre de módulos**

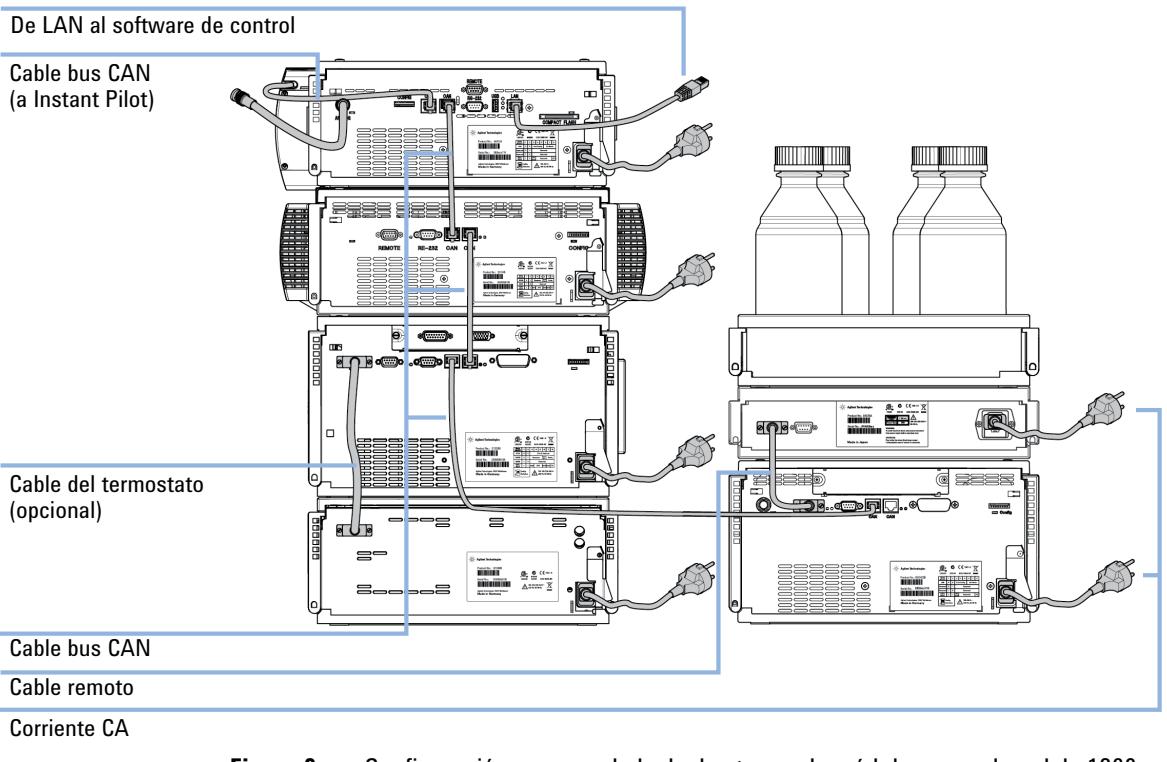

<span id="page-35-0"></span>**Figura 9** Configuración recomendada de dos torres de módulos para el modelo 1260 (vista posterior)
## **Instalación del inyector automático**

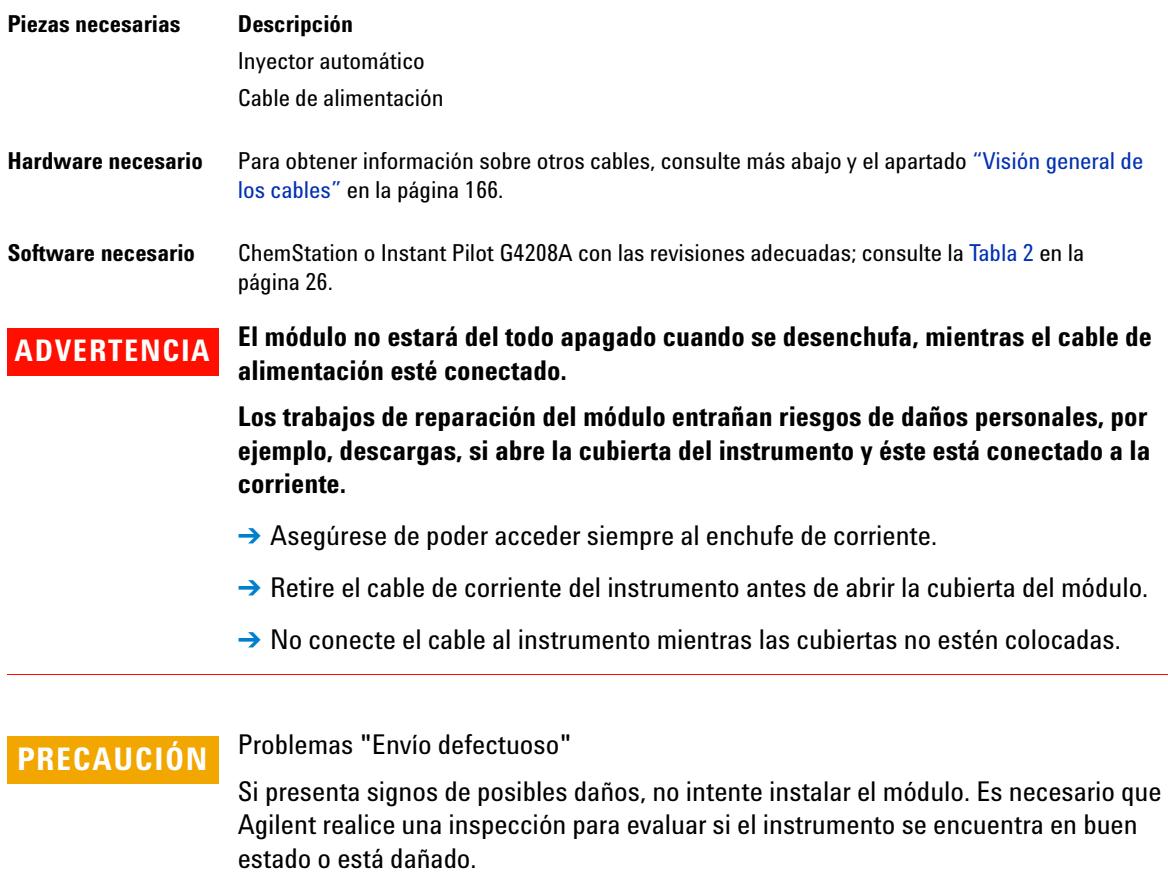

- → En caso de estar dañado, notifíquelo a la oficina de ventas y servicio técnico de Agilent.
- → Un representante del departamento de servicio técnico de Agilent lo inspeccionará en su domicilio e iniciará las acciones adecuadas.

**Instalación del inyector automático**

- **1** Coloque el inyector automático en la pila, consulte ["Optimización de la con](#page-31-0)[figuración de la torre de módulos"](#page-31-0) en la página 32.
- **2** Asegúrese de que el interruptor principal situado en la parte frontal del módulo esté en OFF (el interruptor sobresale).
- **3** Conecte el cable de alimentación al conector de alimentación situado en la parte posterior del módulo.

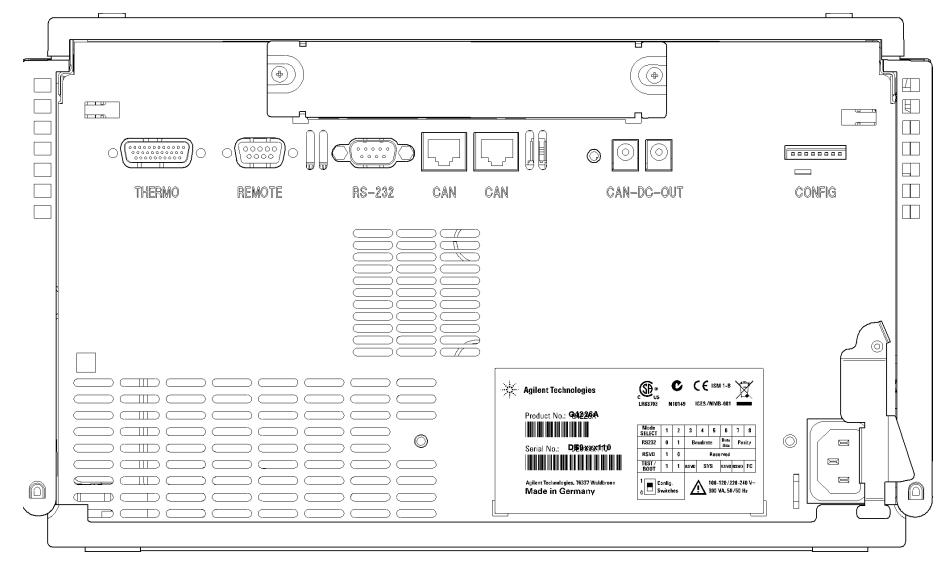

**Figura 10** Vista posterior del inyector automático

- **4** Conecte el cable CAN a otros módulos Agilent 1260 Infinity.
- **5** Conecte el cable remoto APG (opcional) para los instrumentos no Agilent.
- **6** Encienda el equipo pulsando el botón situado en la parte inferior izquierda del módulo.

El botón de encendido permanece pulsado y el indicador LED de estado debe estar iluminado en verde.

**NOTA** Cuando el botón de encendido está hacia afuera y la luz verde está apagada, significa que el módulo está apagado.

**NOTA** El módulo se entrega con ajustes de configuración predeterminados. Para cambiar estos ajustes, consulte el apartado *Ajuste del interruptor de configuración de 8 bits*.

## **Conexiones de flujo al inyector automático**

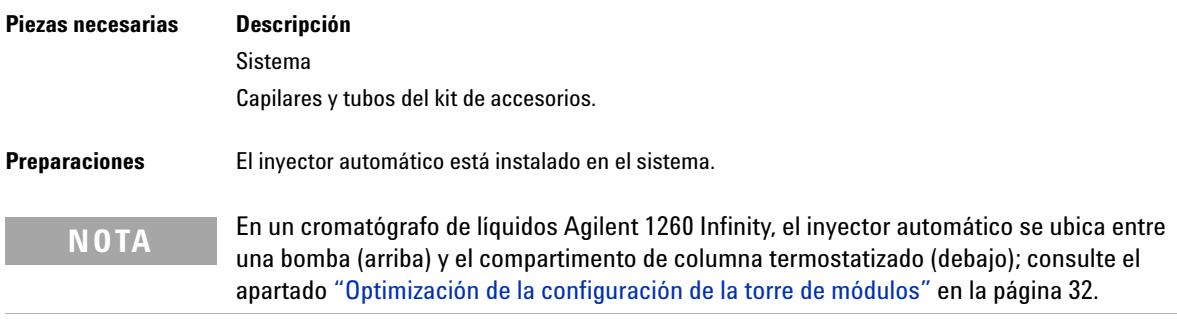

## **ADVERTENCIA Disolventes, muestras y reactivos tóxicos, inflamables y peligrosos**

**La manipulación de disolventes, muestras y reactivos puede suponer riesgos para la salud y la seguridad.**

- ➔ Cuando se trabaje con esas sustancias, se deben observar los procedimientos de seguridad (por ejemplo, llevar gafas, guantes y ropa protectora) descritos en la información sobre tratamiento de material y datos de seguridad, suministrada por el vendedor y se debe seguir una buena práctica de laboratorio.
- → El volumen de sustancias se debe reducir al mínimo requerido para el análisis.
- **→ No manipule el instrumento en un ambiente explosivo.**
- **1** Abra la cubierta frontal pulsando el botón situado en el lado derecho del módulo.
- **2** Instale el capilar desde la salida de la bomba al puerto 1 de la válvula de inyección.
- **3** Instale el capilar desde el puerto 6 de la válvula de inyección a los compartimentos de columna termostatizados.

**NOTA** El inyector automático únicamente puede funcionar con las cubiertas laterales y frontales cerradas.

## **3 Instalación del inyector automático**

**Conexiones de flujo al inyector automático**

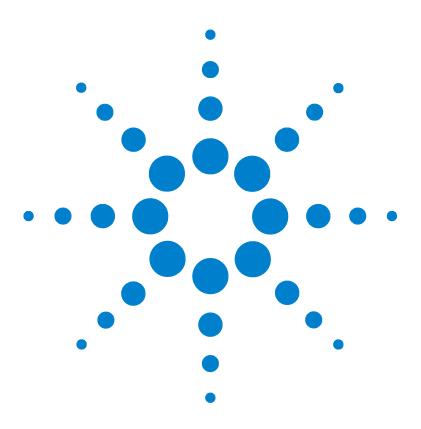

**Manual de usuario del inyector automático de alto rendimiento Agilent 1260 Infinity**

# **Configuración LAN**

**4**

[Configuración del módulo en un entorno LAN](#page-41-0) [42](#page-41-0) [Conexión del módulo mediante LAN](#page-42-0) [43](#page-42-0)

En este capítulo se ofrece información acerca de cómo conectar el inyector automático al ordenador de la ChemStation de Agilent.

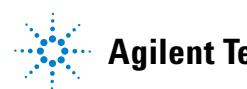

## <span id="page-41-0"></span>**Configuración del módulo en un entorno LAN**

No se recomienda conectar un sistema Agilent 1260 Infinity mediante el inyector automático G1367E. El detector produce la mayoría de los datos en la torre de módulos, seguido de la bomba. En consecuencia, se recomienda encarecidamente utilizar cualquiera de estos módulos para la conexión LAN.

## <span id="page-42-0"></span>**Conexión del módulo mediante LAN**

Independientemente de la recomendación mencionada anteriormente, se debe utilizar una tarjeta LAN G1369B/C si el módulo funciona como un módulo independiente o si es necesaria una conexión mediante LAN. Consulte la documentación de la tarjeta G1369B/C para obtener información sobre su instalación y configuración.

## **4 Configuración LAN**

**Conexión del módulo mediante LAN**

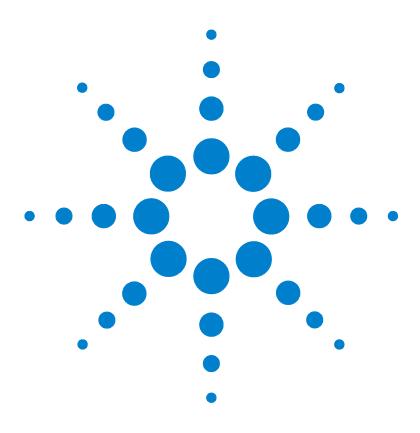

**Manual de usuario del inyector automático de alto rendimiento Agilent 1260 Infinity**

# **Utilización del módulo**

**5**

[Preparación del inyector automático](#page-45-0) [46](#page-45-0) [Configuración del inyector automático con ChemStation de Agilent](#page-47-0) [48](#page-47-0) [Ajustes de control](#page-51-0) [52](#page-51-0) [Ajustes de parámetros de método](#page-52-0) [53](#page-52-0) [Configuración del módulo](#page-56-0) [57](#page-56-0)

[Pantallas principales del inyector automático con Agilent Instant Pilot](#page-57-0)  [\(G4208A\)](#page-57-0) [58](#page-57-0)

En este capítulo se ofrece información acerca de cómo configurar el inyector automático para un análisis y se explican los ajustes básicos.

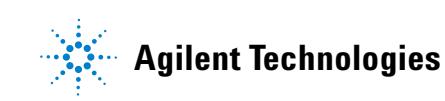

## <span id="page-45-0"></span>**Preparación del inyector automático**

Para obtener el mejor rendimiento del inyector automático:

- **•** Si utiliza el inyector automático en un sistema con una unidad de desgasificación de vacío, desgasifique brevemente las muestras antes de utilizarlas en el inyector automático.
- **•** Filtre las muestras antes de utilizarlas en el sistema 1260. Utilice elKit de filtro de alta presión (5067-4638) para el filtrado en línea.
- **•** Si ha utilizado soluciones tampón, limpie el sistema con agua antes de apagarlo.
- **•** Cuando cambie el sello del pistón, compruebe si hay arañazos, muescas y abolladuras en los émbolos del inyector automático. Los émbolos dañados producen microfugas y disminuyen la vida útil del sello.
- **•** Información sobre disolventes: siga las recomendaciones para la utilización de disolventes.
	- **•** Filtre siempre los disolventes con filtros de 0,4 µm. Las partículas pequeñas pueden bloquear permanentemente los capilares y las válvulas. Evite la utilización de los siguientes disolventes corrosivos del acero:
		- **•** Disoluciones de haluros alcalinos y sus respectivos ácidos (por ejemplo, ioduro de litio, cloruro potásico, etc.).
		- **•** Altas concentraciones de ácidos inorgánicos como el ácido sulfúrico y nítrico, especialmente a altas temperaturas (sustitúyalo, si su método cromatográfico lo permite, por ácido fosfórico o tampón fosfato, que son menos corrosivos con el acero inoxidable).
		- **•** Disolventes halogenados o mezclas que formen radicales o ácidos, por ejemplo:

 $2CHCl<sub>3</sub> + O<sub>2</sub> \rightarrow 2COCl<sub>2</sub> + 2HCl$ 

Esta reacción, en la que el acero inoxidable probablemente actúa como catalizador, ocurre rápidamente con cloroformo seco si el proceso de secado ha eliminado el alcohol estabilizante.

**•** Éteres de calidad cromatográfica que puedan contener peróxidos (por ejemplo, THF, dioxano, diisopropiléter). Estos éteres deben filtrarse con óxido de aluminio seco, ya que adsorbe los peróxidos.

- **•** Disolventes que contengan fuertes agentes complejos (por ejemplo, EDTA).
- **•** Las mezclas de tetracloruro de carbono con 2-propanol o THF disuelven el acero inoxidable.
- **•** Cebado y purga del sistema: cuando los disolventes se hayan intercambiado o el sistema lleve apagado un tiempo determinado (por ejemplo, una noche), el oxígeno se dispersará de nuevo en el canal del disolvente. Por tanto, es necesario cebar y purgar el sistema antes de comenzar una aplicación.

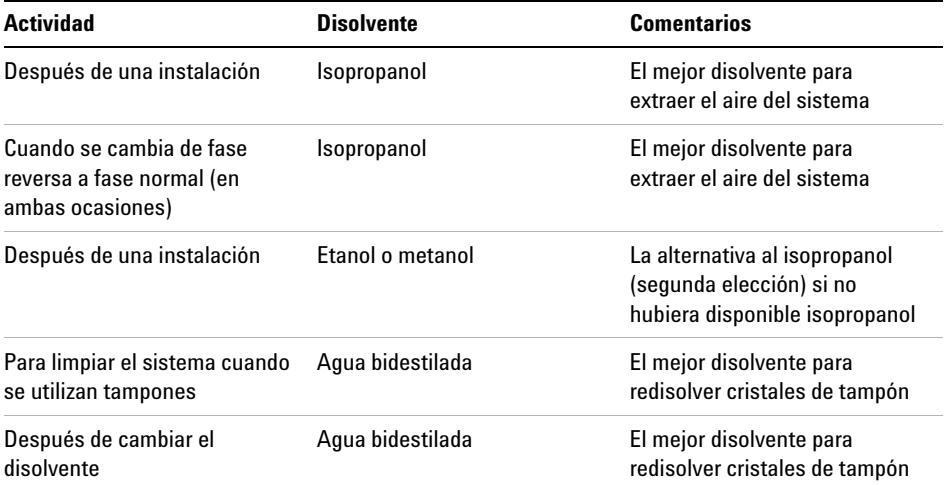

#### **Tabla 4** Opción de disolventes de cebado para distintos usos

**Configuración del inyector automático con ChemStation de Agilent**

# <span id="page-47-0"></span>**Configuración del inyector automático con ChemStation de Agilent**

La configuración del inyector automático se muestra con la ChemStation de Agilent B.04.02. SP1 DSP3. Las pantallas presentarán un aspecto diferente según el controlador (por ejemplo, Agilent Instant Pilot, EZChrom Elite). En el caso de Instant Pilot, consulte el apartado ["Pantallas principales del inyector](#page-57-0)  [automático con Agilent Instant Pilot \(G4208A\)"](#page-57-0) en la página 58.

**NOTA** Este apartado describe únicamente los ajustes del inyector automático. Para obtener información sobre la ChemStation de Agilent u otros módulos 1260 Infinity, consulte la documentación correspondiente.

**Configuración del inyector automático con ChemStation de Agilent**

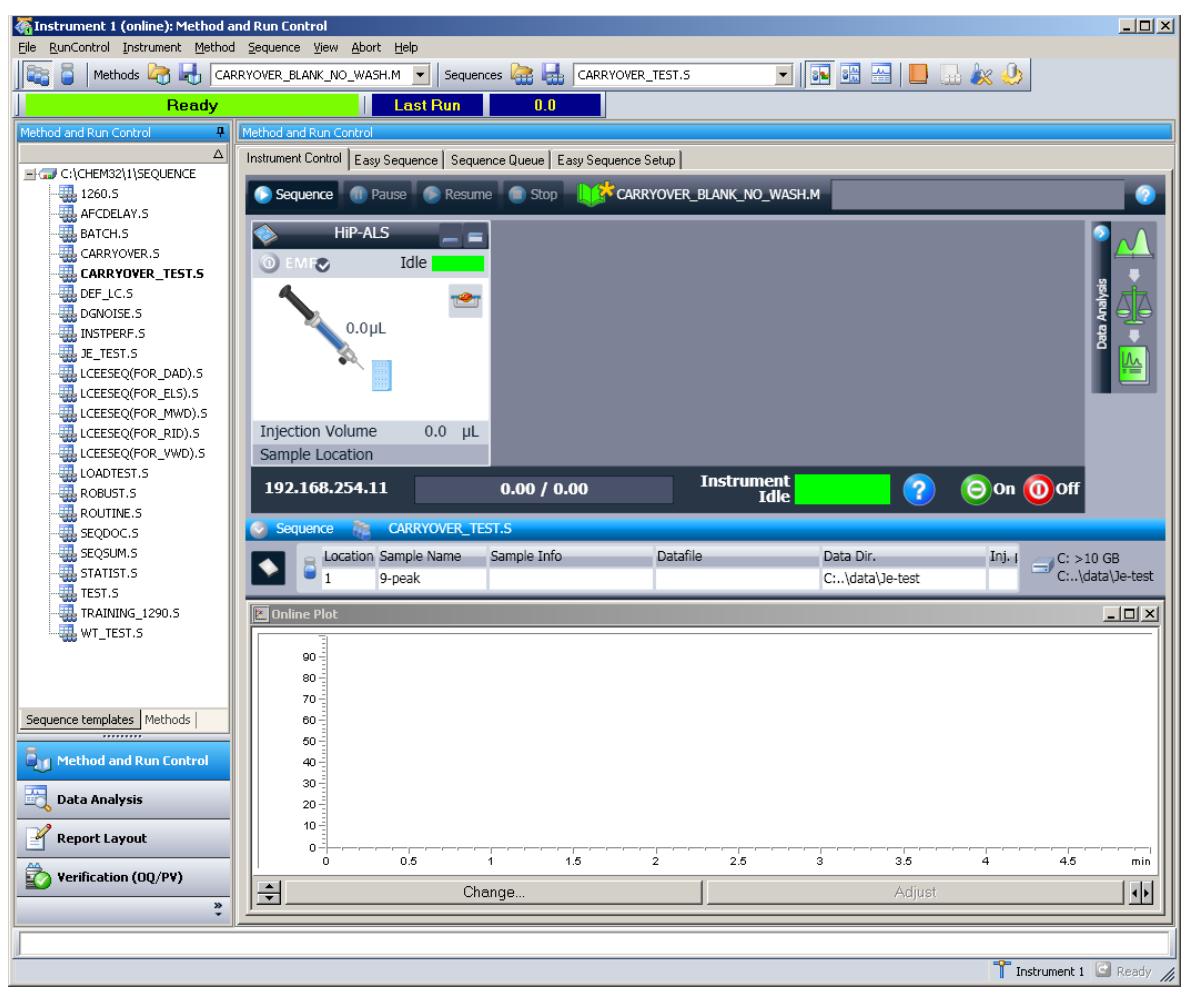

**Figura 11** Método y control de análisis de la ChemStation

Tras una carga correcta de la ChemStation, debería ver el módulo como un elemento activo en la interfaz gráfica de usuario (GUI).

**Configuración del inyector automático con ChemStation de Agilent**

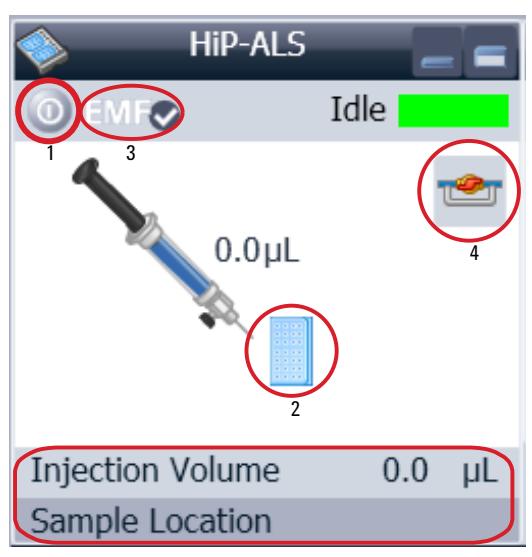

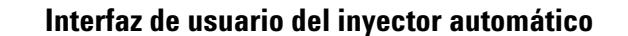

**HIP-ALS** O EMFO Idle Control... Method... Set Error Method Identify Device Home Arm Reset Sampler **Injection Volum** Wash Needle Sample Locatio Needle Up Switch Valve to Bypass 192.168.254 Edit Wellplate Types Assign Wellplates Sequence

La interfaz de usuario del inyector automático consta de varias áreas activas. Si mueve el cursor del ratón sobre los iconos (bandeja, botón del EMF), su imagen cambiará y podrá hacer clic en ellos para:

- **•** Encender/apagar el inyector automático (1)
- **•** Configurar la bandeja de muestras (2)
- **•** Comprobar el estado del EMF (Mantenimiento preventivo asistido) (3)
- **•** Cambiar la válvula de inyección a la posición de bypass o mainpass (4)

Información real del instrumento

- **•** Volumen de inyección
- **•** Ubicación de la muestra

Al hacer clic con el botón derecho del ratón en el **Active Area**, se abrirá un menú para: **•**Mostrar la interfaz de usuario **Control** (ajustes especiales del módulo) **•**Mostrar la interfaz de usuario **Method** (igual que mediante el menú Instrumento - Configuración G1367E) **•Set Error Method •Identify Device •Home Arm •Reset Sampler •Wash Needle •Needle Up •**Válvula en posición de mainpass o bypass (igual que hacer clic en el icono de la válvula) **•Switch on Tray Illumination •Edit Well Plate Types •**Configuración de las placas de pocillos (igual que hacer clic en el icono de la bandeja)

**Configuración del inyector automático con ChemStation de Agilent**

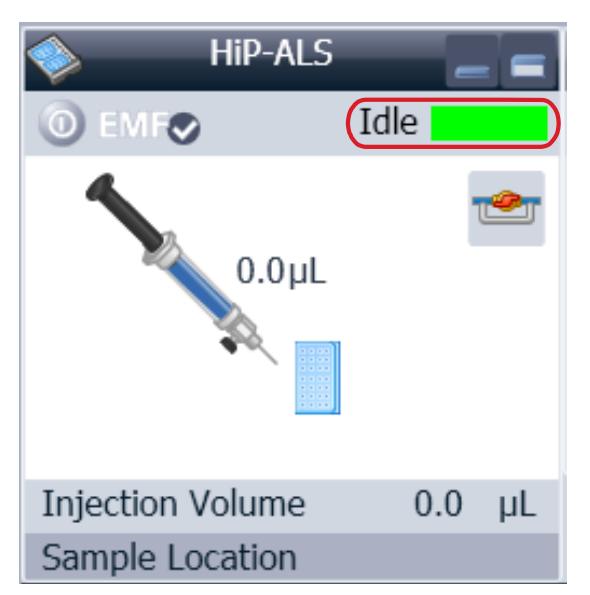

#### **Module Status** muestra el estado

Análisis/Preparado/Error y "Texto no preparado" o "Texto de error".

- **•** Error (rojo)
- **•** No preparado (amarillo)
- **•** Preparado (verde)
- **•** Preanálisis, postanálisis (morado)
- **•** Análisis (azul)
- **•** Inactivo (verde)
- **•** Sin conexión (gris oscuro)
- **•** En espera (gris claro)

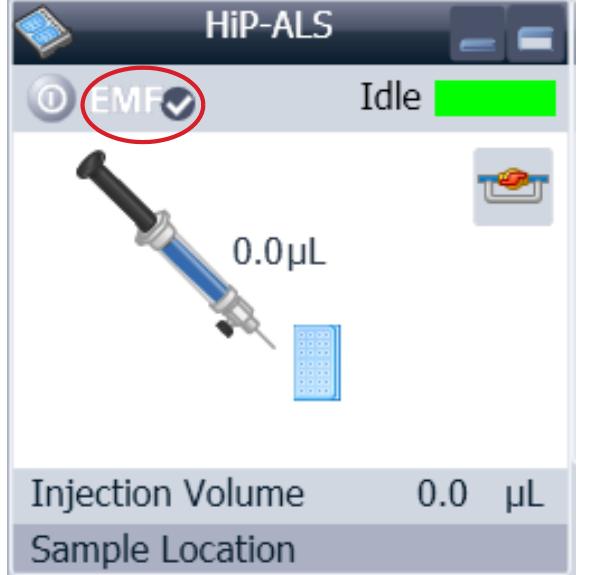

**EMF Status** muestra el estado Análisis/Preparado/Error y

"Texto no preparado" o "Texto de error".

- **•** Sin conexión (gris)
- **•** Aceptar; sin mantenimiento necesario (verde)
- **•** Aviso del EMF; podría ser necesario un mantenimiento (amarillo)
- **•** Aviso del EMF; mantenimiento necesario (rojo)

**Configuración del inyector automático con ChemStation de Agilent**

## <span id="page-51-0"></span>**Ajustes de control**

Puede acceder a estos ajustes si hace clic con el botón derecho del ratón en el Área activa de la interfaz gráfica de usuario del inyector automático de líquidos.

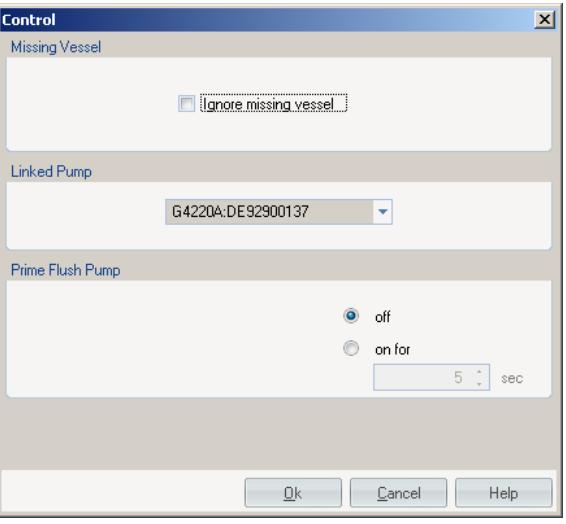

**Missing Vessel**: se puede configurar el manejo de los recipientes que faltan.

**Linked Pump**: para configurar la bomba que suministra flujo al inyector automático.

**Prime Flush Pump**: para cebar la bomba de lavado de la aguja.

## <span id="page-52-0"></span>**Ajustes de parámetros de método**

Estos ajustes están disponibles a través de **Menú > Instrumento > Configurar inyector automático Agilent 1260 Infinity** o haciendo clic con el botón derecho del ratón en el Área activa.

**NOTA** Al hacer clic con el botón derecho del ratón en la interfaz de usuario del inyector automático, la ventana de señal de la parte inferior no se muestra cuando se abren los ajustes de parámetros.

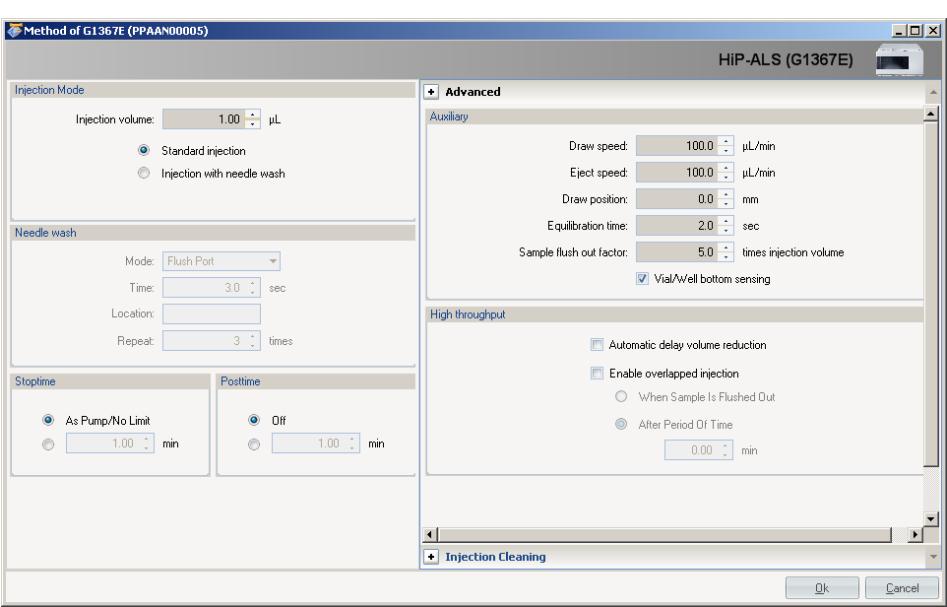

**Figura 12** Ajustes de parámetros de método

**Configuración del inyector automático con ChemStation de Agilent**

#### **Injection Mode**

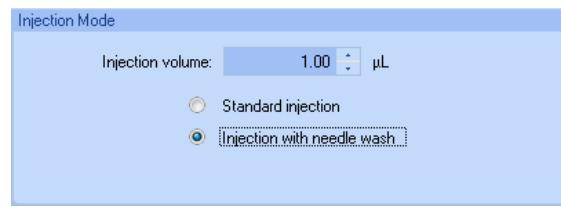

El rango que se puede ajustar para la opción **Injection volume** es de 0,1 – 20,0 µL. Puede seleccionar la opciones **Standard injection** o **Injection with Needle wash**.

#### **Needle wash**

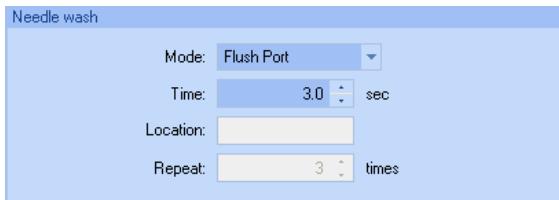

Es posible elegir entre utilizar el puerto de lavado integrado del inyector automático o un vial sin tapar. Para obtener el menor arrastre de contaminantes posible, es necesario utilizar el **needle wash**.

#### **Stop Time**

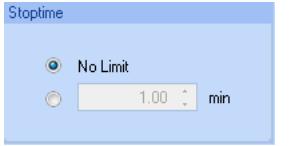

Se puede definir un **Stop Time** para el inyector automático.

**Configuración del inyector automático con ChemStation de Agilent**

#### **Injection Cleaning**

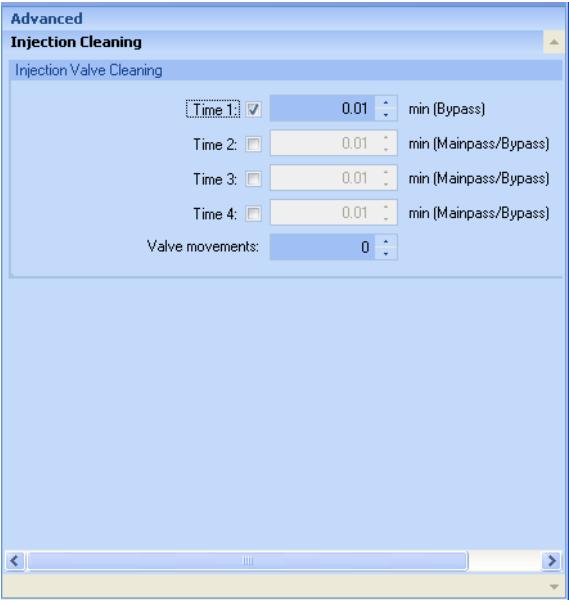

El apartado **Injection Valve Cleaning** le permite especificar los tiempos de intercambio de la válvula al finalizar el solapado o el lavado de la muestra. Los tiempos de 1 a 4 constituyen los tiempos en los que la válvula cambiará a la posición de bypass (para el tiempo 1) o mainpass y bypass (para los tiempos 2, 3 y 4). Los tiempos se deben especificar en orden ascendente. Además, se pueden desactivar los tiempos. Se realiza un aclarado entre el primer y el segundo intercambio de la válvula, así como entre el segundo y el tercero. Estos aclarados se llevan a cabo con los volúmenes de aclarado especificados en el apartado Limpieza del inyector. **Valve movements** especifica el número de veces que la válvula cambia de la posición de mainpass a bypass en los tiempos 2, 3 y 4 del campo. El valor máximo es 2 y el predeterminado es 1.

**Configuración del inyector automático con ChemStation de Agilent**

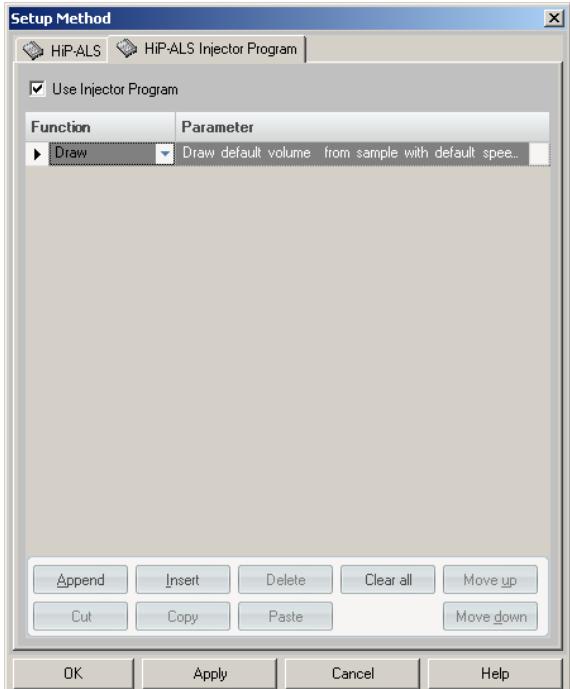

#### **Injection Program**

El programa de pretratamiento/inyección consta de una serie de líneas numeradas; cada una de estas líneas especifica una operación que el inyector automático lleva a cabo de manera secuencial. Cuando activa un programa de pretratamiento/inyección, este sustituye al ciclo de inyección estándar.

Seleccione **Append** para añadir el contenido de la línea de edición al final de la tabla.

Seleccione **Insert** para insertar el contenido de la línea de edición encima de la línea seleccionada actualmente. Seleccione **Delete** para eliminar la línea seleccionada actualmente.

Seleccione **Clear All** para borrar todas las funciones del programa de pretratamiento/inyección de la tabla. Seleccione **Move up** para mover la línea seleccionada actualmente a una posición superior en el orden de ejecución.

Seleccione **Move down** para mover la línea seleccionada actualmente a una posición inferior en el orden de ejecución.

Seleccione **Cut** para eliminar la línea seleccionada actualmente y colocarla en el portapapeles.

Seleccione **Copy** para copiar la línea seleccionada actualmente en el portapapeles.

Seleccione **Paste** para pegar la línea del portapapeles en la posición actual.

## <span id="page-56-0"></span>**Configuración del módulo**

Estos ajustes están disponibles a través del menú **Instrumento > Más acerca del inyector automático de líquidos 1260 Infinity > Configuración del inyector automático**.

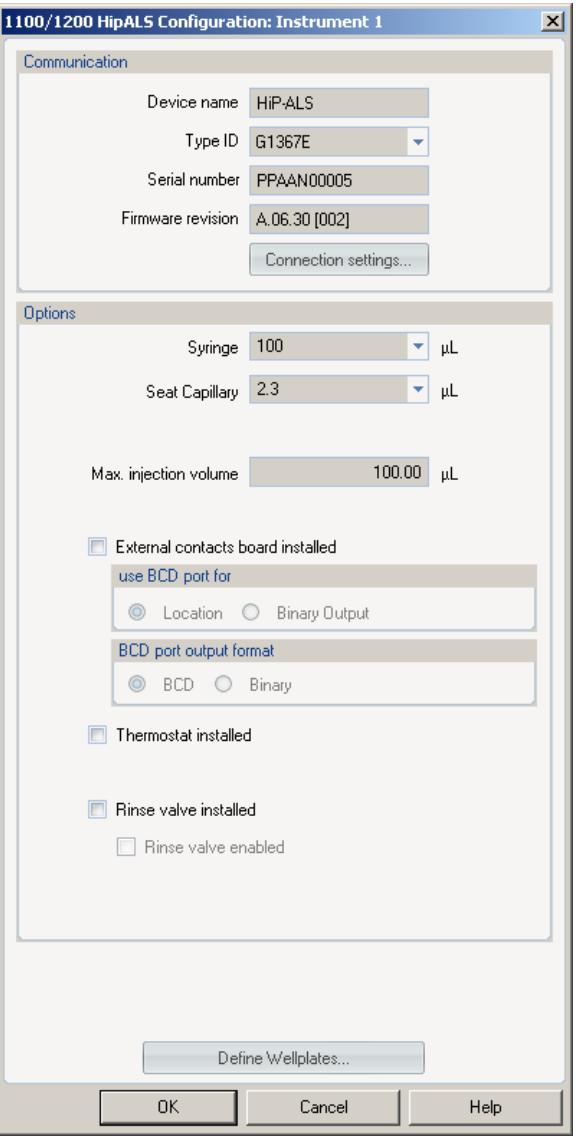

**Device name**: en función del módulo. **Type ID**: en función del módulo (número de producto). Algunos módulos permiten cambiar el tipo en función del hardware/firmware. El resultado es un cambio de las características y las funciones. **Serial number**: en función del módulo. **Firmware revision**: en función del módulo. **Options**: enumera las opciones instaladas.

**Pantallas principales del inyector automático con Agilent Instant Pilot (G4208A)**

## <span id="page-57-0"></span>**Pantallas principales del inyector automático con Agilent Instant Pilot (G4208A)**

A continuación se ilustran las pantallas principales para la utilización del inyector automático.

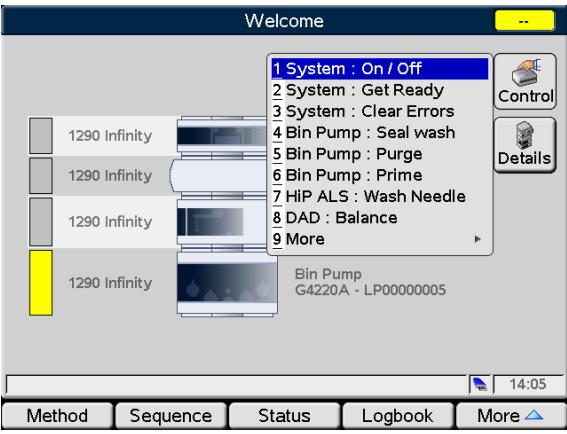

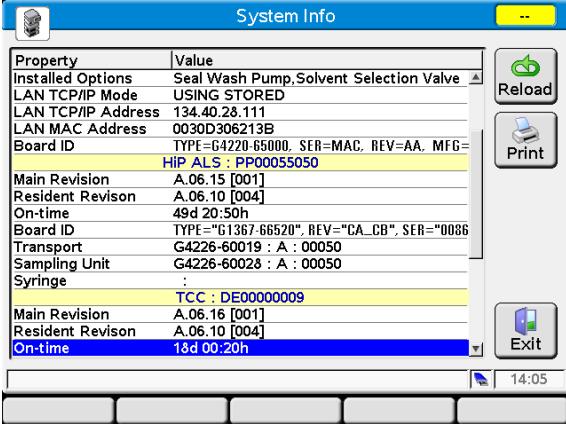

La pantalla **Control** permite:

- **•** Sistema: encender/apagar
- **•** Sistema: prepararse
- **•** Sistema: borrar errores
- **•** Inyector automático de líquidos HiP: lavar la aguja

La pantalla **System Info** muestra la información del inyector automático:

- **•** Revisión del firmware
- **•** A tiempo
- **•** Información de la tarjeta principal
- **•** Información del dispositivo de transporte
- **•** Información de la unidad de muestreo
- **•** Información de la jeringa

**Pantallas principales del inyector automático con Agilent Instant Pilot (G4208A)**

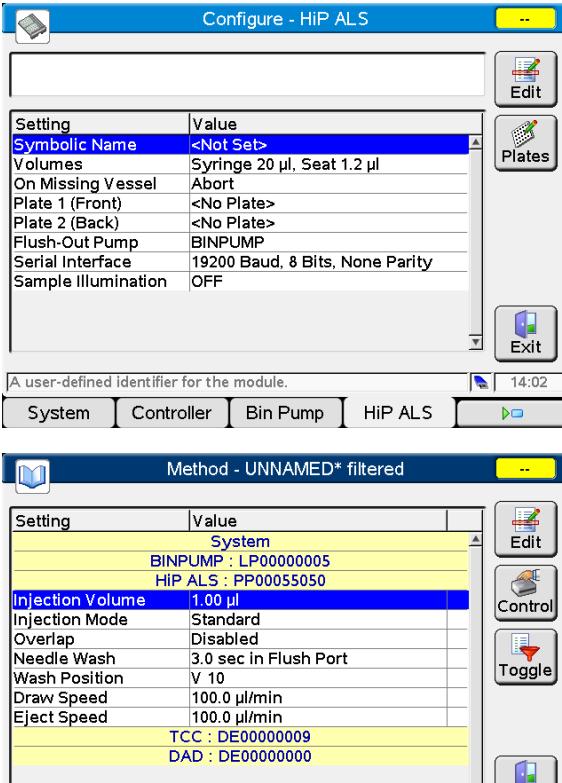

Timetable

Properties

Filter

Compare

#### La pantalla **Configure** permite configurar:

- **•** Nombre simbólico del módulo
- **•** Volúmenes
- **•** Comportamiento ante la falta de recipiente
- **•** Configuración de placa
- **•** Bomba de evacuación
- **•** Configuración de la interfaz de serie
- **•** Iluminación de la muestra

La pantalla **Method** muestra todos los parámetros de método del inyector automático. Estos parámetros se pueden editar.

 $\overline{I}$  Exit  $14:11$ 

File

**Pantallas principales del inyector automático con Agilent Instant Pilot (G4208A)**

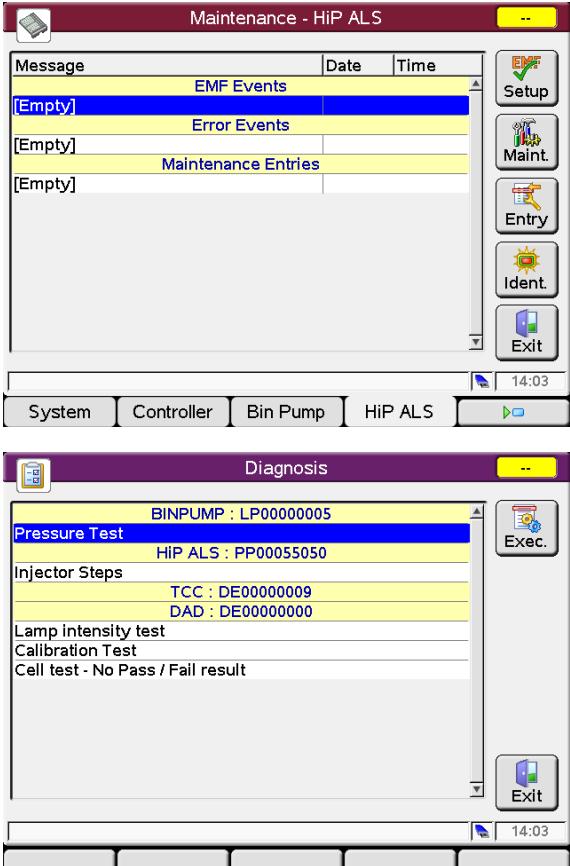

#### La pantalla **Maintenance** permite:

- **•** Configurar el EMF
- **•** Registrar las actividades de mantenimiento

**•** Identificar los módulos (indicador LED parpadeante) Las actualizaciones de firmware se pueden realizar a través de la pantalla Mantenimiento del sistema.

La pantalla **Diagnosis** suministra acceso a pruebas específicas del módulo:

**•** Pasos del inyector

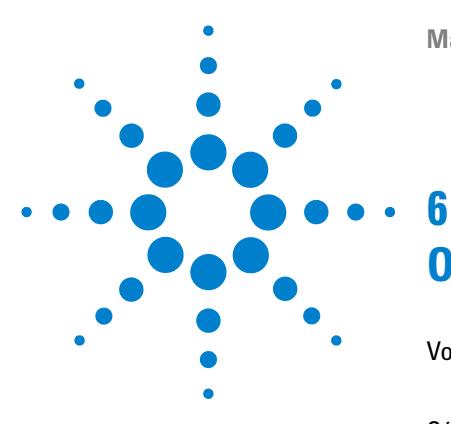

**Manual de usuario del inyector automático de alto rendimiento Agilent 1260 Infinity**

# **Optimización del rendimiento**

[Volumen de retardo y volumen extracolumna](#page-61-0) [62](#page-61-0) [Volumen de retardo](#page-61-1) [62](#page-61-1) [Cómo configurar el volumen de retardo óptimo](#page-62-0) [63](#page-62-0) [Cómo conseguir volúmenes de inyección más elevados](#page-65-0) [66](#page-65-0) [Cómo conseguir una productividad alta](#page-68-0) [69](#page-68-0) [Cómo conseguir una resolución más elevada](#page-69-0) [70](#page-69-0) [Cómo conseguir una sensibilidad más elevada](#page-72-0) [73](#page-72-0) [Cómo conseguir un arrastre de contaminantes mínimo](#page-73-0) [74](#page-73-0)

En este capítulo se ofrecen consejos sobre cómo optimizar el rendimiento o usar dispositivos adicionales.

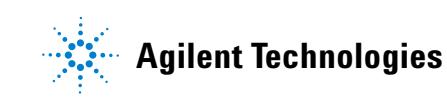

**Volumen de retardo y volumen extracolumna**

## <span id="page-61-0"></span>**Volumen de retardo y volumen extracolumna**

El *volumen de retardo* se define como el volumen del sistema entre el punto de mezcla en la bomba y la parte superior de la columna.

El *volumen extracolumna* se define como el volumen entre el punto de inyección y el punto de detección, excluyendo el volumen en la columna.

## <span id="page-61-1"></span>**Volumen de retardo**

En las separaciones de gradiente, este volumen provoca un retardo entre el cambio de la mezcla en la bomba y la llegada de dicho cambio a la columna. El retardo depende de la velocidad de flujo y del volumen de retardo del sistema. En realidad, esto significa que, en cada sistema HPLC, existe un segmento isocrático adicional en el perfil de gradiente al inicio de cada análisis. Por regla general, el perfil de gradiente se indica en términos de los ajustes de mezcla de la bomba y el volumen de retardo no se cita aunque afectará a la cromatografía. El efecto será más significativo a velocidades de flujo bajas y a volúmenes de columna pequeños. Asimismo, puede afectar significativamente a la transferibilidad de los métodos de gradiente. Por lo tanto, para las separaciones de gradiente rápidas, es importante tener volúmenes de retardo pequeños, especialmente en el caso de las columnas de diámetro estrecho (por ejemplo, con un diámetro interno de 2,1 mm) que se suelen utilizar en la detección espectrométrica de masas.

El volumen de retardo de un sistema incluye el volumen de la bomba desde el punto de mezcla y de las conexiones entre la bomba y el inyector automático, así como el volumen del paso de flujo a través del inyector automático y las conexiones entre este y la columna.

## <span id="page-62-0"></span>**Cómo configurar el volumen de retardo óptimo**

En el caso de gradientes muy rápidos superiores a 0,5 min, el volumen de retardo del sistema se puede reducir fácilmente sin cambiar la configuración física de este. El cambio se alcanza variando el comportamiento del inyector automático.

El volumen de retardo de 270 µL del inyector automático se produce por el paso de flujo de la válvula de inyección a través del dispositivo de medida, la aguja, el asiento de la aguja y los capilares de conexión de vuelta a la válvula de inyección (consulte ()). Para realizar una inyección, la válvula cambia de la posición de mainpass a la posición de bypass de forma que el dispositivo de medida pueda suministrar la muestra al capilar de la aguja. La inyección se realiza cuando la válvula regresa a la posición de mainpass y la muestra se evacúa en la columna. La válvula permanece en esta posición durante el análisis de forma que el inyector automático evacúe continuamente y, por lo tanto, el gradiente fluya a través de este volumen de retardo para alcanzar la columna. Este proceso se puede eliminar si se cambia la válvula de inyección de la posición de mainpass a la posición de bypass tras haber realizado la inyección y haber evacuado la muestra inyectada en la columna. En la práctica, esta operación se puede realizar pocos segundos después de la inyección y se activa al seleccionar la función "Reducción automática del volumen de retardo" (ADIR) en el menú de configuración del inyector automático. El factor de evacuación (normalmente, 5 veces el volumen de inyección) garantiza que transcurra el tiempo suficiente para evacuar la muestra del inyector antes de cambiar a la posición de bypass. Por ejemplo, una inyección de 1 µL en condiciones estándar reduce de manera efectiva el volumen de retardo del sistema en aproximadamente 250 µL.

#### **6 Optimización del rendimiento**

**Cómo configurar el volumen de retardo óptimo**

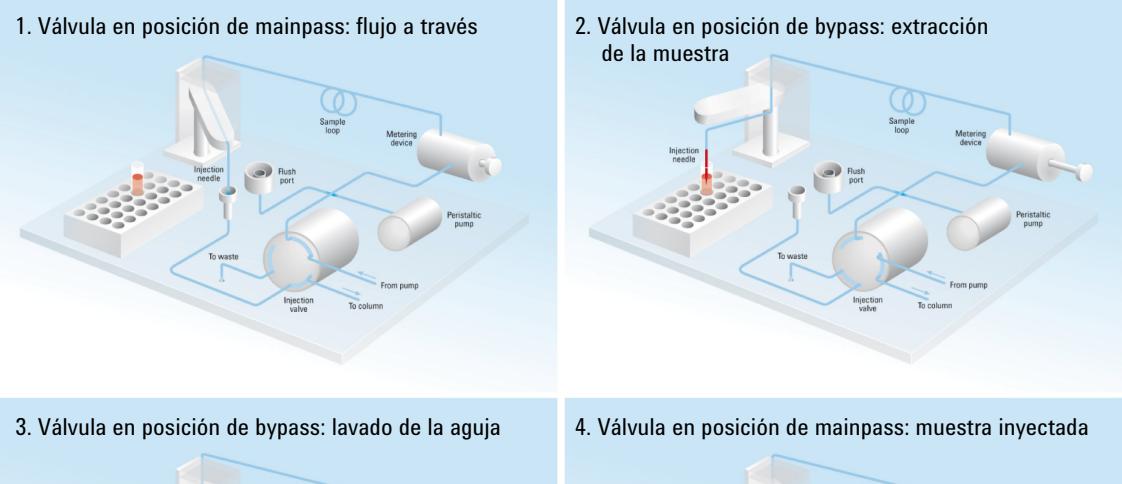

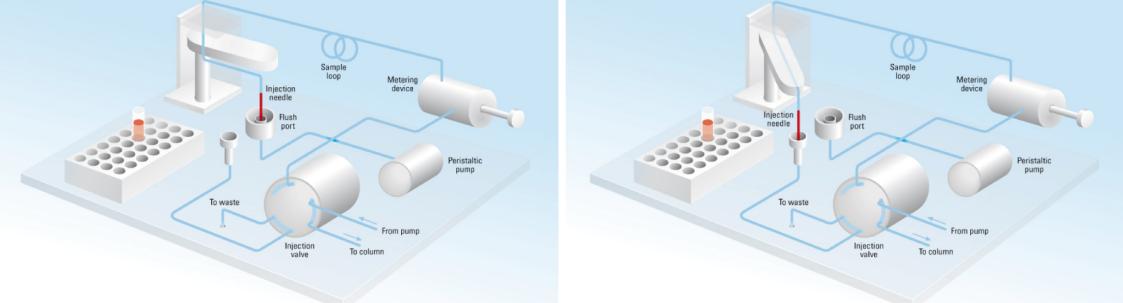

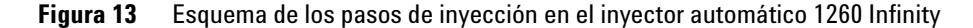

Cuando se utiliza la función ADVR, se ha de tener presente que el gradiente ya se ha iniciado en la bomba en el momento de la inyección. Cabría preguntarse si el gradiente ya ha alcanzado el inyector automático, en cuyo caso daría lugar a un pequeño paso en el gradiente. Esto ocurre cuando el volumen de retardo es inferior al volumen de evacuación y no plantea necesariamente un problema, pero es un factor que debe considerarse en una transferencia del método. Con un factor de evacuación de 5 y un volumen de inyección de 10 µL, el inyector automático permitirá el paso de 50 µL antes de cambiar a la posición de bypass, con un volumen de retardo de 50 µL, lo que significa que el gradiente acaba de alcanzar la válvula de inyección. Los volúmenes de inyección más pequeños no tendrán ningún efecto. Sin embargo, en el caso de volúmenes de inyección más grandes, se producirá un pequeño paso en el gradiente. La velocidad de flujo utilizada también afectará a la decisión de utilizar o no la función ADVR. A 0,2 mL/min, el tiempo de retardo que se ahorra es de 21 segundos, mientras que a 1,0 mL/min, es de 4 segundos.

La función ADVR no es probablemente adecuada en el caso de aplicaciones con compuestos conocidos, ya que generan problemas de arrastre de contaminantes.

La mejor solución para reducir el volumen de retardo es instalar el Kit de actualización de la inyección de (G4215A). El dispositivo de medida estándar se sustituye por una cabeza microanalítica de 40 µL y se debe instalar un loop nuevo de 40 µL. Además, para obtener los mejores resultados, se recomienda adquirir también el Kit de dispersión baja (G1316-68744) y la celda de microflujo para UV. Esto reducirá el volumen de retardo en 120 µL.

**Cómo conseguir volúmenes de inyección más elevados**

## <span id="page-65-0"></span>**Cómo conseguir volúmenes de inyección más elevados**

La configuración estándar del inyector automático Agilent 1260 Infinity puede inyectar un volumen máximo de 100 µL con el capilar del loop estándar. Para aumentar el volumen de inyección se puede instalar el Kit de actualización de extracción múltiple (G1313-68711) . Con este kit puede añadir un máximo de 400 µL o 1400 µL al volumen de inyección de su inyector. En ese caso, el volumen total ascenderá a 500 µL o 1500 µL en el caso del inyector automático 1260 Infinity con la cabeza analítica de 100 µL. Tenga en cuenta que el volumen de retardo del inyector automático aumenta cuando se utilizan los capilares de asiento extendidos del kit de extracción múltiple. Cuando calcule el volumen de retardo del inyector automático, deberá doblar el volumen de los capilares extendidos. El volumen de retardo del sistema debido al inyector automático aumentará en consecuencia.

Cada vez que se reduzca un método de una columna mayor a una columna menor, es importante que la traslación del método prevea la reducción del volumen de inyección en proporción al volumen de la columna con el fin de mantener el rendimiento del método. El objetivo es mantener el volumen de la inyección al mismo volumen de porcentaje con respecto a la columna. Esto es especialmente importante si el disolvente de inyección es más fuerte (más eluotrópico) que la fase móvil inicial y cualquier incremento afectará a la separación, especialmente en los primeros picos del análisis (factor de retención bajo). En algunos casos, puede generar la distorsión de los picos y la regla general es mantener el disolvente de inyección sin variación o más débil que la composición de gradiente inicial. Esto influye en la decisión de si puede incrementarse el volumen de inyección y en qué medida. El usuario debe comprobar si hay signos de mayor dispersión (picos más anchos o sesgados y una resolución reducida del pico) al intentar incrementar el tamaño de la inyección. Si la inyección se realiza en un disolvente débil, es probable que el volumen pueda incrementarse porque el efecto consistirá en concentrar el analito en la cabeza de la columna al inicio del gradiente. Por el contrario, si la inyección se realiza en un disolvente más fuerte que la fase móvil inicial y se incrementa el volumen de inyección, la banda del analito se extenderá hacia la parte inferior de la columna antes que el gradiente, lo que dará lugar a una dispersión de los picos y una pérdida de resolución.

Quizás, la principal consideración a la hora de determinar el volumen de inyección sea el diámetro de la columna, ya que este afectará en gran medida a la dispersión de los picos. Las alturas de los picos pueden ser más elevadas en una columna estrecha que con una inyección mayor en una columna más ancha. Esto se debe a que la dispersión de los picos es menor. En el caso de columnas típicas con un diámetro interno de 2,1 mm, los volúmenes de inyección típicos podrían oscilar entre 5 y 10 µl, pero depende en gran medida de la química del analito y de la fase móvil analizada anteriormente. En una separación de gradiente, se podrían alcanzar volúmenes de inyección de aproximadamente un 5 % del volumen de columna si se mantiene una buena resolución y dispersión de los picos.

Una forma de obtener inyecciones mayores consiste en utilizar una columna de captura seleccionada mediante una válvula de intercambio para que capture y concentre la inyección antes de intercambiarla, es decir, inyectándola en una columna analítica; consulte [Figura 14 en la página 68.](#page-67-0) La válvula puede colocarse fácilmente en el compartimento de columna termostatizado.

#### **6 Optimización del rendimiento**

**Cómo conseguir volúmenes de inyección más elevados**

<span id="page-67-0"></span>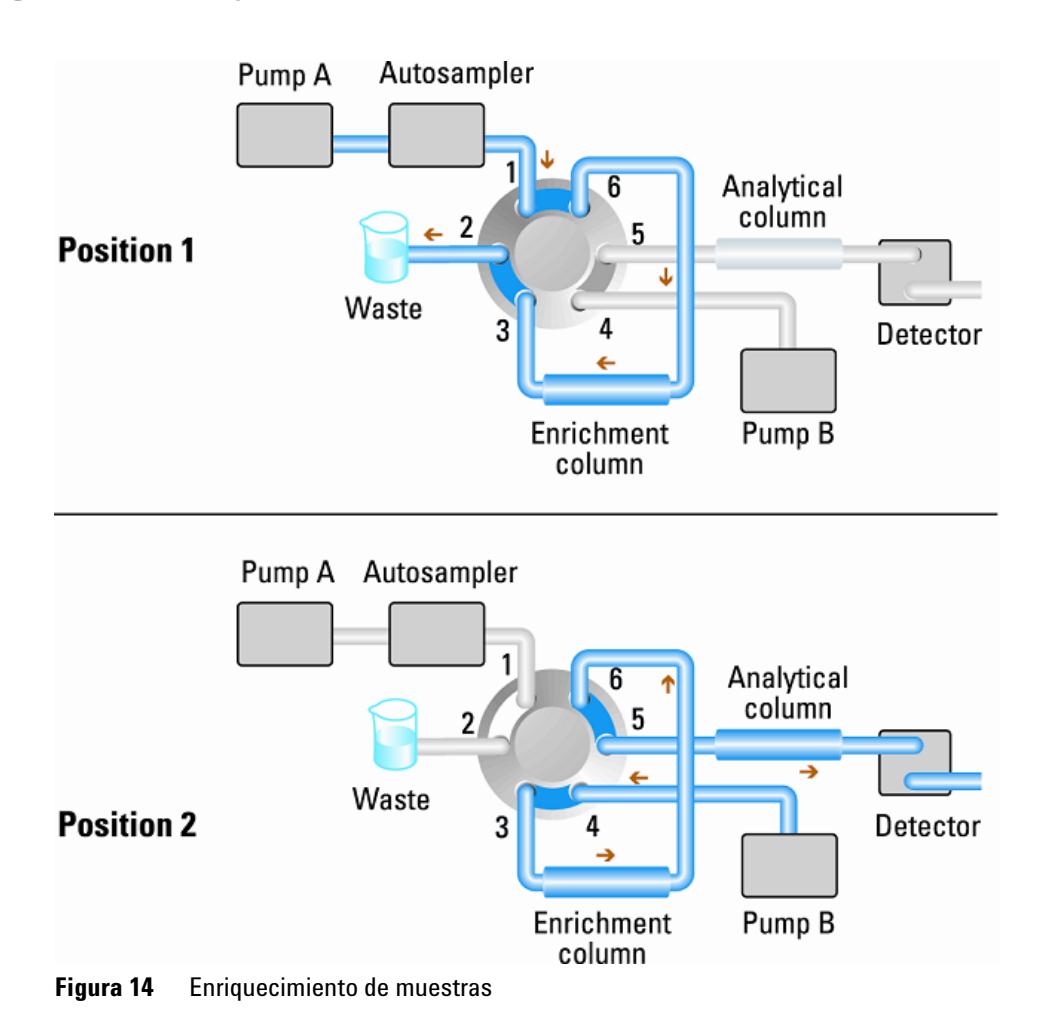

## <span id="page-68-0"></span>**Cómo conseguir una productividad alta**

La inyección puede optimizarse para la velocidad si se tiene en cuenta que la extracción rápida de la muestra puede reducir la reproducibilidad. Los mínimos aumentos se tomarán aquí como los volúmenes de muestra utilizados tendiendo hacia el extremo menor del rango en cualquier caso. Gran parte del tiempo de inyección es el necesario para los movimientos de la aguja hacia y desde el vial, así como en el puerto de lavado. Estas manipulaciones pueden realizarse de forma simultánea a la separación anterior. Esto se conoce como "inyección solapada" y puede activarse desde la pantalla de configuración del inyector automático en el software de control ChemStation. Se puede indicar al inyector automático que cambie el flujo del inyector automático que se va a evitar después de haber realizado la inyección y, a continuación, tras, por ejemplo, 3 minutos en una ejecución de 4 minutos para iniciar el proceso de aspiración de la siguiente muestra y preparación de la inyección. Esto puede ahorrar normalmente de 0,5 a 1 minuto por inyección.

**Cómo conseguir una resolución más elevada**

## <span id="page-69-0"></span>**Cómo conseguir una resolución más elevada**

Una separación con una resolución más elevada mejorará el análisis cuantitativo y cualitativo de los datos, permitirá separar un número mayor de picos u ofrecerá un alcance mayor para acelerar el proceso de separación. Este apartado trata el modo en el que se puede aumentar la resolución y tiene en cuenta los siguientes puntos:

- **•** Optimización de la selectividad
- **•** Relleno con partículas de menor tamaño
- **•** Columnas más largas
- **•** Gradientes menos pronunciados, flujo más rápido

La siguiente ecuación de resolución describe la resolución entre dos picos:

$$
Rs = \frac{1}{4}\sqrt{N}\frac{(\alpha - 1)}{\alpha}\frac{(k_2 + 1)}{k_2}
$$

donde:

- $R_s$  = resolución,
- **•** N = recuento de placas (medida de la eficacia de la columna),
- $\alpha$  = selectividad (entre dos picos),
- $\cdot$  k<sub>2</sub> = factor de retención del segundo pico (anteriormente denominado "factor de capacidad").

La selectividad  $(\alpha)$  es el elemento que tiene un efecto más significativo en la resolución y, en la práctica, la variación de este elemento implica un cambio en el tipo de fase estacionaria (C18, C8, fenil, nitrilo, etc.), en la fase móvil y en la temperatura con el objetivo de maximizar las diferencias de selectividad entre los solutos que se desee separar. Esto constituye una parte importante del trabajo y se realiza mejor con un sistema automatizado de desarrollo del método, el cual permite un amplio abanico de condiciones en lo que respecta a columnas y fases móviles diferentes para su evaluación en un protocolo ordenado de exploración. En este apartado se describe la manera de obtener una mayor resolución con cualquier fase móvil o estacionaria seleccionada. Si se emplea un sistema automatizado de desarrollo del método en la decisión de

las fases, es probable que se utilicen columnas cortas para un análisis rápido en cada paso de la exploración.

La ecuación de resolución muestra que el recuento de placas o la eficiencia (N) constituye el segundo elemento más importante. Este elemento se puede optimizar de diferentes maneras. N es inversamente proporcional al tamaño de las partículas y directamente proporcional a la longitud de una columna; por lo tanto, un tamaño pequeño de las partículas y una columna más larga darán lugar a un número de placas más elevado. La presión aumenta con el inverso del cuadrado del tamaño de las partículas y, de una manera proporcional, con la longitud de la columna. Esta es la razón por la que el sistema LC Agilent 1260 Infinity se ha diseñado para funcionar a 600 bar, de manera que pueda ejecutar partículas inferiores a dos micrones y la longitud de la columna pueda aumentar en 100 mm o 150 mm. Existen incluso ejemplos de columnas de 100 mm y 150 mm que se han enlazado para obtener una longitud de 250 mm. La resolución aumenta con la raíz cuadrada de N; por lo tanto, si se dobla la longitud de la columna, la resolución aumentará en un factor de 1,4. El resultado obtenido depende de la viscosidad de la fase móvil, ya que está directamente relacionado con la presión. Las mezclas de metanol generarán una retropresión mayor que las mezclas de acetonitrilo. A menudo se prefiere el acetonitrilo, ya que las formas de los picos son mejores y más estrechas, además de contar con una baja viscosidad; no obstante, el metanol produce, por lo general, una selectividad mejor (en el caso de moléculas pequeñas de menos de 500 Da). Se puede reducir la viscosidad si se aumenta la temperatura, pero se debe tener en cuenta que este aumento puede modificar la selectividad de la separación. El experimento mostrará si esto causa un aumento o un descenso de la selectividad. A medida que el flujo y la presión aumentan, se debe tener en cuenta que el calentamiento dentro de la columna como consecuencia de la fricción aumentará. Como consecuencia, se podría originar un ligero aumento de la dispersión, además de un cambio pequeño en la selectividad (ambos efectos se podrían ver como una reducción en la resolución). La reducción de la temperatura del termostato en unos pocos grados podría compensar este último efecto. De nuevo, los resultados se revelarían de nuevo tras el experimento.

La curva de Van Deemter muestra que la velocidad de flujo óptima a través de una columna inferior a dos micrones es mayor que para las partículas más grandes y que es bastante plana a medida que la velocidad de flujo aumenta. Por lo general, las velocidades de flujo más óptimas para las columnas inferiores a dos micrones son: 2 ml/min para columnas con un diámetro interno de 4,6 mm y 0,4 ml/min para columnas con un diámetro interno de 2,1 mm.

#### **6 Optimización del rendimiento**

**Cómo conseguir una resolución más elevada**

En las separaciones isocráticas, el aumento del factor de retención (k) tiene como resultado una mejor resolución, ya que se retiene el soluto durante un periodo mayor. En las separaciones de gradiente, la retención se describe mediante k\* en la siguiente ecuación:

$$
k^* = \frac{t_G}{\Delta \% B} \cdot \frac{F}{V_m} \cdot \frac{100}{S}
$$

donde:

- $k^*$  = valor k medio,
- t<sub>G</sub> = duración del gradiente (o segmento del gradiente) (min),
- $F = flujo (ml/min)$ ,
- $\cdot$  V<sub>m</sub> = volumen de retardo de la columna,
- $\cdot$   $\Delta$ %B = cambio en la fracción del disolvente B durante el gradiente,
- **•** S = constante (alrededor de 4 o 5 en el caso de moléculas pequeñas).

Esto muestra que k y, en consecuencia, la resolución, pueden aumentar si se tiene un gradiente menos pronunciado (un cambio de 2 a 5 %/min constituye una referencia), una velocidad de flujo mayor y una columna de volumen menor. Además, la ecuación muestra cómo se puede acelerar un gradiente existente: si se dobla el flujo, pero el tiempo del gradiente se reduce a la mitad,

k\* permanece constante y la separación presenta el mismo aspecto aunque ocurra en la mitad de tiempo. Algunas investigaciones publicadas recientemente han mostrado cómo una columna inferior a dos micrones más corta (a temperaturas superiores a 40 °C) puede generar una capacidad de picos más elevada que una columna inferior a dos micrones más larga gracias a una ejecución más rápida. (Consulte *Petersson et al., J.Sep.Sci, 31, 2346-2357, 2008, Maximizing peak capacity and separation speed in liquid chromatography*).
### **Cómo conseguir una sensibilidad más elevada**

La sensibilidad de un método de separación va ligada a la elección de las fases estacionaria y móvil, ya que se desea una buena separación con picos estrechos y una línea base estable con un ruido mínimo. La elección de la configuración del instrumento tendrá un efecto directo, mientras que la configuración del detector es esencial. En este aparato se explica el modo en el que la sensibilidad se ve afectada por:

- **•** Volumen del mezclador de la bomba
- **•** Columnas más estrechas
- **•** Celda de flujo del detector
- **•** Parámetros del detector

Además, en el apartado sobre los parámetros del detector se incluyen también los temas relacionados con la selectividad y la linealidad.

#### **Columnas**

La sensibilidad se especifica como una relación señal-ruido, de ahí la necesidad de maximizar la altura de los picos y de minimizar el ruido de la línea base. Cualquier reducción en la dispersión de los picos contribuirá a mantener la altura de los picos. Por lo tanto, el volumen extracolumna se debería minimizar mediante el empleo de un diámetro interno estrecho y corto, de capilares de conexión y de conexiones instaladas correctamente. El uso de columnas con un diámetro interno más pequeño debería dar lugar a una altura mayor de los picos y, por consiguiente, sería perfecto en el caso de aplicaciones con cantidades de muestra limitadas. Si se puede inyectar la misma cantidad de muestra en una columna con un diámetro interno más pequeña, la dilución debida al diámetro de la columna será menor y la sensibilidad aumentará. Por ejemplo, si se reduce el diámetro interno de la columna de 4,6 mm a 2,1 mm, se obtendrá una ganancia teórica en la altura de los picos de 4,7 times como consecuencia de la menor dilución de la columna. En el caso de un detector espectrométrico de masas, las velocidades de flujo menores de las columnas estrechas pueden producir eficacias de ionización más elevadas y, por tanto, una mayor sensibilidad.

**Cómo conseguir un arrastre de contaminantes mínimo**

### **Cómo conseguir un arrastre de contaminantes mínimo**

El arrastre de contaminantes se mide cuando los picos residuales de una inyección de activos anterior se muestran en una inyección de disolvente en blanco posterior. El arrastre de contaminantes entre las inyecciones de activos puede producir resultados erróneos. El nivel de arrastre de contaminantes se representa como el área del pico en la solución en blanco y se expresa como un porcentaje del área en la inyección de activos anterior. El inyector automático Agilent 1260 Infinity está optimizado para un arrastre de contaminantes mínimo gracias al cuidado diseño del paso de flujo y al uso de materiales en los que se minimiza la adsorción de la muestra. Se debería poder alcanzar un nivel de arrastre de contaminantes de 0,002 %, incluso si el detector es un espectrómetro de masas de cuadrupolo triple. Los ajustes de funcionamiento del inyector automático permiten al usuario definir los parámetros adecuados para minimizar el arrastre de contaminantes en cualquier aplicación que utilice compuestos que se puedan adherir fácilmente al sistema.

Las siguientes funciones del inyector automático se pueden utilizar para minimizar el arrastre de contaminantes:

- **•** Lavado interno de la aguja
- **•** Lavado externo de la aguja
- **•** Retrolimpieza del asiento de la aguja
- **•** Limpieza de la válvula de inyección

El paso de flujo, incluido el interior de la aguja, se lava continuamente durante el funcionamiento normal, lo que proporciona una buena eliminación del arrastre de contaminantes en la mayoría de las situaciones. La reducción automática del volumen de retardo (ADVR) reducirá el volumen de retardo, pero también disminuirá el lavado del inyector automático, por lo que no se debería utilizar con analitos para los que el arrastre de contaminantes pudiera suponer un problema.

El exterior de la aguja se puede lavar con un vial de lavado en una ubicación específica o bien, la aguja se puede lavar en el puerto de lavado. Si se selecciona un vial de lavado en una ubicación de la bandeja especificada por el usuario, este vial no debería poseer ningún tabique y debería contener un disolvente adecuado para lavar la muestra de la aguja. El tabique no se utiliza para evitar la eliminación de la contaminación de la aguja en la dirección del

flujo, sino que se debe aplicar de nuevo en el movimiento ascendente. La aguja se puede introducir en el vial varias veces. Esto eliminará de manera efectiva una pequeña cantidad de arrastre de contaminantes; no obstante, si desea un lavado del exterior de la aguja más eficaz, utilice el puerto de lavado.

El puerto de lavado se encuentra sobre el asiento de la aguja y detrás de este. Además, una bomba peristáltica suministra el disolvente de lavado. Posee un volumen de 0,68 ml y la bomba peristáltica suministra 6 ml/min, lo que significa que el volumen del puerto de lavado se rellena de nuevo completamente con disolvente nuevo en 7 s. Si se selecciona el puerto de lavado, el usuario puede definir durante cuánto tiempo se debe lavar el exterior de la aguja con disolvente nuevo. En situaciones normales en las que el arrastre de contaminantes no suponga un problema grave, este proceso puede durar poco, entre dos y tres segundos; sin embargo, puede durar entre 10 y 20 s en el caso de un lavado más completo. Para evitar la contaminación del asiento de la aguja, se recomienda considerar el lavado del exterior de la aguja en el puerto de lavado como un procedimiento estándar. Si el asiento de la aguja se contamina, se deberá efectuar una retrolimpieza para limpiarlo. Para ello, es necesario cambiar manualmente las conexiones de flujo. Esta tarea se puede automatizar gracias al módulo del Cubo flexible.

Tanto el puerto de lavado como la bomba y los tubos de administración de disolvente se deben lavar regularmente para garantizar el menor arrastre de contaminantes posible. Por ejemplo, cebe la bomba de lavado cada día durante tres minutos con el disolvente adecuado antes de utilizar el sistema.

Si otras medidas no consiguen eliminar el arrastre de contaminantes, es posible que el analito se haya adherido al interior de la válvula del inyector. La válvula del inyector se puede ajustar para realizar movimientos de intercambio adicionales y, de esta forma, limpiar el paso de flujo de la válvula si se produce algún problema con el arrastre de contaminantes. Si los compuestos problemáticos necesitan un porcentaje elevado de la fase orgánica para la elución, se recomienda cambiar la válvula de inyección a dicho porcentaje elevado de la fase orgánica después de que el último pico se haya eluido. Asimismo, se recomienda cambiar de nuevo la válvula de inyección una vez que las condiciones iniciales correspondientes a la fase móvil se hayan estabilizado. Esta acción garantiza que la muesca de bypass en el sello del rotor contenga las condiciones de partida del gradiente, algo especialmente importante para las velocidades de flujo inferiores a 0,5 ml/min.

En el caso de muestras en las que el exterior de la aguja no se pueda limpiar adecuadamente con el agua o con el alcohol de la bomba de lavado, utilice los **Cómo conseguir un arrastre de contaminantes mínimo**

viales de lavado con un disolvente adecuado. Para la limpieza, es posible utilizar un programa del inyector y varios viales de lavado.

El rendimiento óptimo del inyector automático en cuanto al arrastre de contaminantes se alcanza después de un periodo de prueba de los nuevos instrumentos o tras el intercambio de algunos consumibles (por ejemplo, la aguja, el asiento de la aguja y las piezas de la válvula). Las superficies de estas piezas se adaptan entre sí durante las inyecciones realizadas en este periodo. Tras él, recomendamos efectuar una retrolimpieza del asiento de la aguja para limpiar las áreas de sellado entre la aguja y el asiento de la aguja. Se recomienda realizar con regularidad un servicio de mantenimiento preventivo, ya que el rendimiento del inyector automático en cuanto al arrastre de contaminantes depende de la integridad de estos consumibles. El uso del Cubo flexible G4227A también mejorará el rendimiento del arrastre de contaminantes y prolongará la vida útil de estas piezas.

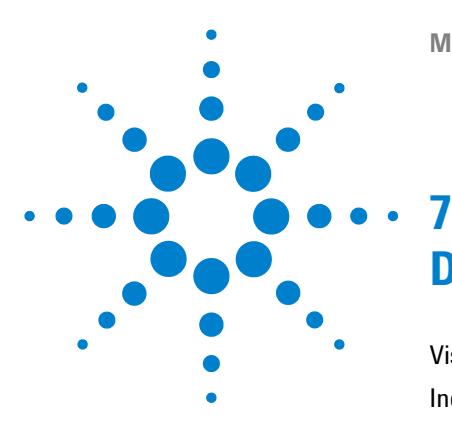

**Manual de usuario del inyector automático de alto rendimiento Agilent 1260 Infinity**

# **Diagnóstico y resolución de problemas**

[Visión general de los indicadores del módulo y las funciones de test](#page-77-0) [78](#page-77-0) [Indicadores de estado](#page-78-0) [79](#page-78-0) [Indicador de la fuente de alimentación](#page-78-1) [79](#page-78-1) [Indicador de estado del módulo](#page-79-0) [80](#page-79-0) [Interfaces de usuario](#page-80-0) [81](#page-80-0) [Software de diagnóstico de Agilent](#page-81-0) [82](#page-81-0)

En este capítulo se ofrece una visión general de las funciones de resolución de problemas y de diagnóstico, así como de las diferentes interfaces de usuario.

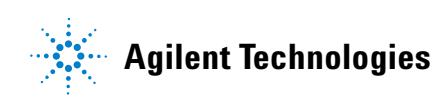

#### **7 Diagnóstico y resolución de problemas**

**Visión general de los indicadores del módulo y las funciones de test**

## <span id="page-77-0"></span>**Visión general de los indicadores del módulo y las funciones de test**

### **Indicadores de estado**

El módulo se suministra con dos indicadores de estado que informan del estado operativo (preanálisis, análisis y error). Los indicadores de estado proporcionan un control visual rápido del funcionamiento del módulo.

### **Mensajes de Error**

En el caso de producirse un fallo electrónico, mecánico o hidráulico, el módulo genera un mensaje de error en la interfase de usuario. Para cada mensaje, se presenta una breve descripción del fallo, una lista de probables causas del problema y una serie de sugerencias para resolver el problema (consulte el capítulo Información de errores).

### **Funciones de test**

Existe una serie de funciones de test para la resolución de problemas y la verificación operativa tras el cambio de componentes internos (consultar Tests y calibraciones).

## <span id="page-78-0"></span>**Indicadores de estado**

Hay dos indicadores de estado ubicados en la parte frontal del módulo. El inferior de la izquierda indica el estado de la fuente de alimentación y el superior de la derecha indica el estado del módulo.

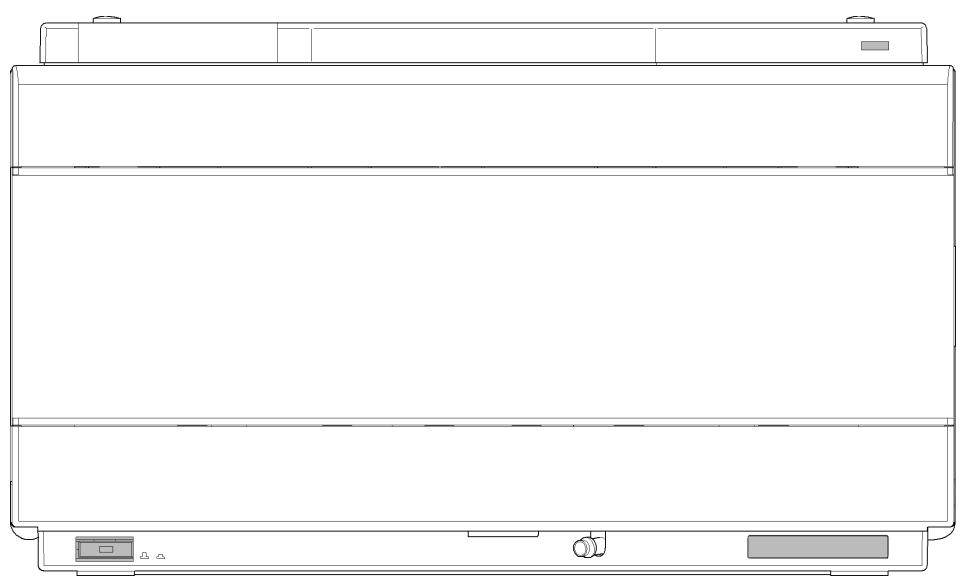

**Figura 15** Localización de los indicadores de estado

### <span id="page-78-1"></span>**Indicador de la fuente de alimentación**

El indicador de la fuente de alimentación está integrado en el interruptor principal de encendido. Cuando el indicador está iluminado (*verde*) el equipo está encendido *ENCENDIDO*.

### <span id="page-79-0"></span>**Indicador de estado del módulo**

El indicador de estado del módulo muestra una de las seis posibles condiciones del módulo:

- **•** Cuando el indicador de estado está *APAGADO* (y la luz del interruptor principal está encendida), el módulo se encuentra en una condición de *preanálisis* y está preparado para comenzar el análisis.
- **•** Un indicador de estado *verde* indica que el módulo está realizando un análisis (modo de *análisis*).
- **•** Un indicador de estado *amarillo* indica una condición de *no preparado*. El módulo se encuentra en un estado de "no preparado" cuando está esperando alcanzar o completar una determinada condición (por ejemplo, inmediatamente después de cambiar el valor de un parámetro) o mientras se está ejecutando un procedimiento de autodiagnóstico.
- **•** La condición de *error* se indica con un indicador de estado *rojo*. Una condición de error indica que el módulo ha detectado un problema interno que afecta al correcto funcionamiento del mismo. Normalmente, una condición de error requiere atención (por ejemplo, una fuga, un componente interno defectuoso). Una condición de error siempre interrumpe el análisis.

Si el error se produce durante el análisis, se propaga dentro del sistema LC; por ejemplo, un LED rojo puede indicar un problema en un módulo diferente. Utilice la visualización del estado de la interfaz de usuario para encontrar la raíz o el módulo del error.

- **•** Un indicador que *parpadea* indica que el módulo está en modo residente (por ejemplo, durante la actualización del firmware principal).
- **•** Un indicador *que parpadea rápidamente* indica que el módulo está en un modo de error de nivel bajo. En estos casos, intente reiniciar el módulo o lleve a cabo un arranque en frío (consulte ["Ajustes especiales"](#page-196-0) en la [página 197](#page-196-0)). A continuación, intente actualizar el firmware (consulte ["Sus](#page-152-0)[titución del firmware del módulo"](#page-152-0) en la página 153). Si esto no ayuda, debe sustituir la tarjeta principal.

### <span id="page-80-0"></span>**Interfaces de usuario**

- **•** En función de la interfaz de usuario, es posible que los tests y las pantallas o informes disponibles varíen.
- **•** La herramienta preferida debería ser el software Agilent Lab Advisor; consulte ["Software de diagnóstico de Agilent"](#page-81-0) en la página 82.
- **•** Es posible que la ChemStation B.04.02 de Agilent no incluya funciones de mantenimiento y de test.
- **•** Las capturas de pantalla utilizadas en estos procedimientos proceden del software Agilent Lab Advisor.

**7 Diagnóstico y resolución de problemas Software de diagnóstico de Agilent**

### <span id="page-81-0"></span>**Software de diagnóstico de Agilent**

El software Agilent Lab Advisor es un producto independiente que se puede utilizar con o sin un sistema de datos. El software Agilent Lab Advisor es una ayuda en la administración de los laboratorios para obtener resultados cromatográficos de gran calidad y puede supervisar en tiempo real un único LC de Agilent o todos los GC y LC de Agilent que se hayan configurado en la intranet del laboratorio.

El software Agilent Lab Advisor ofrece capacidades de diagnóstico para todos los módulos de las series Agilent 1200 Infinity. Esto incluye capacidades de diagnóstico, procedimientos de calibración y rutinas de mantenimiento en todas las rutinas de mantenimiento.

Asimismo, el software Agilent Lab Advisor permite a los usuarios controlar el estado de sus instrumentos LC. La función Mantenimiento preventivo asistido (EMF) ayuda a realizar mantenimientos preventivos. Además, los usuarios pueden generar un informe de estado para cada instrumento LC por separado. Estas funciones de prueba y diagnóstico, tal como las ofrece el software Agilent Lab Advisor, pueden ser distintas a las descripciones de este manual. Para obtener información detallada, consulte los ficheros de ayuda del software Agilent Lab Advisor.

El Instruments Utilities es una versión básica de Lab Advisor con las funcionalidades limitadas requeridas para la instalación, el uso y el mantenimiento. No se incluyen las funcionalidades avanzadas de reparación, resolución de problemas y control.

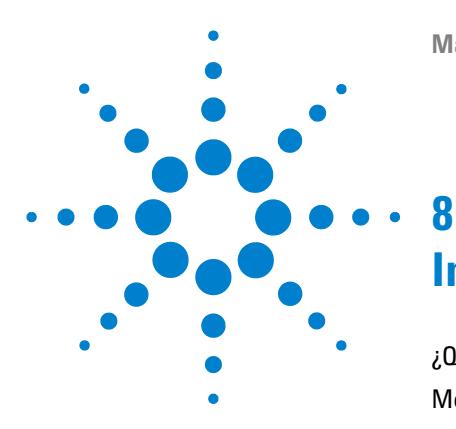

**Manual de usuario del inyector automático de alto rendimiento Agilent 1260 Infinity**

# **Información sobre errores**

[¿Qué son los mensajes de error?](#page-84-0) [85](#page-84-0) [Mensajes de error generales](#page-85-0) [86](#page-85-0) [Timeout](#page-85-1) [86](#page-85-1) [Shutdown](#page-86-0) [87](#page-86-0) [Remote Timeout](#page-87-0) [88](#page-87-0) [Lost CAN Partner](#page-88-0) [89](#page-88-0) [Leak](#page-89-0) [90](#page-89-0) [Leak Sensor Open](#page-90-0) [91](#page-90-0) [Leak Sensor Short](#page-91-0) [92](#page-91-0) [Compensation Sensor Open](#page-92-0) [93](#page-92-0) [Compensation Sensor Short](#page-92-1) [93](#page-92-1) [Fan Failed](#page-93-0) [94](#page-93-0) [Mensajes de error del módulo](#page-94-0) [95](#page-94-0) [Exhaust Fan Failed](#page-94-1) [95](#page-94-1) [Front Door Error](#page-95-0) [96](#page-95-0) [Side Door Error](#page-95-1) [96](#page-95-1) [Arm Movement Failed or Arm Movement Timeout](#page-96-0) [97](#page-96-0) [Valve to Bypass Failed](#page-97-0) [98](#page-97-0) [Valve to Mainpass Failed](#page-98-0) [99](#page-98-0) [Needle Lock Failed](#page-99-0) [100](#page-99-0) [Needle to Needle Seat Position](#page-100-0) [101](#page-100-0) [Needle Carrier Failed](#page-101-0) [102](#page-101-0) [Missing Vial or Missing Wash Vial](#page-102-0) [103](#page-102-0) [Initialization Failed](#page-103-0) [104](#page-103-0) [Metering Home Failed](#page-104-0) [105](#page-104-0) [Motor Temperature](#page-105-0) [106](#page-105-0) [Invalid Vial Position](#page-106-0) [107](#page-106-0) [Peristaltic Pump Error](#page-107-0) [108](#page-107-0)

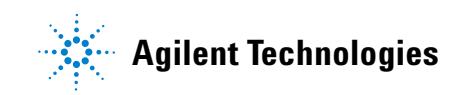

#### **8 Información sobre errores**

**Software de diagnóstico de Agilent**

[Vessel or Wash Vessel Error](#page-108-0) [109](#page-108-0) [Vessel Stuck to Needle](#page-109-0) [110](#page-109-0) [Rear Blind Seat Missing](#page-109-1) [110](#page-109-1)

En este capítulo se describe el significado de los mensajes de error y se proporciona información sobre sus posibles causas. Asimismo, se sugieren las acciones que deben seguirse para corregir dichas condiciones de error.

### <span id="page-84-0"></span>**¿Qué son los mensajes de error?**

Los mensajes de error aparecen en la interfase de usuario cuando tiene lugar algún fallo electrónico, mecánico o hidráulico (paso de flujo) que es necesario atender antes de poder continuar el análisis (por ejemplo, cuando es necesaria una reparación o un cambio de un fungible). En el caso de un fallo de este tipo, se enciende el indicador de estado rojo de la parte frontal del módulo y se registra una entrada en el libro de registro del módulo.

### <span id="page-85-0"></span>**Mensajes de error generales**

Los mensajes de error generales son comunes a todos los módulos Agilent series HPLC y puede mostrarse también en otros módulos.

### <span id="page-85-1"></span>**Timeout**

#### **Error ID: 0062**

#### **Tiempo de espera**

Se ha superado el valor del tiempo de espera máximo predeterminado.

- **1** El análisis finalizó satisfactoriamente y la función de tiempo de espera desconectó el módulo según lo requerido.
- **2** Se ha producido una situación de estado "no preparado" durante la secuencia o análisis de inyección múltiple durante un periodo de tiempo superior al umbral establecido para el tiempo de espera.

#### **Causa probable Causa comendadas**

Compruebe en el logbook el momento y la causa de dicha condición de "no preparado". Reinicie el análisis donde sea necesario.

Compruebe en el logbook el momento y la causa de dicha condición de "no preparado". Reinicie el análisis donde sea necesario.

### <span id="page-86-0"></span>**Shutdown**

#### **Error ID: 0063**

#### **Desconexión**

Un instrumento externo ha generado una señal de desconexión en la línea remota.

El módulo monitoriza continuamente las señales de estado en los conectores de entrada remota. Una entrada de señal BAJA en la clavija 4 del conector remoto genera el mensaje de error.

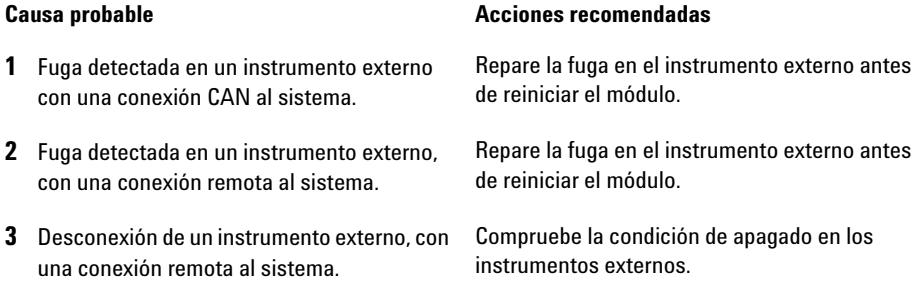

### <span id="page-87-0"></span>**Remote Timeout**

**Error ID: 0070**

#### **Tiempo de espera remoto**

Sigue habiendo una condición "no preparado" en la entrada remota. Al iniciar un análisis, el sistema espera que todas las condiciones de estado "no preparado" (por ejemplo, durante el equilibrado del detector) cambien a condiciones de análisis durante el minuto siguiente. Si al cabo de un minuto la condición de "no preparado" sigue presente en la línea remota, se genera el mensaje de error.

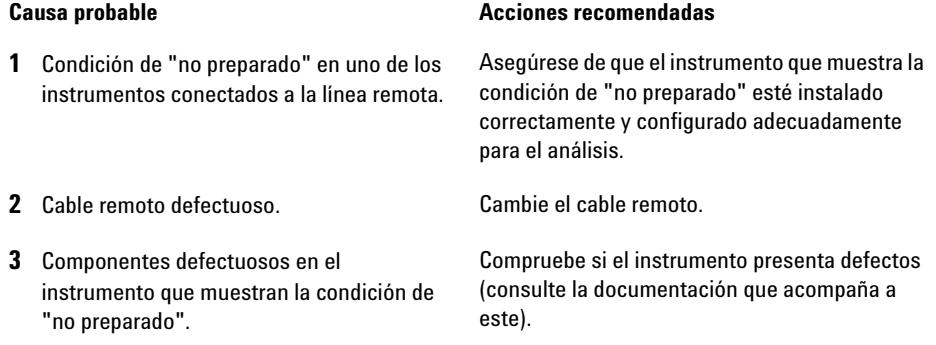

### <span id="page-88-0"></span>**Lost CAN Partner**

#### **Error ID: 0071**

#### **Proveedor CAN perdido**

Durante un análisis, ha fallado la sincronización interna o la comunicación entre uno o más módulos del sistema.

Los procesadores del sistema controlan continuamente la configuración del sistema. Si uno o más módulos no se reconocen como conectados al sistema, se genera el mensaje de error.

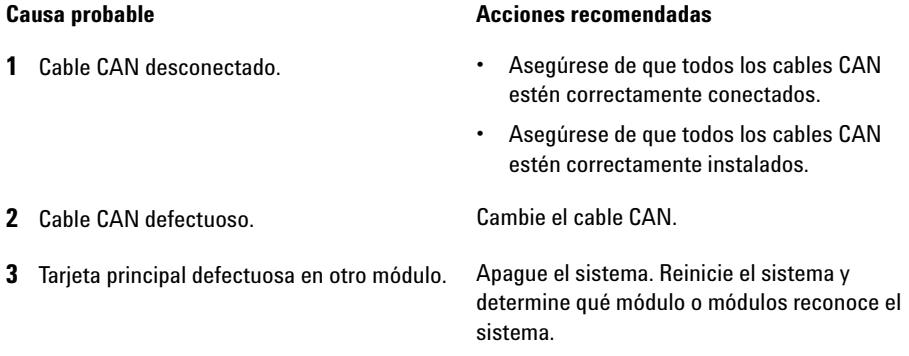

#### **8 Información sobre errores**

**Mensajes de error generales**

### <span id="page-89-0"></span>**Leak**

#### **Error ID: 0064**

#### **Fuga**

Se detectó una fuga en el módulo.

El algoritmo de fugas utiliza las señales de los dos sensores de temperatura (sensor de fugas y sensor de compensación de temperatura montado en la placa) para determinar si existe una fuga. Cuando tiene lugar alguna fuga, el sensor se enfría con el disolvente. Esto cambia la resistencia del sensor y el circuito de la placa base detecta el cambio.

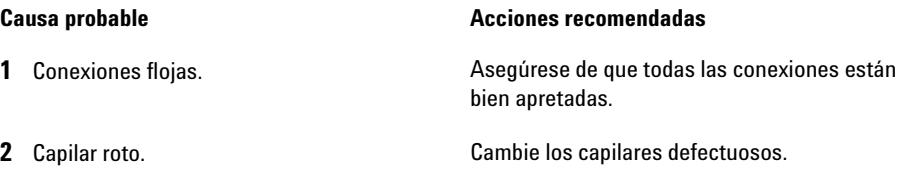

### <span id="page-90-0"></span>**Leak Sensor Open**

**Error ID: 0083**

#### **Sensor de fugas abierto**

Ha fallado el sensor de fugas del módulo (circuito abierto).

La corriente que atraviesa el sensor de fugas depende de la temperatura. La fuga se detecta cuando el disolvente enfría el sensor de fugas, provocando que la corriente del sensor varíe dentro de unos límites definidos. Si la corriente cae por debajo del límite inferior, se genera el mensaje de error.

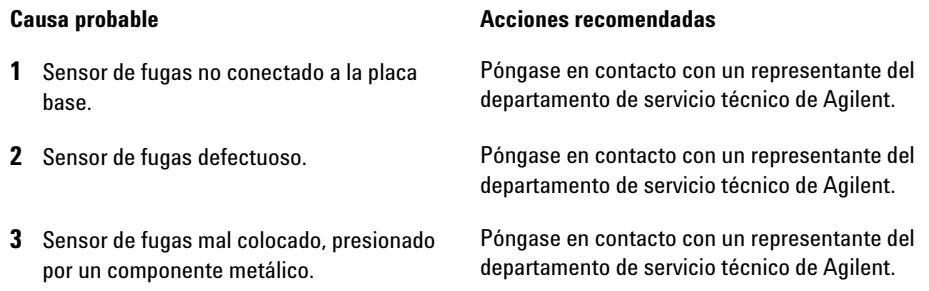

### <span id="page-91-0"></span>**Leak Sensor Short**

**Error ID: 0082**

#### **Fallo en el sensor de fugas**

El sensor de fugas del módulo ha fallado (cortocircuito).

La corriente que atraviesa el sensor de fugas depende de la temperatura. La fuga se detecta cuando el disolvente enfría el sensor de fugas, provocando que la corriente del sensor varíe dentro de unos límites definidos. Si la corriente se eleva por encima del límite superior, se genera el mensaje de error.

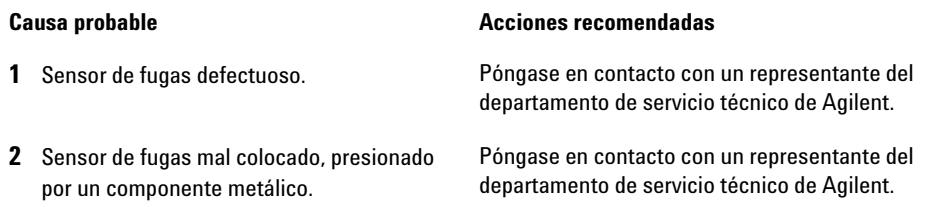

### <span id="page-92-0"></span>**Compensation Sensor Open**

**Error ID: 0081**

#### **Sensor de compensación abierto**

El sensor de compensación ambiental (NTC) de la placa base del módulo ha fallado (circuito abierto).

La resistencia del sensor de compensación de temperatura (NTC) en la placa base depende de la temperatura ambiente. El cambio de la resistencia se utiliza para medir la temperatura ambiental y compensar los cambios producidos en la misma. Si la resistencia a lo largo del sensor aumenta por encima del límite superior, se genera el mensaje de error.

### **Causa probable Causa comendadas**

**1** Placa base defectuosa. Póngase en contacto con un representante del

### <span id="page-92-1"></span>**Compensation Sensor Short**

#### **Error ID: 0080**

#### **Fallo en el sensor de compensación**

El sensor de compensación ambiental (NTC) de la placa base del módulo ha fallado (cortocircuito).

La resistencia del sensor de compensación de temperatura (NTC) en la placa base depende de la temperatura ambiente. El cambio de la resistencia se utiliza para medir la temperatura ambiental y compensar los cambios producidos en la misma. Si la resistencia a lo largo del sensor está por debajo del límite inferior, se genera el mensaje de error.

#### **Causa probable Causa comendadas**

**1** Placa base defectuosa. Póngase en contacto con un representante del departamento de servicio técnico de Agilent.

departamento de servicio técnico de Agilent.

### <span id="page-93-0"></span>**Fan Failed**

**Error ID: 0068**

#### **Fallos en el ventilador**

Ha fallado el ventilador de refrigeración del modulo.

La placa base utiliza el sensor del eje del ventilador para controlar la velocidad del ventilador. Si ésta desciende por debajo de un determinado límite durante un cierto período de tiempo, se genera el mensaje de error.

En función del módulo, se apagan los dispositivos (por ejemplo, la lámpara del detector) para asegurar que el módulo no tenga un sobrecalentamiento.

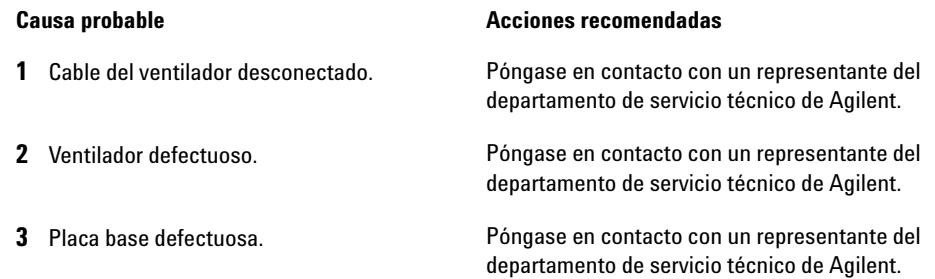

### <span id="page-94-0"></span>**Mensajes de error del módulo**

Estos errores son específicos del inyector automático.

### <span id="page-94-1"></span>**Exhaust Fan Failed**

#### **Error ID: 4456, 4457**

#### **Fallo en el extractor**

Ha fallado el extractor del modulo.

La tarjeta principal utiliza el sensor de efecto Hall del eje del ventilador para controlar la velocidad del mismo. Si la velocidad del ventilador se sitúa por debajo de un valor determinado, se genera el mensaje de error y el módulo se apaga.

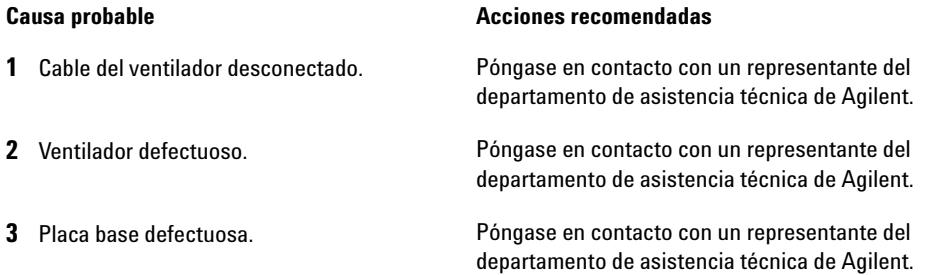

### <span id="page-95-0"></span>**Front Door Error**

**Error ID: 4350, 4352, 4458** 

### **Error de la puerta frontal**

La puerta frontal o la tarjeta de SLS están dañadas.

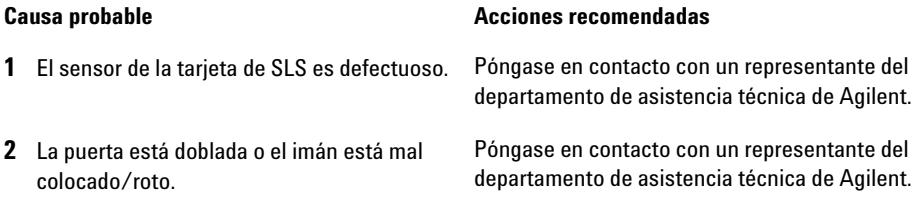

### <span id="page-95-1"></span>**Side Door Error**

**Error ID: 4355, 4459**

#### **Error de la puerta lateral**

La puerta lateral o la tarjeta principal están dañadas.

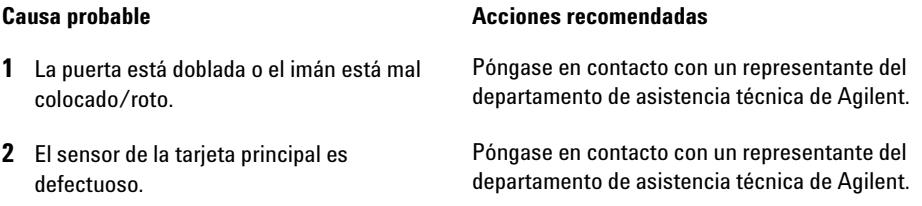

### <span id="page-96-0"></span>**Arm Movement Failed or Arm Movement Timeout**

#### **Error ID: 4002**

#### **Fallo o tiempo de espera agotado en el movimiento del brazo**

El dispositivo de transporte no ha sido capaz de completar un movimiento en alguno de los ejes.

El procesador define un periodo concreto para completar con éxito un movimiento en cualquiera de los ejes. Los codificadores de los motores de pasos controlan el movimiento y la posición del dispositivo de transporte. Si, en el periodo especificado, el procesador no recibe de los codificadores la información correcta sobre la posición, se genera el mensaje de error.

Identificación de los ejes:

- **•** Fallo en el movimiento 0 del brazo: eje X.
- **•** Fallo en el movimiento 1 del brazo: eje Z.
- **•** Fallo en el movimiento 2 del brazo: Theta (rotación del portador de la aguja).

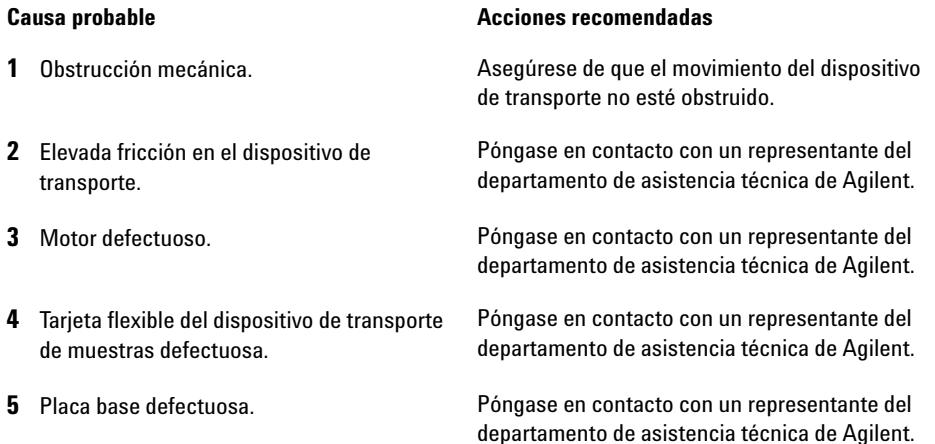

### <span id="page-97-0"></span>**Valve to Bypass Failed**

**Error ID: 4014, 4701**

#### **Error al cambiar la válvula a la posición de bypass**

Se ha producido un error al cambiar la válvula de inyección a la posición de bypass.

Dos microinterruptores del dispositivo de la válvula controlan el intercambio de la válvula de inyección. Los interruptores detectan si el movimiento se ha realizado con éxito. Si la válvula no logra alcanzar la posición de bypass, o si el microinterruptor no se cierra, se genera el mensaje de error.

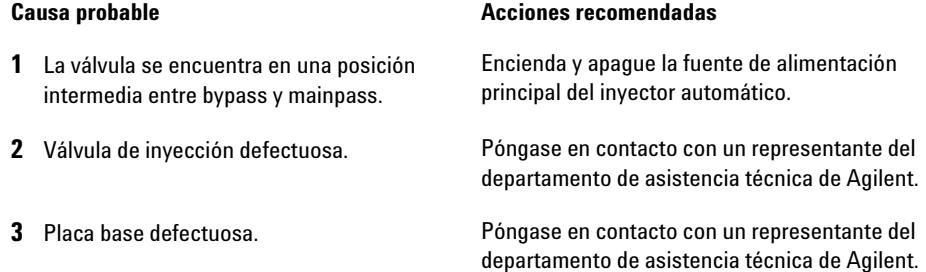

### <span id="page-98-0"></span>**Valve to Mainpass Failed**

#### **Error ID: 4015**

#### **Error al cambiar la válvula a la posición de mainpass**

Se ha producido un error al cambiar la válvula de inyección a la posición de mainpass.

Dos microinterruptores del dispositivo de la válvula controlan el intercambio de la válvula de inyección. Los interruptores detectan si el movimiento se ha realizado con éxito. Si la válvula no logra alcanzar la posición de mainpass, o si el microinterruptor no se cierra, se genera el mensaje de error.

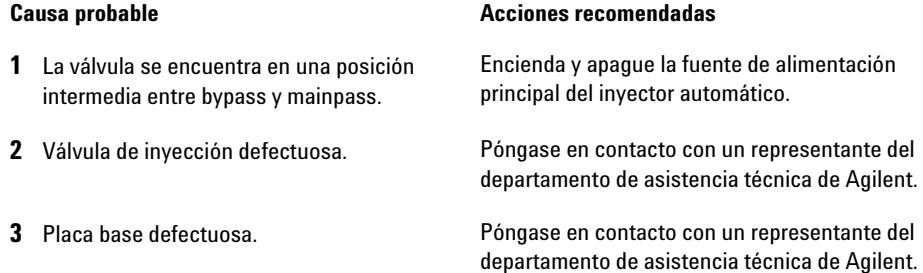

### <span id="page-99-0"></span>**Needle Lock Failed**

**Error ID: 4702, 4703**

#### **Fallo en el cierre de la aguja**

El dispositivo de cierre de la unidad de muestreo no se ha movido correctamente.

Unos sensores de posición situados en la tarjeta flexible de la unidad de muestreo controlan la posición superior e inferior del cierre de la aguja. Los sensores detectan si el movimiento del cierre de la aguja se ha realizado con éxito. Si el cierre de la aguja no logra alcanzar el punto final, o si los sensores no reconocen el movimiento del cierre de la aguja, se genera el mensaje de error.

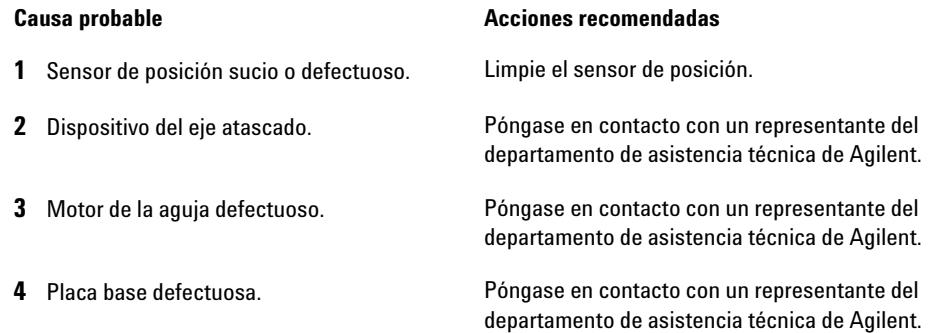

### <span id="page-100-0"></span>**Needle to Needle Seat Position**

**Error ID: 4510, 4511, 4714** 

#### **Aguja en la posición del asiento de la aguja**

La aguja no ha alcanzado la posición final en el asiento de la aguja.

Un codificador de posición situado en el portador de la aguja controla la posición de la aguja. Si la aguja no logra alcanzar el punto final, o si el codificador no reconoce el movimiento del portador de la aguja, se genera el mensaje de error.

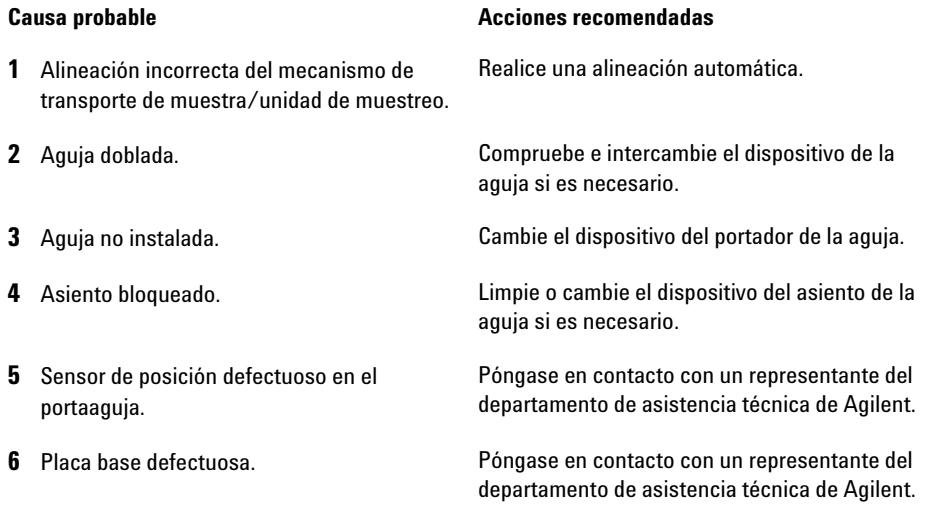

### <span id="page-101-0"></span>**Needle Carrier Failed**

#### **Fallo en el portador de la aguja**

El portador de la aguja situado en el dispositivo de transporte de las muestras no se ha movido correctamente.

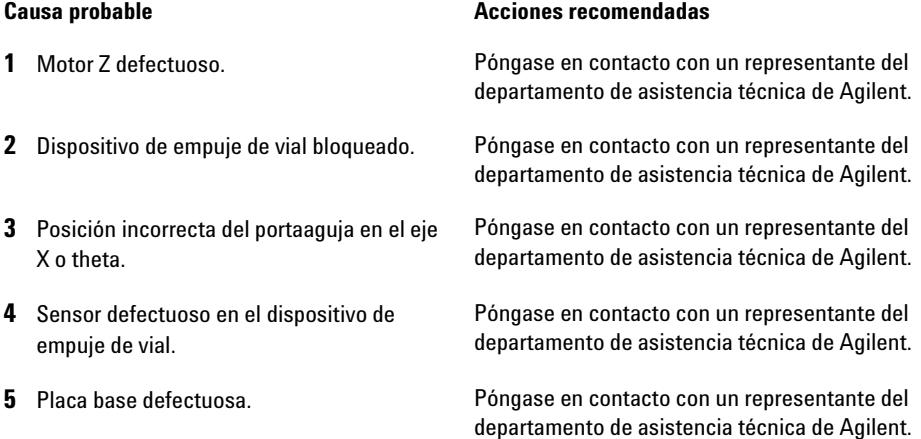

### <span id="page-102-0"></span>**Missing Vial or Missing Wash Vial**

**Error ID: 4019, 4034, 4035, 4541, 4542, 4706, 4707**

#### **Falta el vial o el vial de lavado**

No se ha encontrado ningún vial en la posición definida en el método o en la secuencia.

Cuando el portador de la aguja se desplaza hasta un vial y la aguja se introduce en él, un codificador situado tras el mecanismo de empuje del vial controla la posición de la aguja. Si no se encuentra ningún vial, el codificador detecta un error y se genera el mensaje "falta el vial".

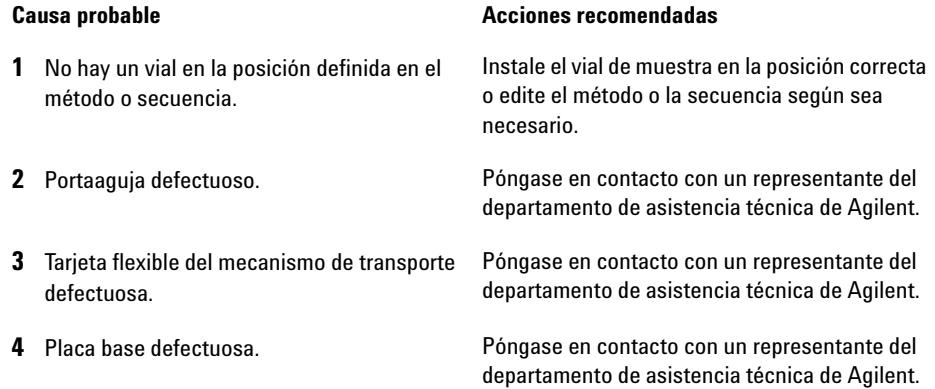

### <span id="page-103-0"></span>**Initialization Failed**

**Error ID: 4020**

#### **Fallo de inicialización**

El inyector automático no ha logrado realizar correctamente la inicialización.

El procedimiento de inicialización del inyector automático mueve el brazo de la aguja y el dispositivo de transporte a sus posiciones de reposo en una operación rutinaria predefinida. Durante la inicialización, el procesador controla los sensores de posición y los codificadores del motor para comprobar que el movimiento sea correcto. Si uno o más movimientos no se realizan con éxito, o si no se detectan, se genera el mensaje de error.

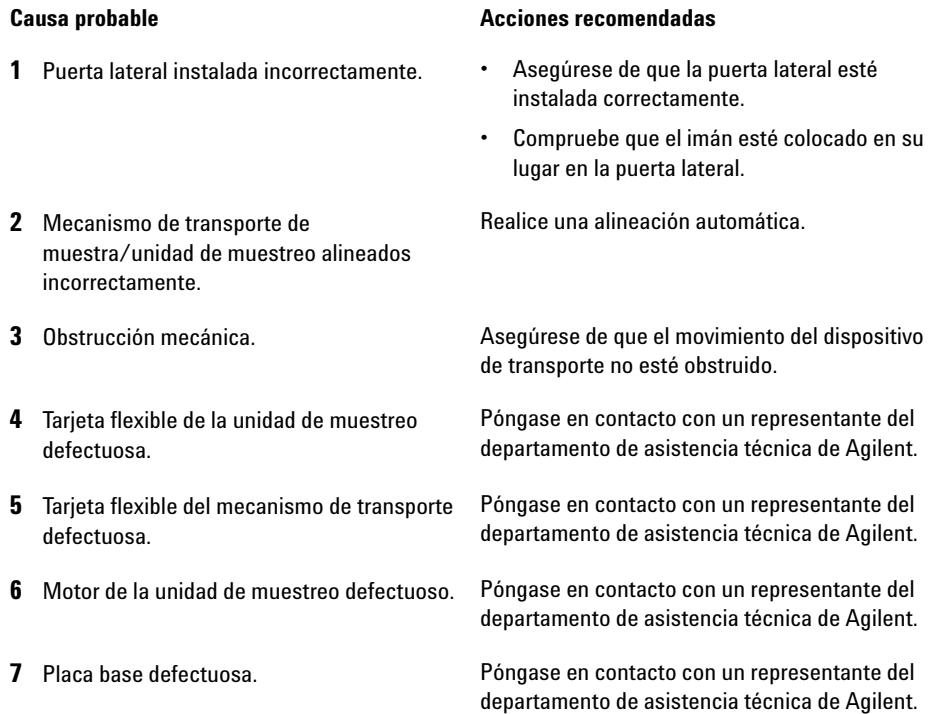

### <span id="page-104-0"></span>**Metering Home Failed**

**Error ID: 4054, 4704**

#### **Error en la posición de reposo del pistón de medida**

El pistón de medida no ha logrado volver a su posición de reposo.

El sensor de la posición de reposo en la tarjeta flexible de la unidad de muestreo controla la posición de reposo del pistón. Si el pistón no se mueve a la posición de reposo, o si el sensor no reconoce la posición del pistón, se genera el mensaje de error.

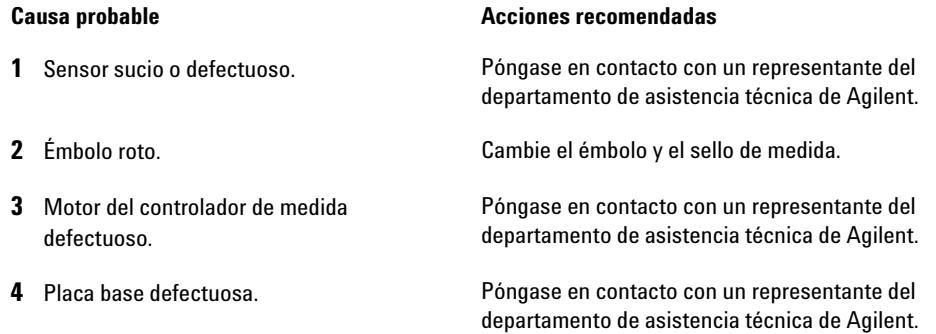

### <span id="page-105-0"></span>**Motor Temperature**

**Error ID: 4027, 4040, 4261, 4451**

#### **Temperatura del motor**

Uno de los motores del dispositivo de transporte ha recibido una corriente excesiva y ha provocado que el motor esté demasiado caliente. El procesador ha apagado el motor para evitar cualquier daño en él.

Identificación del motor:

- **•** Temperatura del motor 0: motor del eje X.
- **•** Temperatura del motor 1: motor del eje Z.
- **•** Temperatura del motor 2: motor Theta.

El procesador controla la corriente que se suministra a cada motor y el tiempo transcurrido durante esta operación. La corriente que se suministra a los motores depende de la carga de cada motor (fricción, masa de los componentes, etc.). Si la corriente que se suministra es demasiado alta, o si el motor recibe corriente durante demasiado tiempo, se genera el mensaje de error.

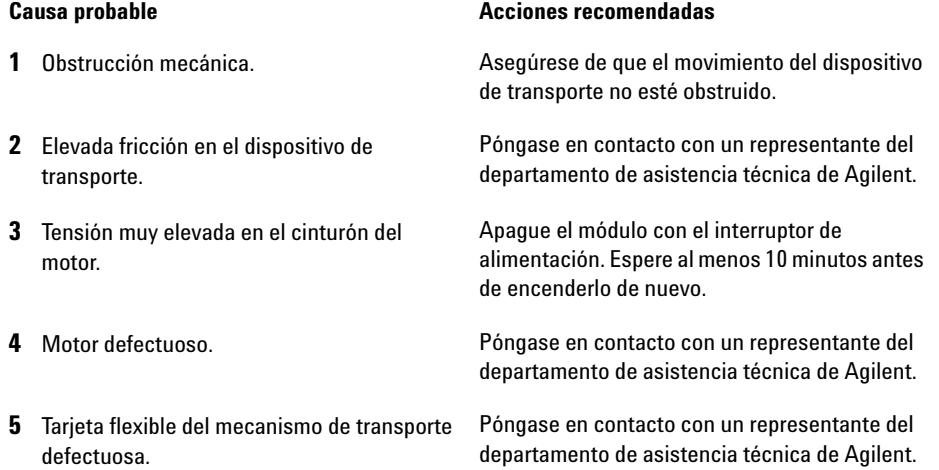

### <span id="page-106-0"></span>**Invalid Vial Position**

#### **Error ID: 4042**

#### **Posición del vial no válida**

La posición del vial definida en el método o en la secuencia no existe.

Los sensores de reflexión en la tarjeta flexible del dispositivo de transporte se utilizan para comprobar automáticamente las bandejas de muestras que están instaladas (codificación en la bandeja). Si la posición del vial no existe en la configuración de la bandeja de muestras actual, se genera el mensaje de error.

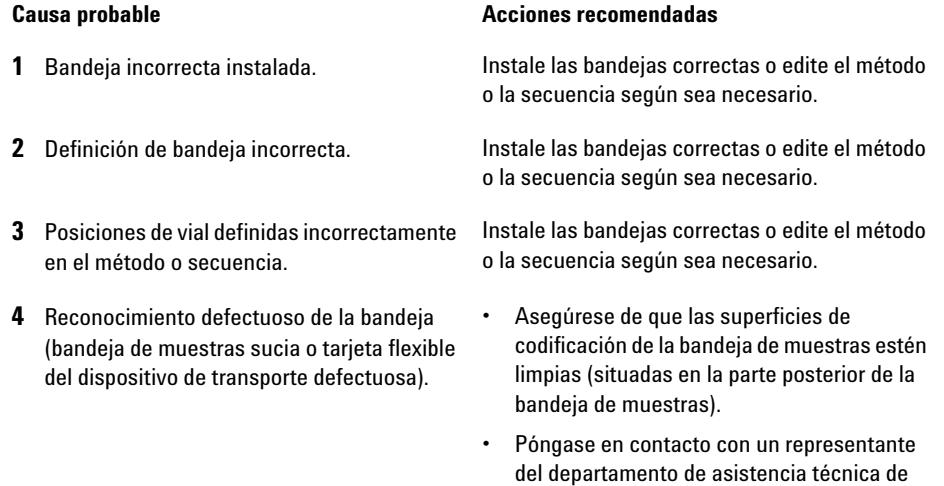

Agilent.

### <span id="page-107-0"></span>**Peristaltic Pump Error**

**Error ID: 4514**

#### **Error de la bomba peristáltica**

Se ha producido un error en el motor de la bomba peristáltica del inyector automático.

La tarjeta de MTP utiliza la corriente del motor para controlar la velocidad del motor de la bomba peristáltica. Si la corriente se sitúa por debajo de un valor determinado, se genera el mensaje de error.

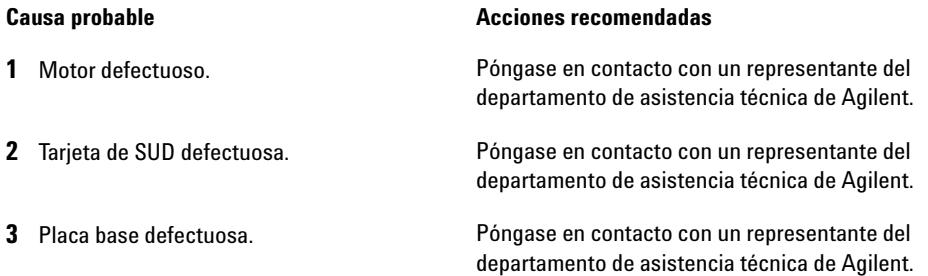
## **Vessel or Wash Vessel Error**

**Error ID: 4540, 4544, 4545, 4705, 4712**

#### **Error del recipiente o del recipiente de lavado**

La aguja no alcanza la posición objetivo en el vial o en el recipiente de la placa de pocillos.

En el dispositivo del portador de la aguja, el sensor situado tras el mecanismo de empuje del vial detecta si el movimiento de la aguja hasta el recipiente se ha completado con éxito. Si la aguja no logra alcanzar el punto final, el sensor no reconoce el movimiento de la aguja y se genera el mensaje de error.

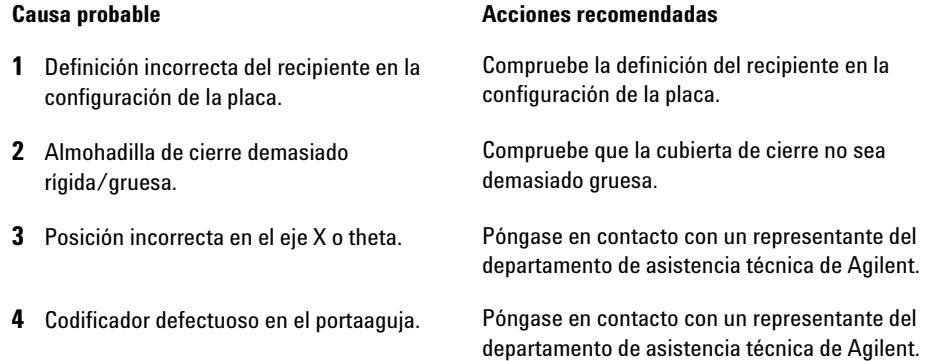

## **Vessel Stuck to Needle**

**Error ID: 4453**

#### **Recipiente adherido a la aguja**

El recipiente se adhiere a la aguja cuando la aguja asciende.

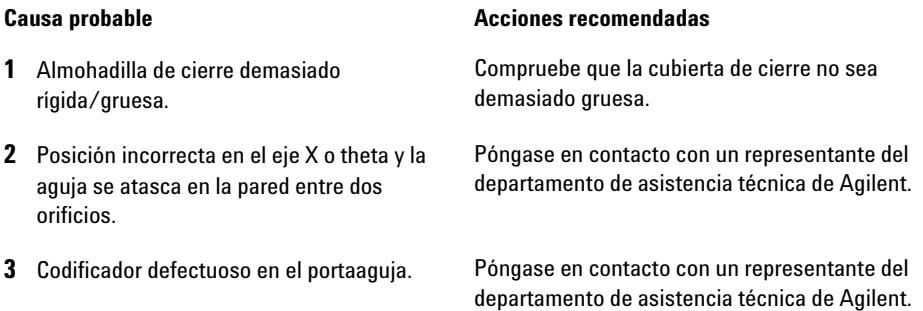

## **Rear Blind Seat Missing**

**Error ID: 4724** 

#### **Falta el asiento ciego posterior**

El asiento ciego posterior no está presente aunque la información de la tarjeta principal indique lo contrario (ocurre durante la inicialización o si se tiene que utilizar la ubicación del asiento ciego).

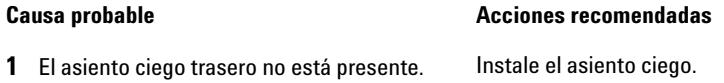

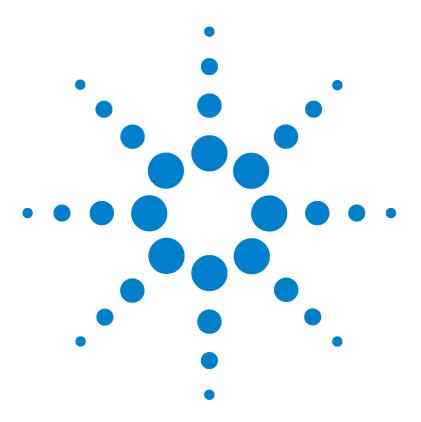

**Manual de usuario del inyector automático de alto rendimiento Agilent 1260 Infinity**

# **Funciones de test**

**9**

[Introducción](#page-111-0) [112](#page-111-0) [Test de presión del sistema](#page-112-0) [113](#page-112-0) [Evaluación del test de presión del sistema](#page-114-0) [115](#page-114-0) [Autoalineación del transporte de muestras](#page-115-0) [116](#page-115-0) [Posiciones de mantenimiento](#page-117-0) [118](#page-117-0) [Posiciones de mantenimiento](#page-117-1) [118](#page-117-1) [Cambio de aguja](#page-118-0) [119](#page-118-0) [Cambio de capilar del loop](#page-118-1) [119](#page-118-1) [Posición del brazo](#page-119-0) [120](#page-119-0) [Cambio de portador de la aguja](#page-119-1) [120](#page-119-1) [Cambio de dispositivo de medida](#page-120-0) [121](#page-120-0) [Pasos del inyector](#page-121-0) [122](#page-121-0) [Pasos del inyector](#page-121-1) [122](#page-121-1) [Comandos de paso](#page-122-0) [123](#page-122-0)

En este capítulo se describen los tests del módulo.

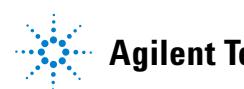

**Agilent Technologies**

# <span id="page-111-0"></span>**Introducción**

Todos los tests descritos se basan en el software Agilent Lab Advisor B.01.04 o superior. Es posible que otras interfaces de usuario no contengan ningún test o sólo unos pocos.

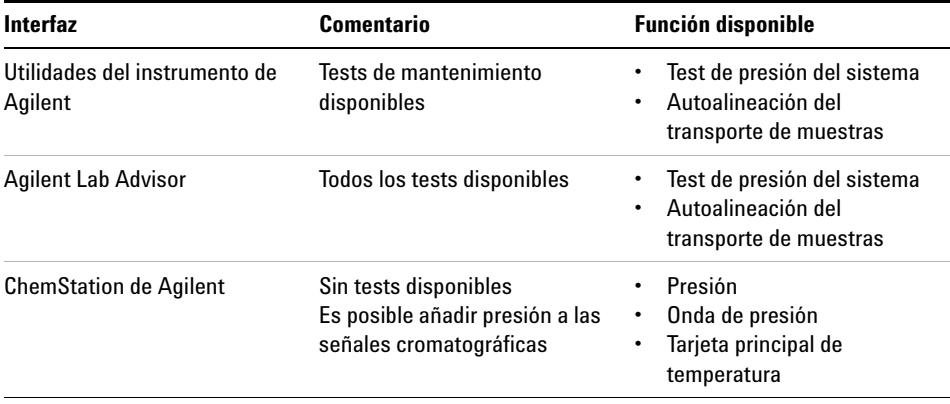

Para obtener más información sobre la utilización de la interfaz, consulte la documentación correspondiente.

## <span id="page-112-0"></span>**Test de presión del sistema**

El test determina la velocidad de fuga del sistema entre las válvulas de salida de la bomba y una tuerca ciega. La tuerca ciega se puede colocar en ubicaciones diferentes del sistema antes que la célula de flujo para determinar y comprobar la velocidad de fuga de los módulos y los componentes individuales. El test permite configurar la presión a la que este se realizará. La velocidad de fuga de las piezas de alta presión no es siempre una función lineal y, por ello, se recomienda realizar el test a una presión que coincida con la presión del funcionamiento normal del sistema.

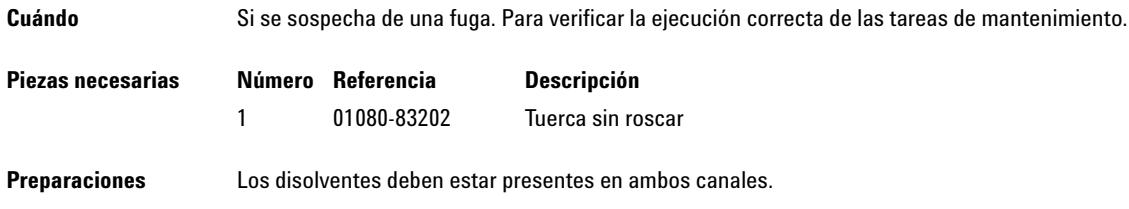

#### **9 Funciones de test**

**Test de presión del sistema**

**1** Ejecute el **System pressure test** con el software Agilent Lab Advisor (para obtener más información, consulte la ayuda en línea de la interfaz de usuario).

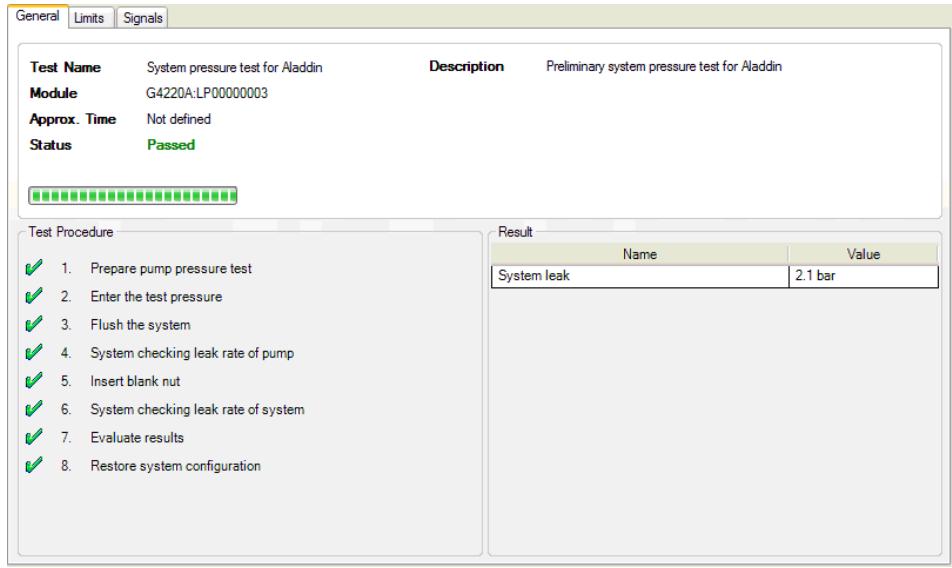

**Figura 16** Test de presión del sistema: resultado

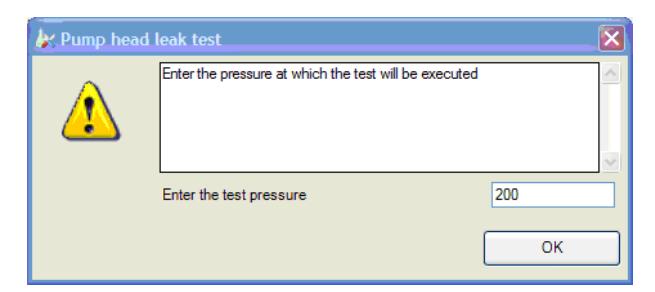

**Figura 17** Test de presión del sistema: entrada de presión dinámica

## <span id="page-114-0"></span>**Evaluación del test de presión del sistema**

#### **System Pressure Test Failed**

Fallo del test de presión del sistema

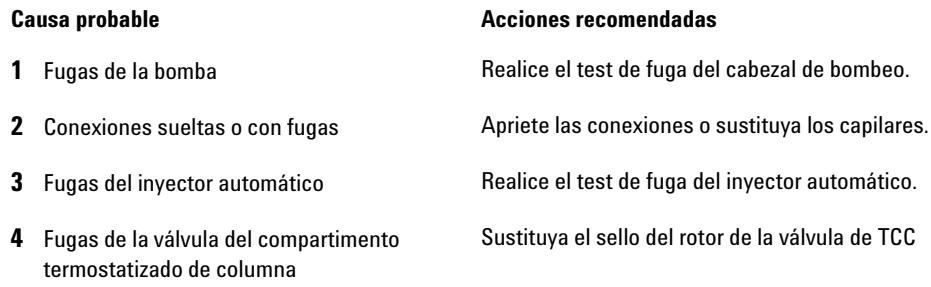

- **NOTA •** Tenga en cuenta la diferencia entre el *error* en el test y un resultado de *fallo*. Un *error* está causado por una terminación anormal durante el funcionamiento del test, mientras que un resultado de *fallo* indica que el resultado de la prueba no estaba dentro de los límites especificados.
	- **•** A menudo, el fallo se debe simplemente a una tuerca ciega dañada (deformada por haberla apretado demasiado). Antes de empezar a investigar otras posibles causas del fallo, asegúrese de que la tuerca ciega que se está utilizando está en buenas condiciones y ajustada correctamente.

### **9 Funciones de test**

**Autoalineación del transporte de muestras**

## <span id="page-115-0"></span>**Autoalineación del transporte de muestras**

La autoalineación del transporte de muestras utiliza posiciones predefinidas en la bandeja de las placas de pocillos para calibrar la posición de la aguja. La autoalineación del transporte de muestras es necesaria para compensar las desviaciones más amplias de la posición del portador de la aguja. Se necesita realizar la autoalineación del transporte de muestras tras desmontar el sistema o cambiar el transporte de muestras, la unidad de muestreo, la bandeja o la tarjeta principal de MTP. La pantalla de calibración del software Lab Advisor muestra esta función.

**Cuándo** Tras el desmontaje del módulo o mediante desviaciones más grandes al colocar la aguja.

**Preparaciones** Es necesario instalar la bandeja de la placa de pocillos y que esté vacía.

**1** Ejecute la **Transport Alignment** con el software Agilent Lab Advisor (para obtener más información, consulte la ayuda en línea de la interfaz de usuario).

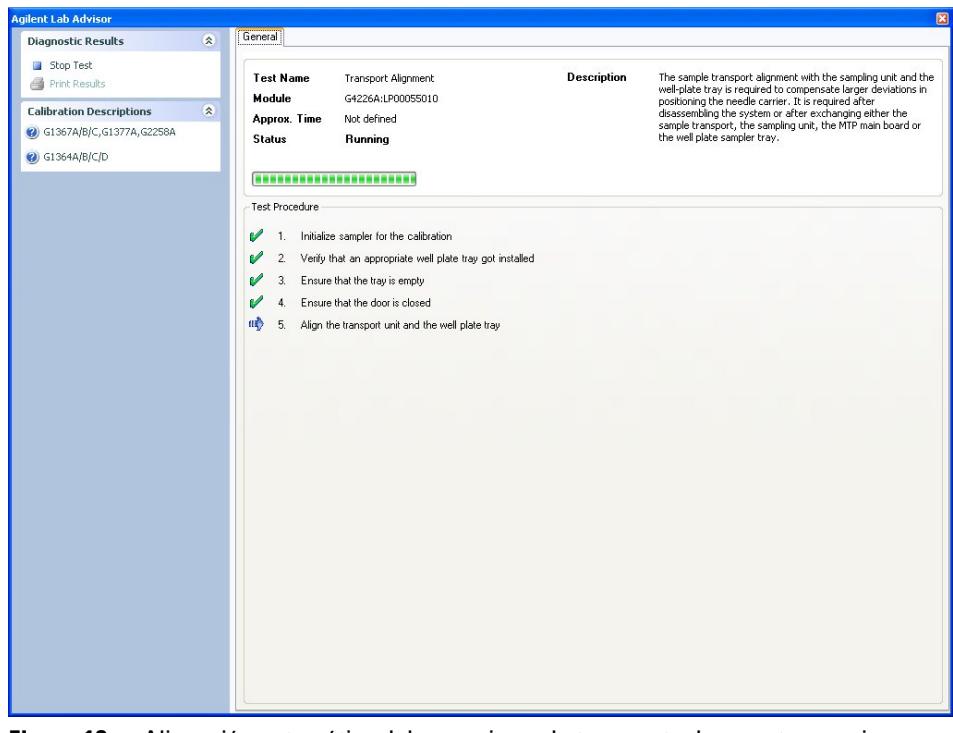

**Figura 18** Alineación automática del mecanismo de transporte de muestra: en ejecución

# <span id="page-117-0"></span>**Posiciones de mantenimiento**

## <span id="page-117-1"></span>**Posiciones de mantenimiento**

Algunos procedimientos de mantenimiento requieren el desplazamiento del brazo de la aguja, del dispositivo de medida y del portador de la aguja a posiciones específicas que permitan el fácil acceso a los componentes. Las funciones de mantenimiento mueven estos dispositivos a la posición de mantenimiento apropiada. En el software Agilent Lab Advisor, se pueden seleccionar las posiciones de mantenimiento mediante el icono **Tools**.

**Cuándo** Al realizar el mantenimiento del módulo.

**1** Ejecute las **Maintenance Positions** con el software Agilent Lab Advisor (para obtener más información, consulte la ayuda en línea de la interfaz de usuario).

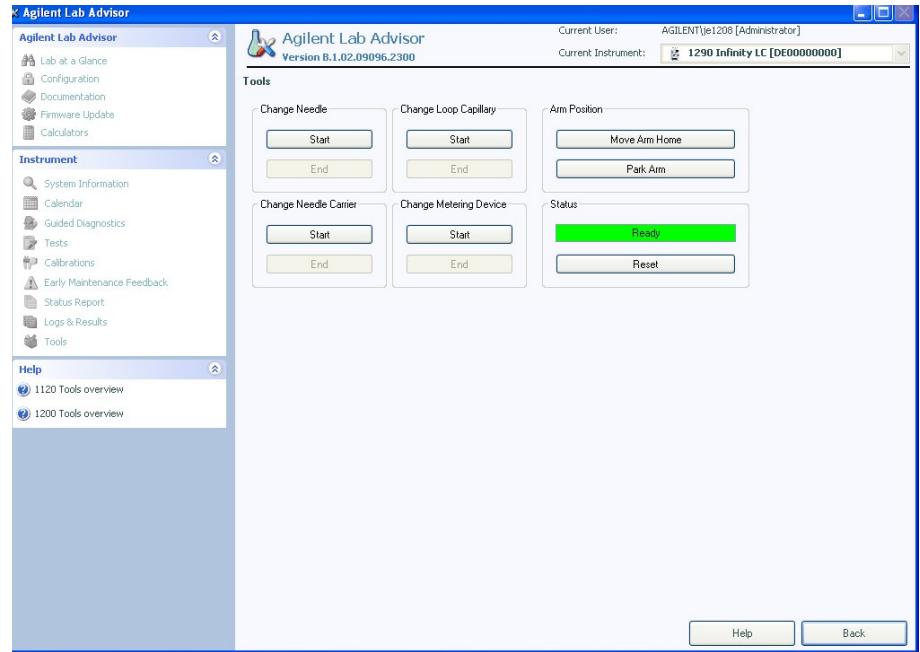

**Figura 19** Posiciones de mantenimiento: en ejecución

## <span id="page-118-0"></span>**Cambio de aguja**

La posición coloca el portaaguja para que se pueda acceder fácilmente para cambiar la aguja o el asiento de la aguja. La posición es en el extremo izquierdo y la corriente de los motores está desactivada, de modo que el brazo puede activarse mientras se realiza el mantenimiento del módulo.

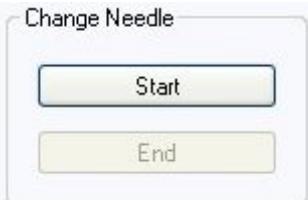

**Figura 20** Posiciones de mantenimiento: cambio de la aguja

## <span id="page-118-1"></span>**Cambio de capilar del loop**

El comando **Change Loop Capillary** coloca el brazo en el centro de la bandeja a una altura media para permitir cambiar el cartucho del loop de forma sencilla.

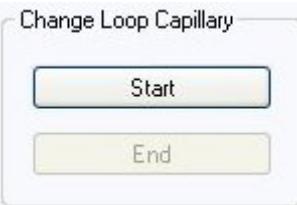

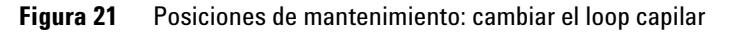

<span id="page-119-0"></span>**Posiciones de mantenimiento**

## **Posición del brazo**

La posición inicial del inyector automático garantiza un mejor acceso al área de la bandeja y para el cambio de bandejas. Al transportar el módulo, se recomienda utilizar el comando **Park Arm** para colocar el brazo en posición para un transporte seguro.

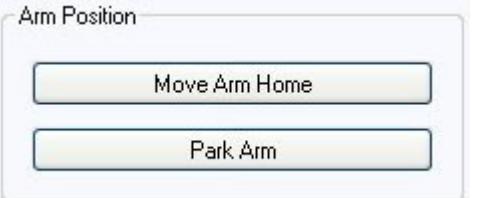

**Figura 22** Posiciones de mantenimiento: posición del brazo

## <span id="page-119-1"></span>**Cambio de portador de la aguja**

La función **Change Needle Carrier** mueve la aguja a la parte frontal del inyector automático con lo que se facilita el acceso al mecanismo del portaaguja.

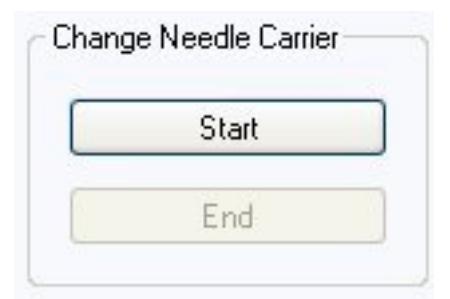

**Figura 23** Posiciones de mantenimiento: portaaguja

- **Start** mueve la aguja a la parte delantera del área de la bandeja de muestras.
- **End** reinicia el inyector automático después de que el portaagujas se haya cambiado.

## <span id="page-120-0"></span>**Cambio de dispositivo de medida**

Si es necesario extraer el dispositivo de medida (cambiando, por ejemplo, el sello de medida), será necesario mover el motor de medida a una posición lo más atrás posible para evitar el daño del sello o del pistón.

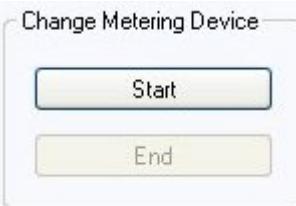

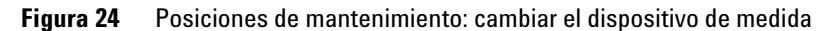

# <span id="page-121-0"></span>**Pasos del inyector**

## <span id="page-121-1"></span>**Pasos del inyector**

Cada movimiento de la secuencia de muestreo puede realizarse con control manual. Esto es útil durante la elaboración de diagnósticos en los que es necesario observar cada una de las etapas del muestreo para confirmar un determinado modo de fallo o verificar que se ha realizado satisfactoriamente una reparación. Cada comando de diagnóstico del inyector consta de una serie de comandos individuales que llevan los componentes del inyector automático a posiciones predefinidas, permitiendo la realización de pasos específicos.

**Cuándo** Cuando se solucionen los problemas del módulo.

**1** Ejecute los **Injector steps** con el software Agilent Lab Advisor (para obtener más información, consulte la ayuda en línea de la interfaz de usuario).

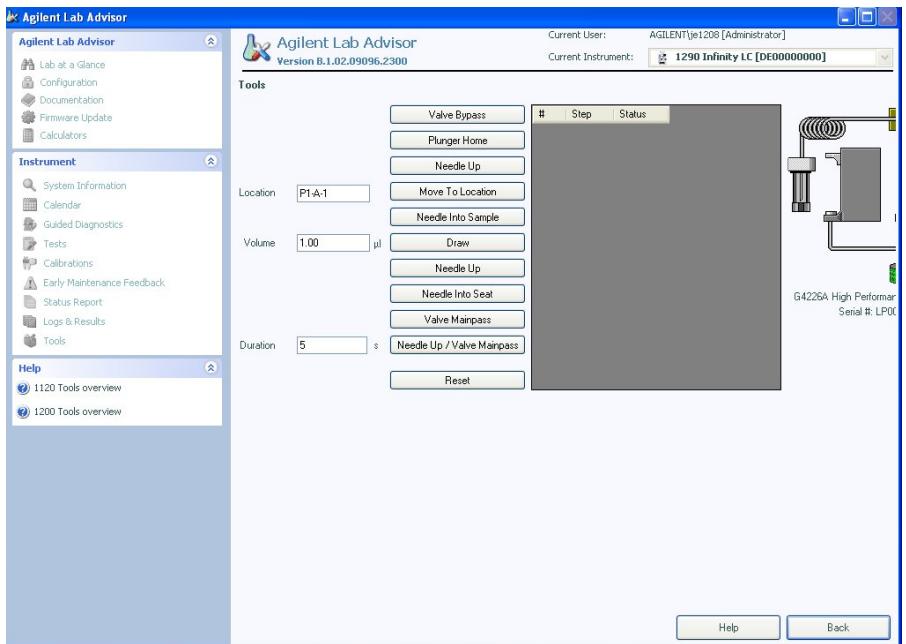

**Figura 25** Pasos del inyector: en ejecución

# <span id="page-122-0"></span>**Comandos de paso**

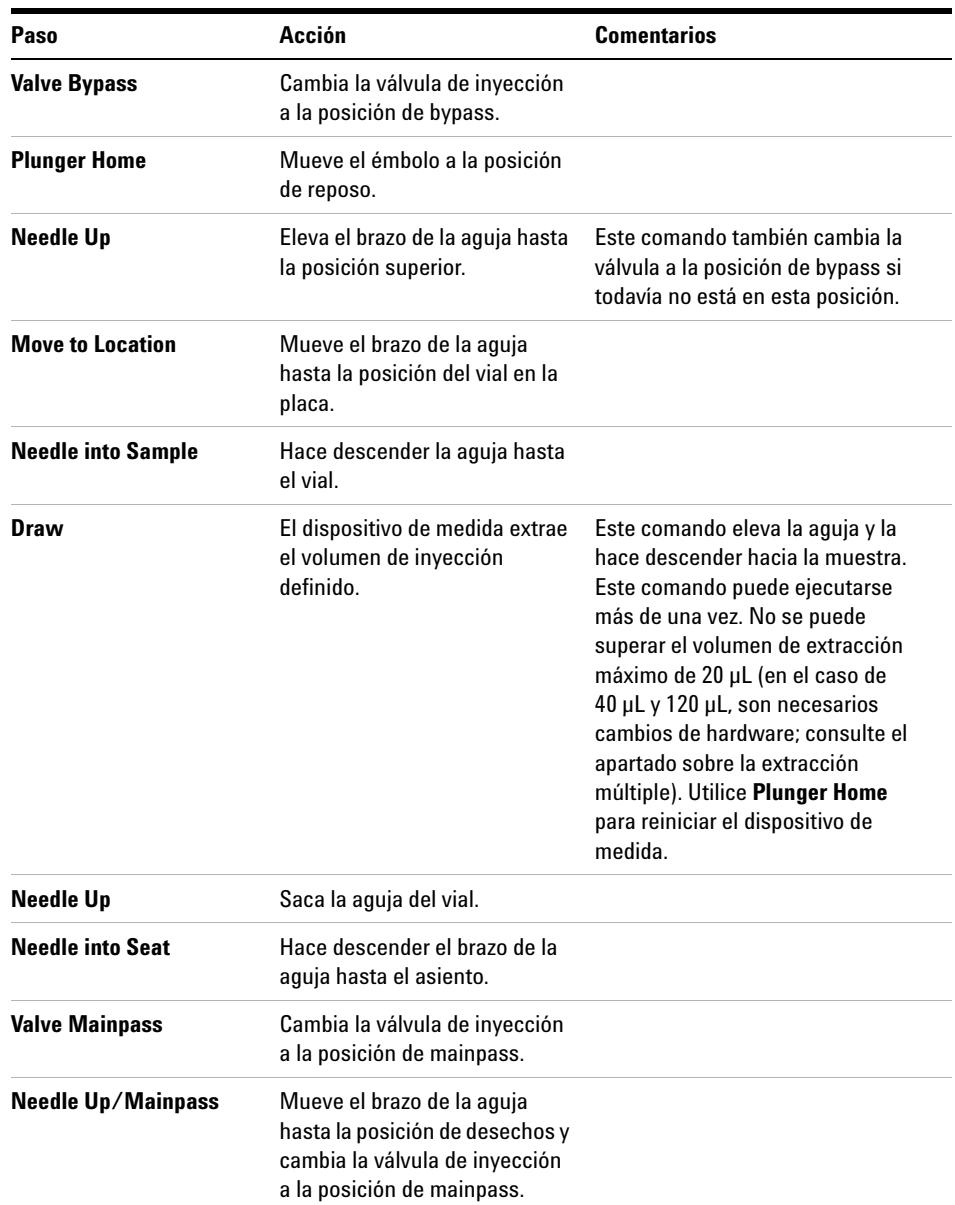

### **Tabla 5** Comandos de paso

### **9 Funciones de test Pasos del inyector**

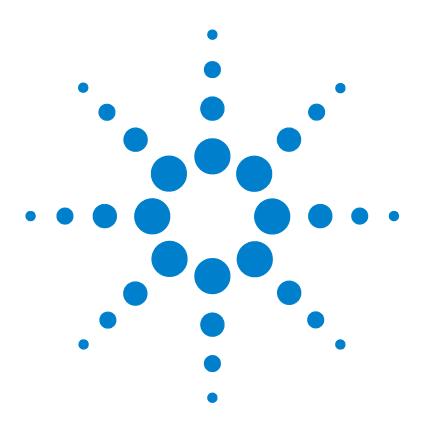

**Manual de usuario del inyector automático de alto rendimiento Agilent 1260 Infinity**

# **10 Mantenimiento**

[Introducción al mantenimiento](#page-125-0) [126](#page-125-0) [Avisos y precauciones](#page-127-0) [128](#page-127-0) [Visión general del mantenimiento](#page-129-0) [130](#page-129-0) [Limpieza del módulo](#page-130-0) [131](#page-130-0) [Extracción del dispositivo de la aguja](#page-131-0) [132](#page-131-0) [Instalación del dispositivo de la aguja](#page-134-0) [135](#page-134-0) [Cambio del asiento de la aguja](#page-137-0) [138](#page-137-0) [Sustitución del sello del rotor](#page-139-0) [140](#page-139-0) [Extracción del sello de medida](#page-142-0) [143](#page-142-0) [Instalación del sello de medida](#page-145-0) [146](#page-145-0) [Sustitución del cartucho de la bomba peristáltica](#page-147-0) [148](#page-147-0) [Instalación de la tarjeta de interfaz](#page-150-0) [151](#page-150-0) [Sustitución del firmware del módulo](#page-152-0) [153](#page-152-0)

En este capítulo se describen las tareas de mantenimiento del inyector automático.

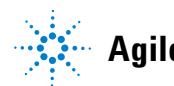

**Agilent Technologies**

**Introducción al mantenimiento**

# <span id="page-125-0"></span>**Introducción al mantenimiento**

[Figura 26 en la página 127](#page-126-0) muestra los dispositivos principales accesibles por el usuario del inyector automático. Se puede acceder a estas piezas desde la parte frontal (reparaciones sencillas) y no es necesario extraer el inyector automático de la torre de módulos del sistema.

**Introducción al mantenimiento**

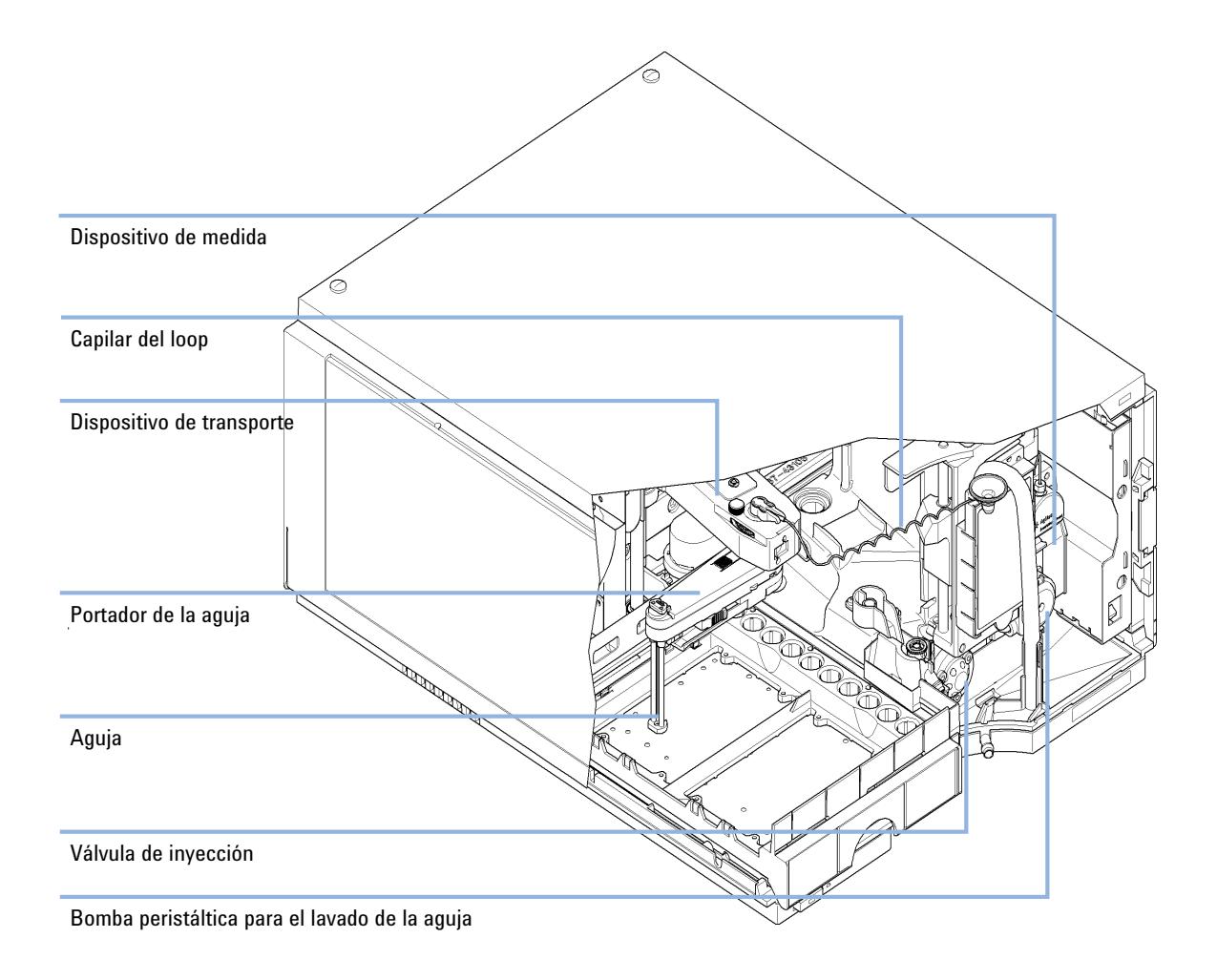

<span id="page-126-0"></span>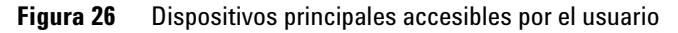

**Avisos y precauciones**

## <span id="page-127-0"></span>**Avisos y precauciones**

## **ADVERTENCIA Disolventes, muestras y reactivos tóxicos, inflamables y peligrosos**

**La manipulación de disolventes, muestras y reactivos puede suponer riesgos para la salud y la seguridad.**

- $\rightarrow$  Cuando se trabaje con esas sustancias, se deben observar los procedimientos de seguridad (por ejemplo, llevar gafas, guantes y ropa protectora) descritos en la información sobre tratamiento de material y datos de seguridad, suministrada por el vendedor y se debe seguir una buena práctica de laboratorio.
- $\rightarrow$  El volumen de sustancias se debe reducir al mínimo requerido para el análisis.
- $\rightarrow$  No manipule el instrumento en un ambiente explosivo.

## **ADVERTENCIA Descarga eléctrica**

**Los trabajos de reparación del módulo entrañan riesgos de daños personales, por ejemplo, descargas, si la cubierta está abierta.**

- **→ No extraiga la cubierta del módulo.**
- ➔ Sólo el personal certificado está autorizado a realizar reparaciones dentro del módulo.

## **ADVERTENCIA Daños personales o daños en el producto**

**Agilent no se responsabiliza de ningún daño, total o parcial, resultante de la utilización inadecuada de los productos, alteraciones no autorizadas, ajustes o modificaciones en los productos, incumplimiento del seguimiento de procedimientos contenidos en las guías de usuario de productos de Agilent o utilización de productos en contravención de leyes, normas y normativas aplicables.**

➔ Utilice los productos Agilent sólo en la manera descrita en las guías de productos Agilent.

**PRECAUCIÓN** Estándares de seguridad para equipos externos

→ Si conecta el equipo externo al instrumento, asegúrese de utilizar únicamente accesorios testados y aprobados de conformidad con los estándares de seguridad adecuados para el tipo de equipo externo.

**Visión general del mantenimiento**

# <span id="page-129-0"></span>**Visión general del mantenimiento**

En las siguientes páginas se describe el mantenimiento (reparaciones simples) del inyector automático que puede llevarse a cabo sin abrir la cubierta principal.

**Tabla 6** Descripción general del mantenimiento

| Procedimiento                           | Frecuencia típica                 | <b>Notas</b> |
|-----------------------------------------|-----------------------------------|--------------|
| Cambiar la aguja/el asiento de la aguja | 60.000 aquias en el asiento       |              |
| Cambiar el sello de medida              | 30.000 invecciones                |              |
| Cartucho de la bomba peristáltica       | 3000 horas de tiempo de encendido |              |
| Cambiar el sello del rotor              | 30.000 invecciones                |              |

# <span id="page-130-0"></span>**Limpieza del módulo**

Para mantener limpia la caja del módulo, utilice un paño suave ligeramente humedecido con agua o una disolución de agua y un detergente suave.

**ADVERTENCIA El goteo de líquido en el compartimento electrónico del módulo supone un riesgo de descarga y puede dañar el módulo.**

- → No utilice paños demasiado húmedos cuando limpie el módulo.
- $\rightarrow$  Vacíe todas las líneas de disolvente antes de abrir las conexiones del paso de flujo.

**Extracción del dispositivo de la aguja**

# <span id="page-131-0"></span>**Extracción del dispositivo de la aguja**

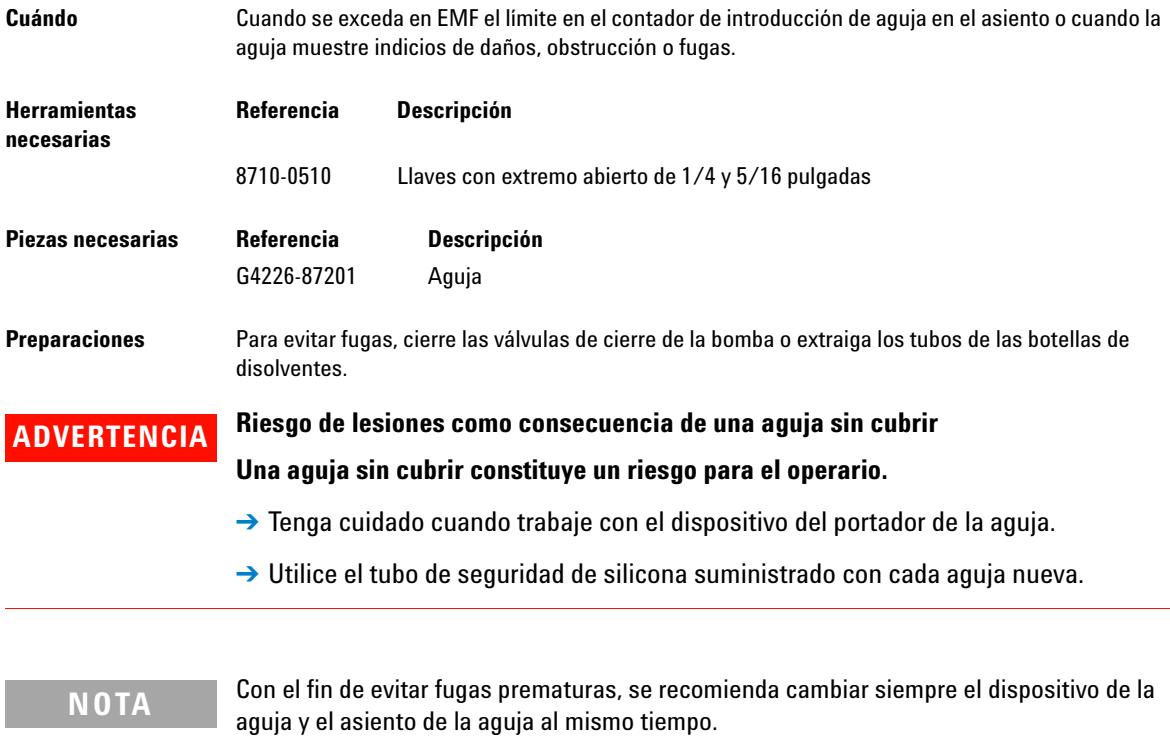

**Extracción del dispositivo de la aguja**

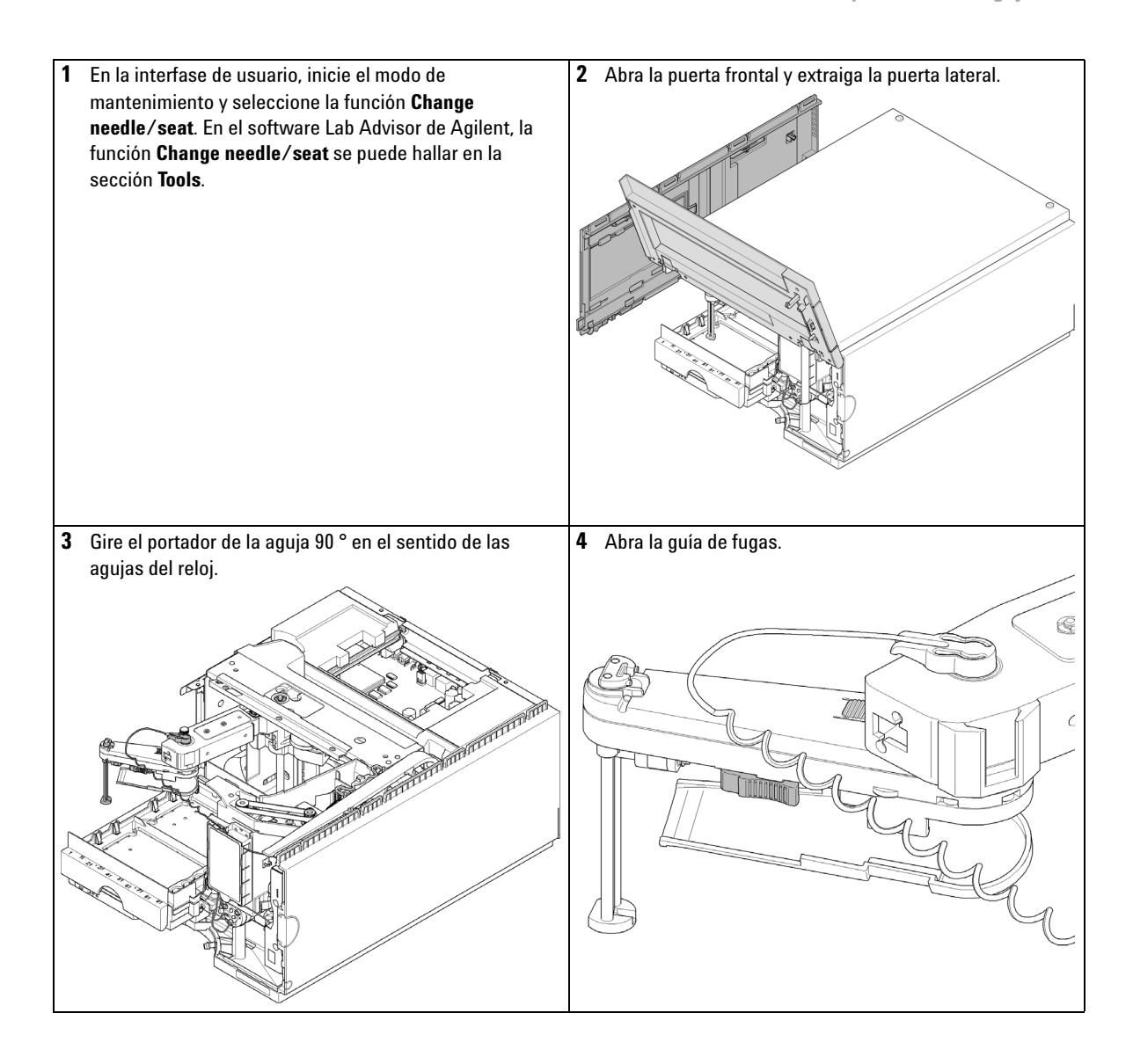

**Extracción del dispositivo de la aguja**

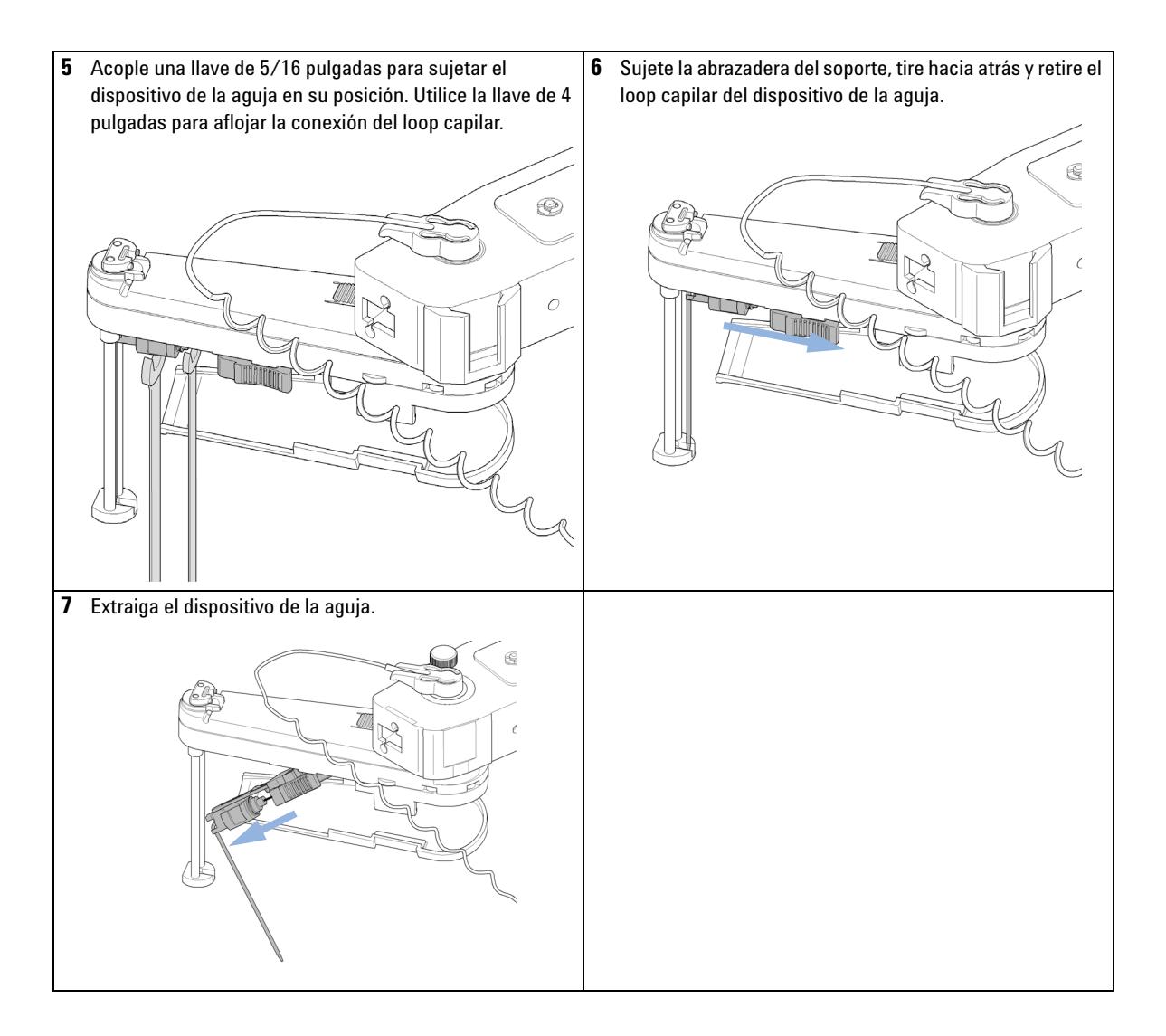

# <span id="page-134-0"></span>**Instalación del dispositivo de la aguja**

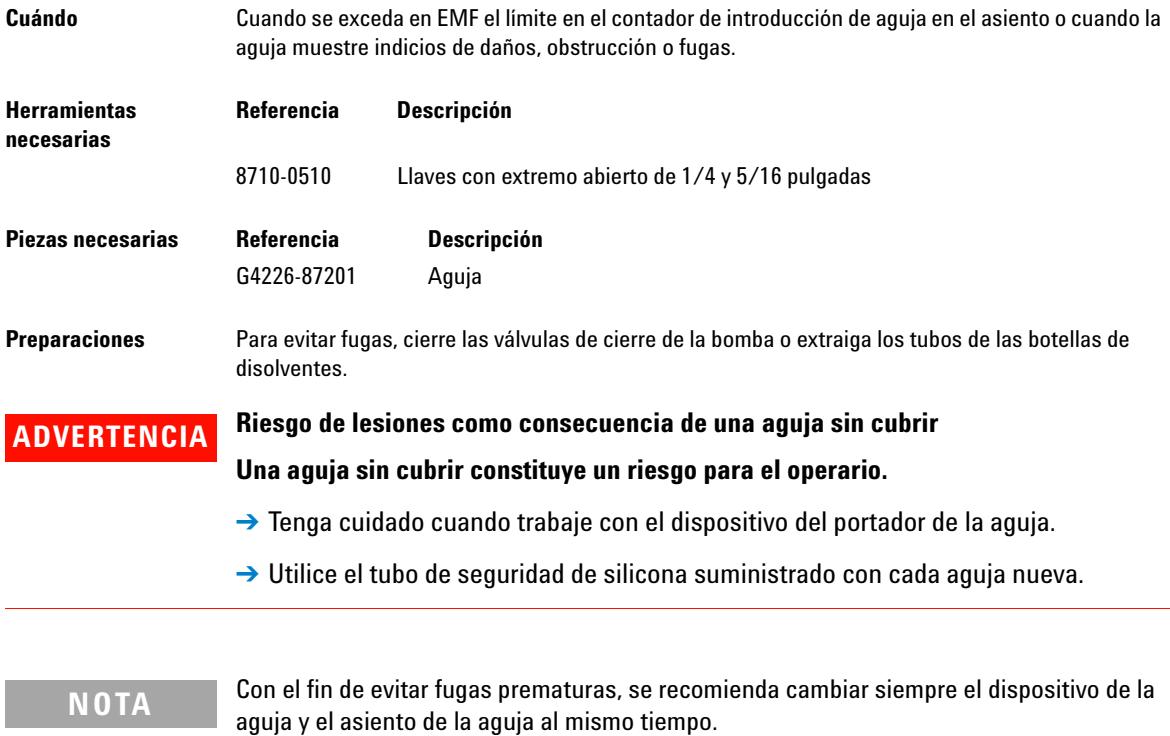

**Instalación del dispositivo de la aguja**

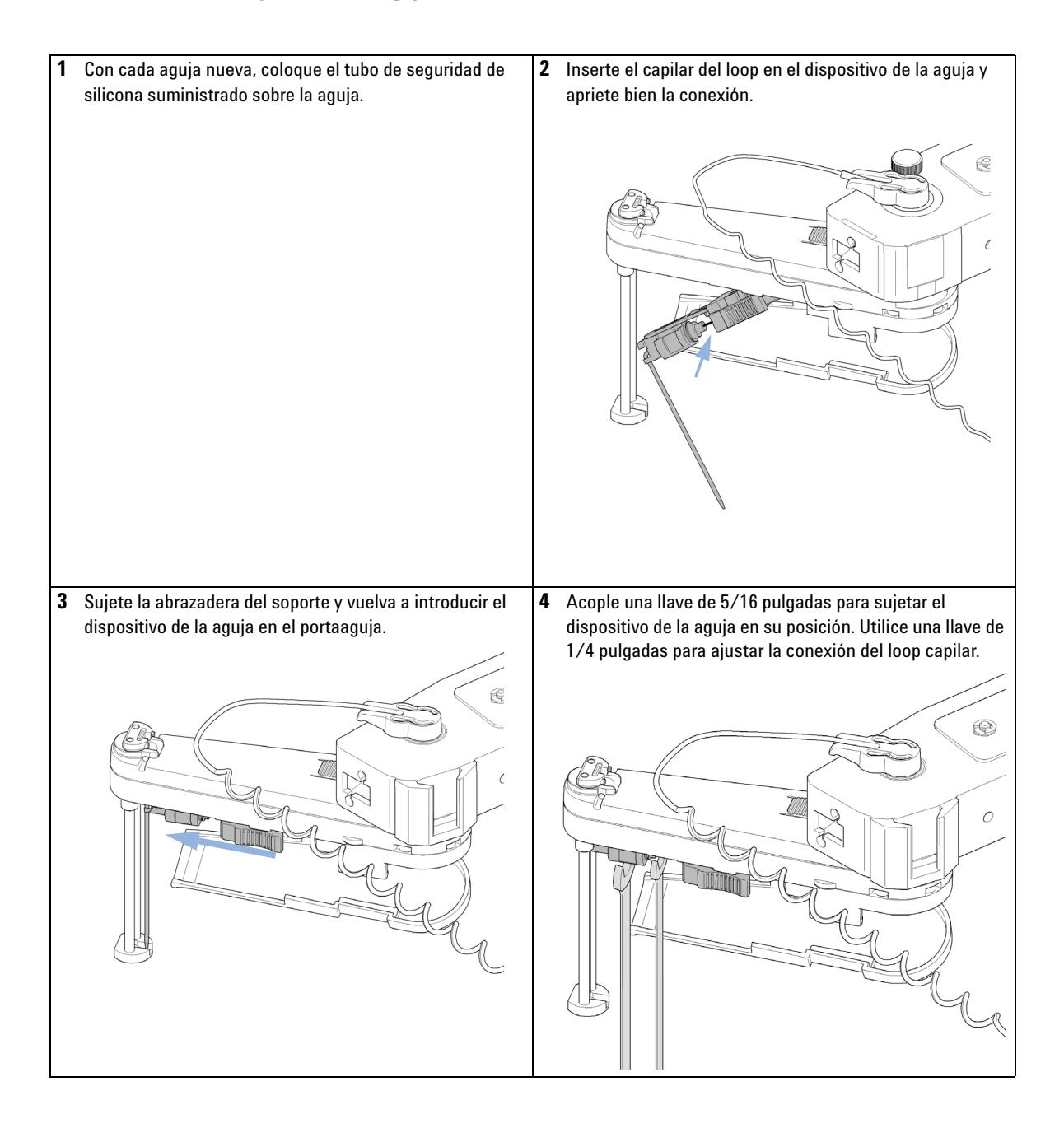

**Instalación del dispositivo de la aguja**

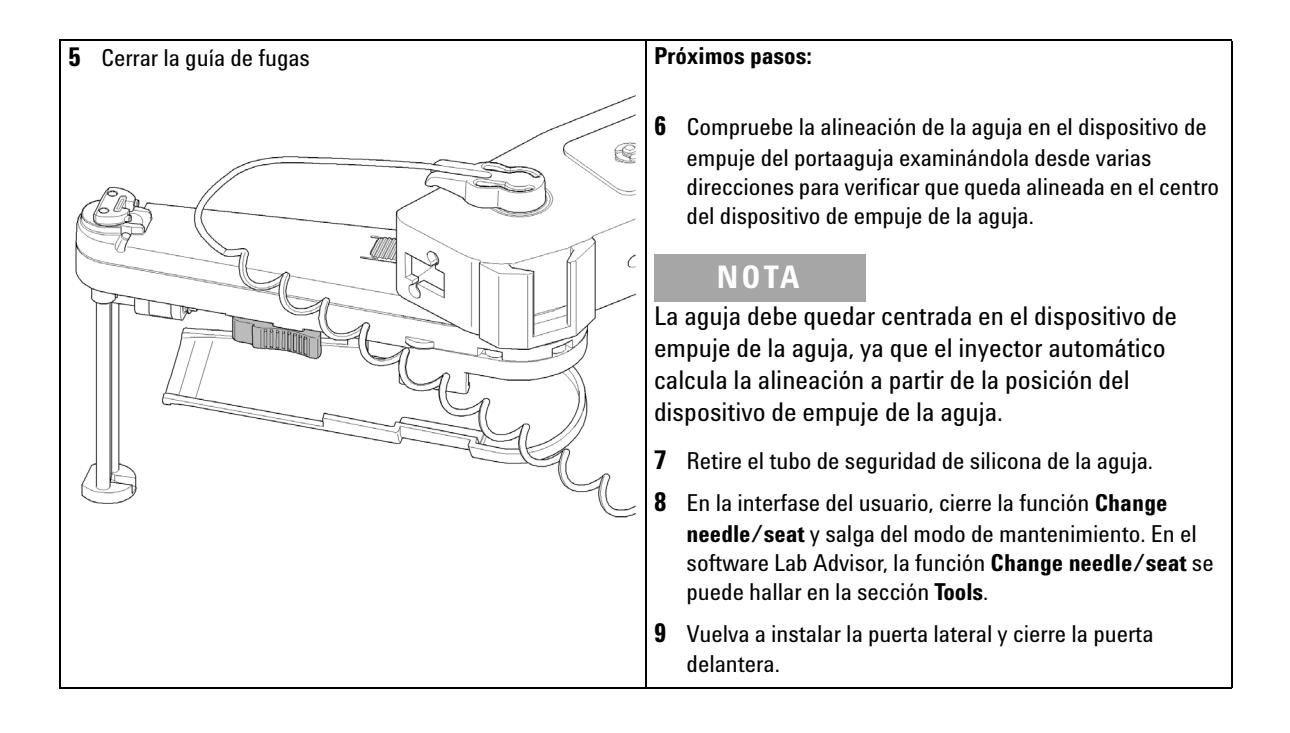

**Cambio del asiento de la aguja**

# <span id="page-137-0"></span>**Cambio del asiento de la aguja**

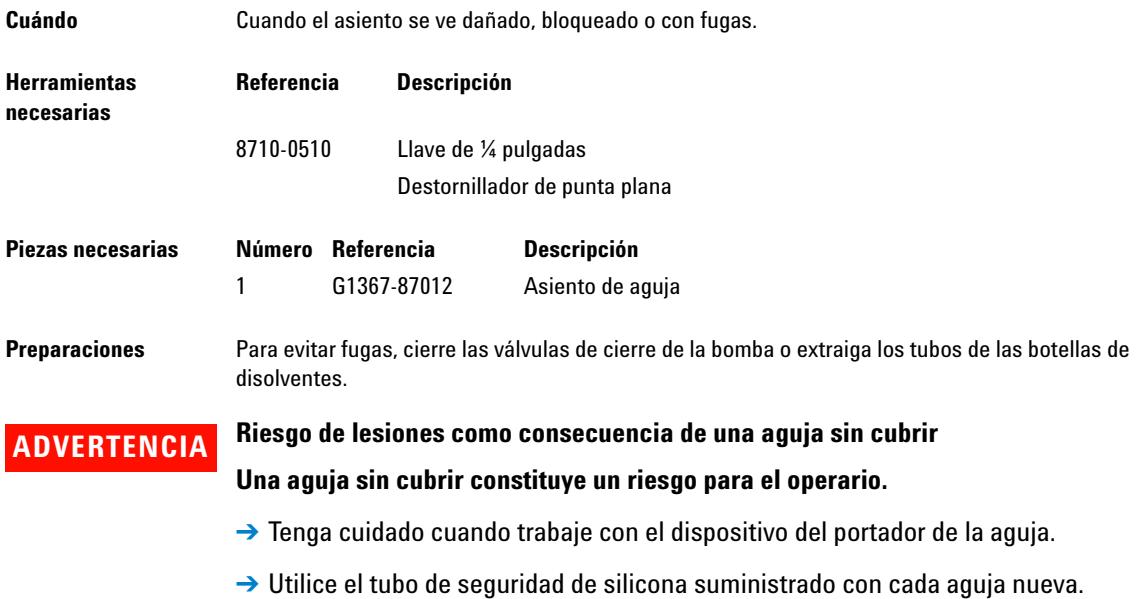

**Cambio del asiento de la aguja**

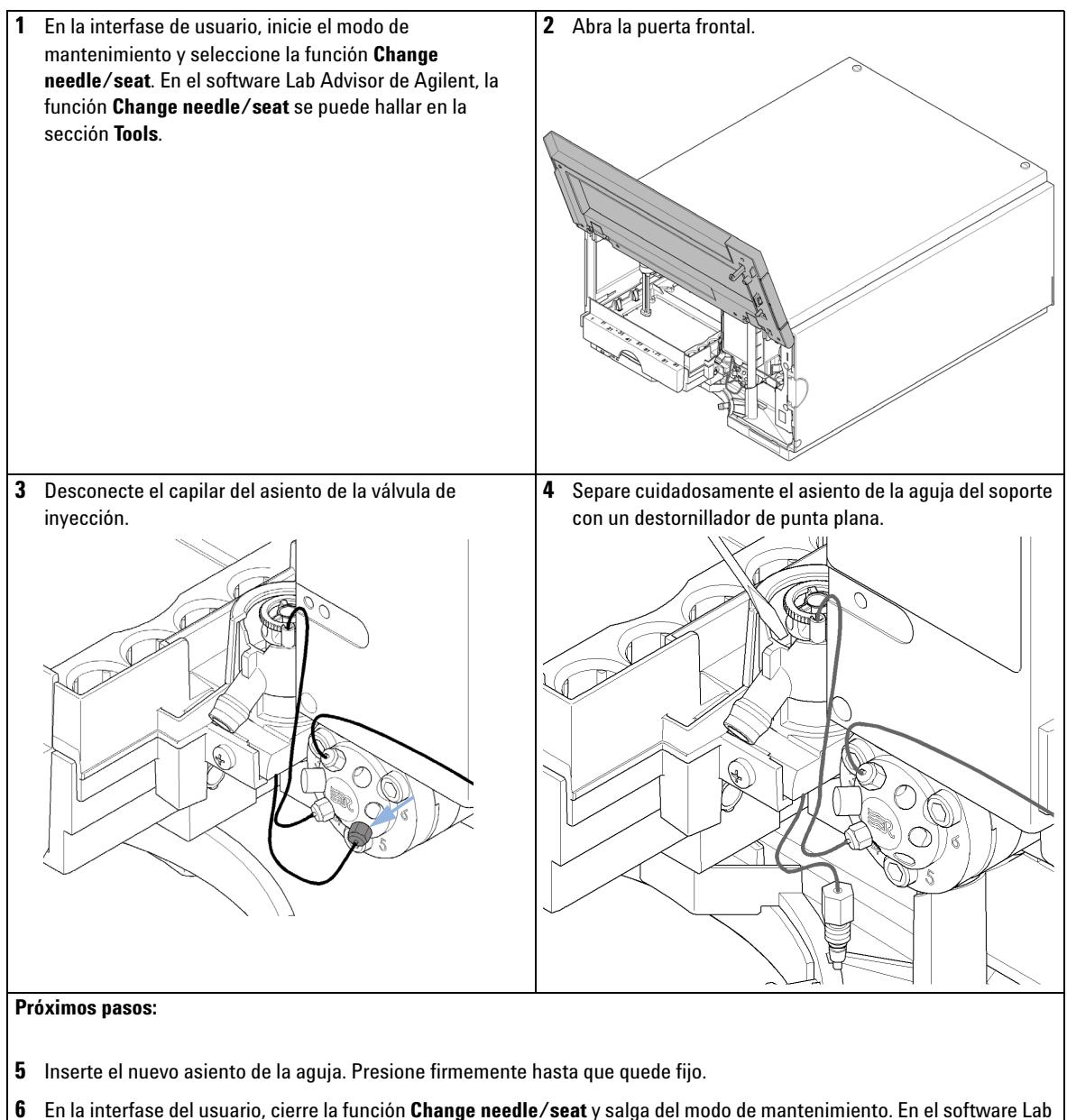

Advisor, la función **Change needle/seat** se puede hallar en la sección **Tools**.

**Sustitución del sello del rotor**

# <span id="page-139-0"></span>**Sustitución del sello del rotor**

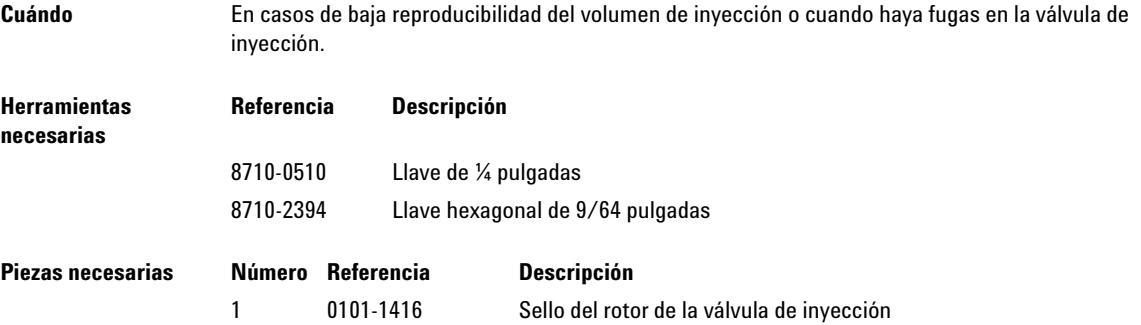

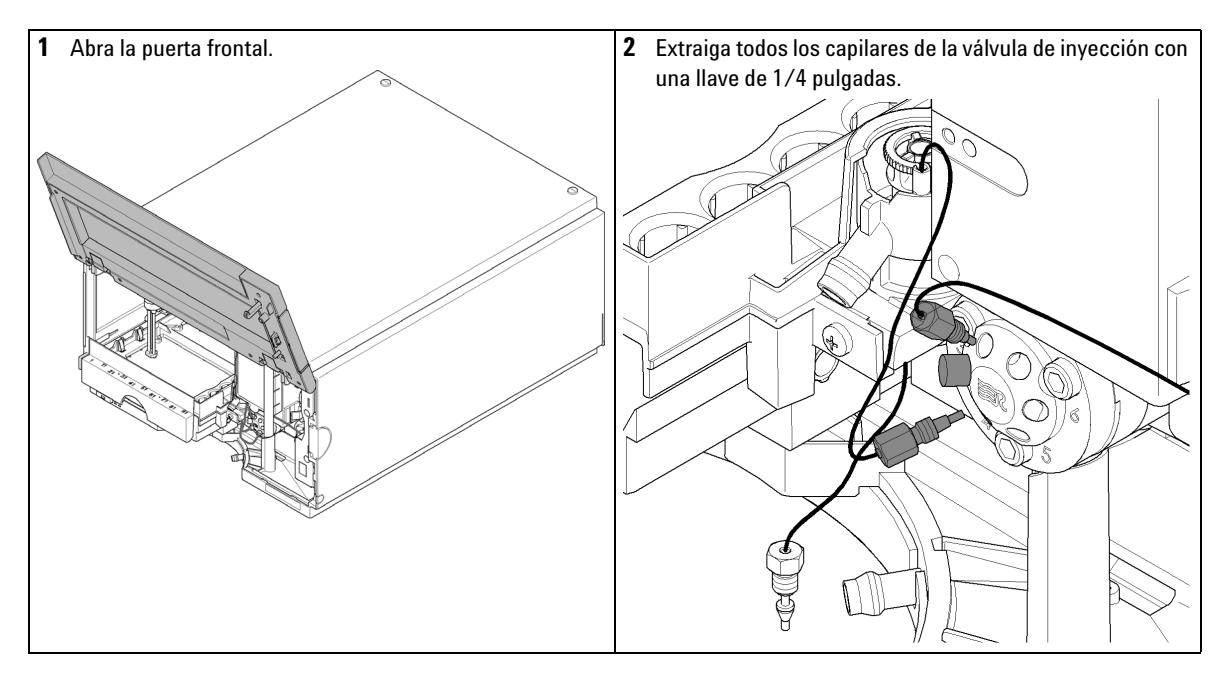

**Sustitución del sello del rotor**

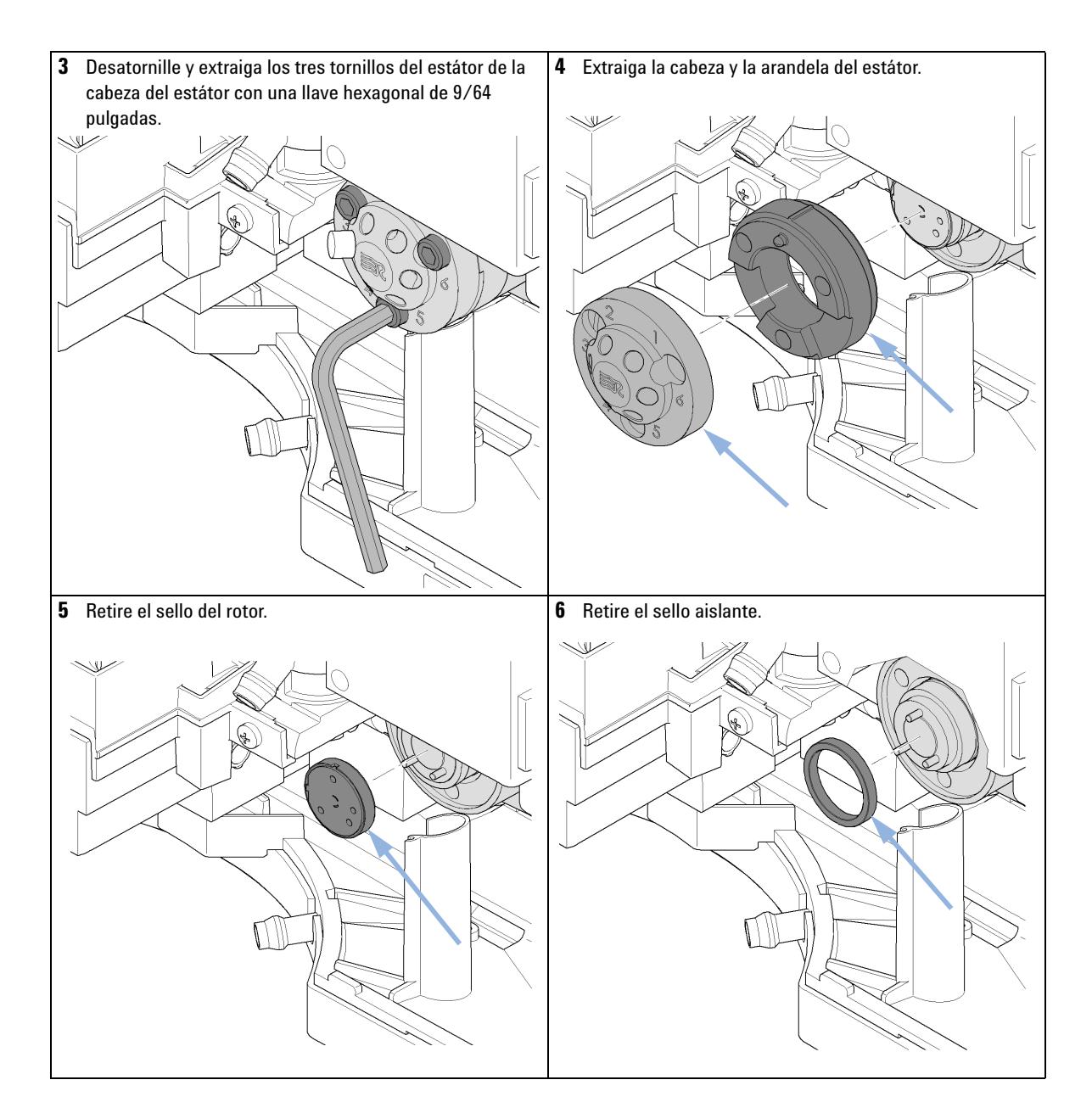

**Sustitución del sello del rotor**

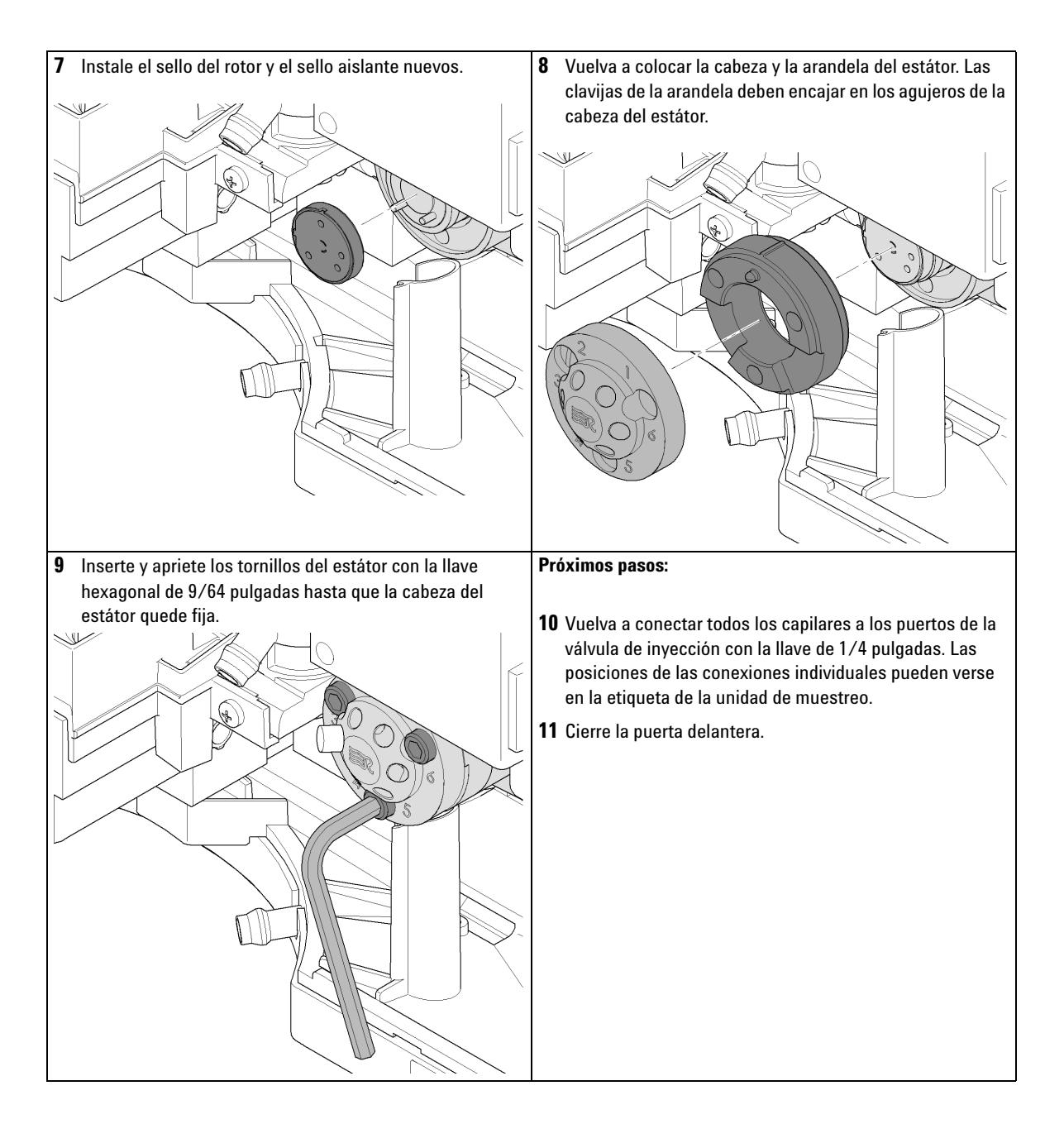

# <span id="page-142-0"></span>**Extracción del sello de medida**

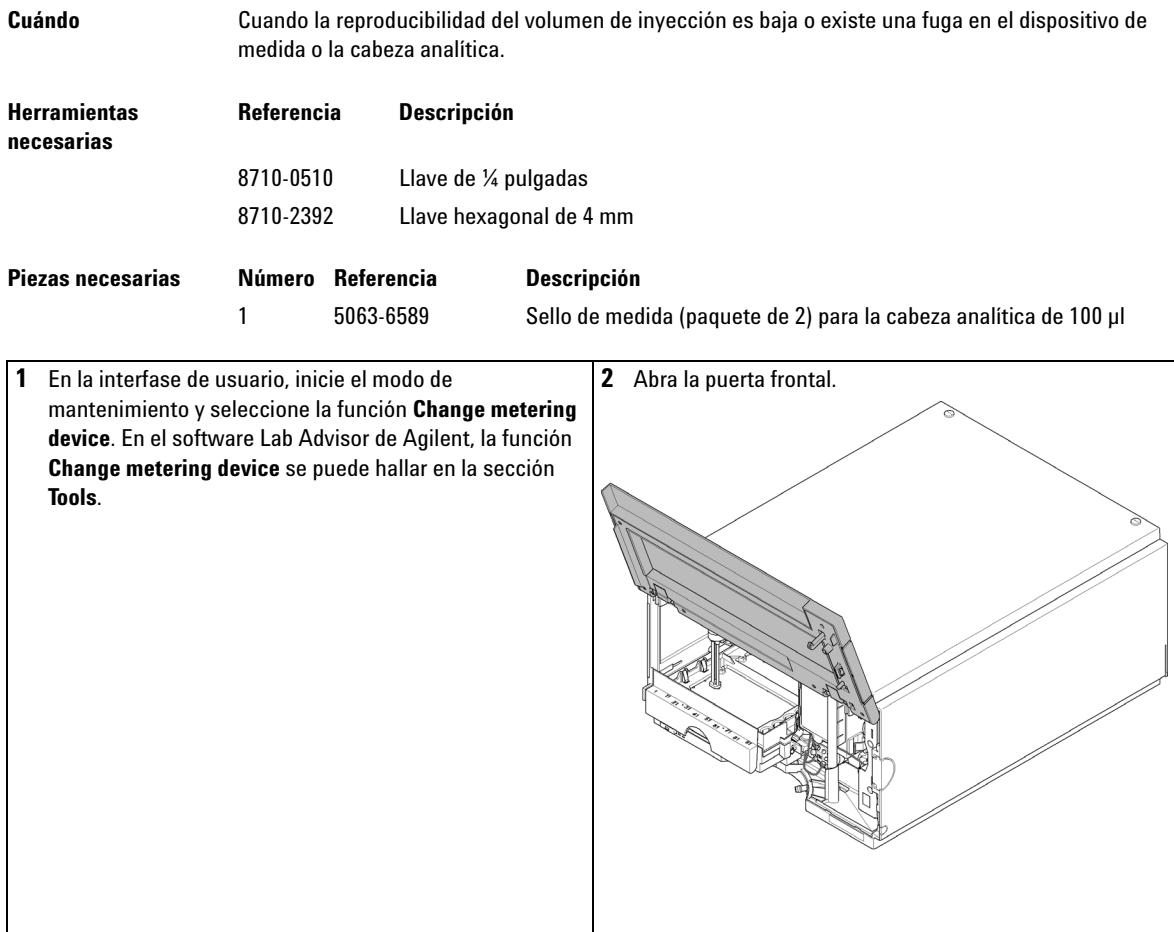

**Extracción del sello de medida**

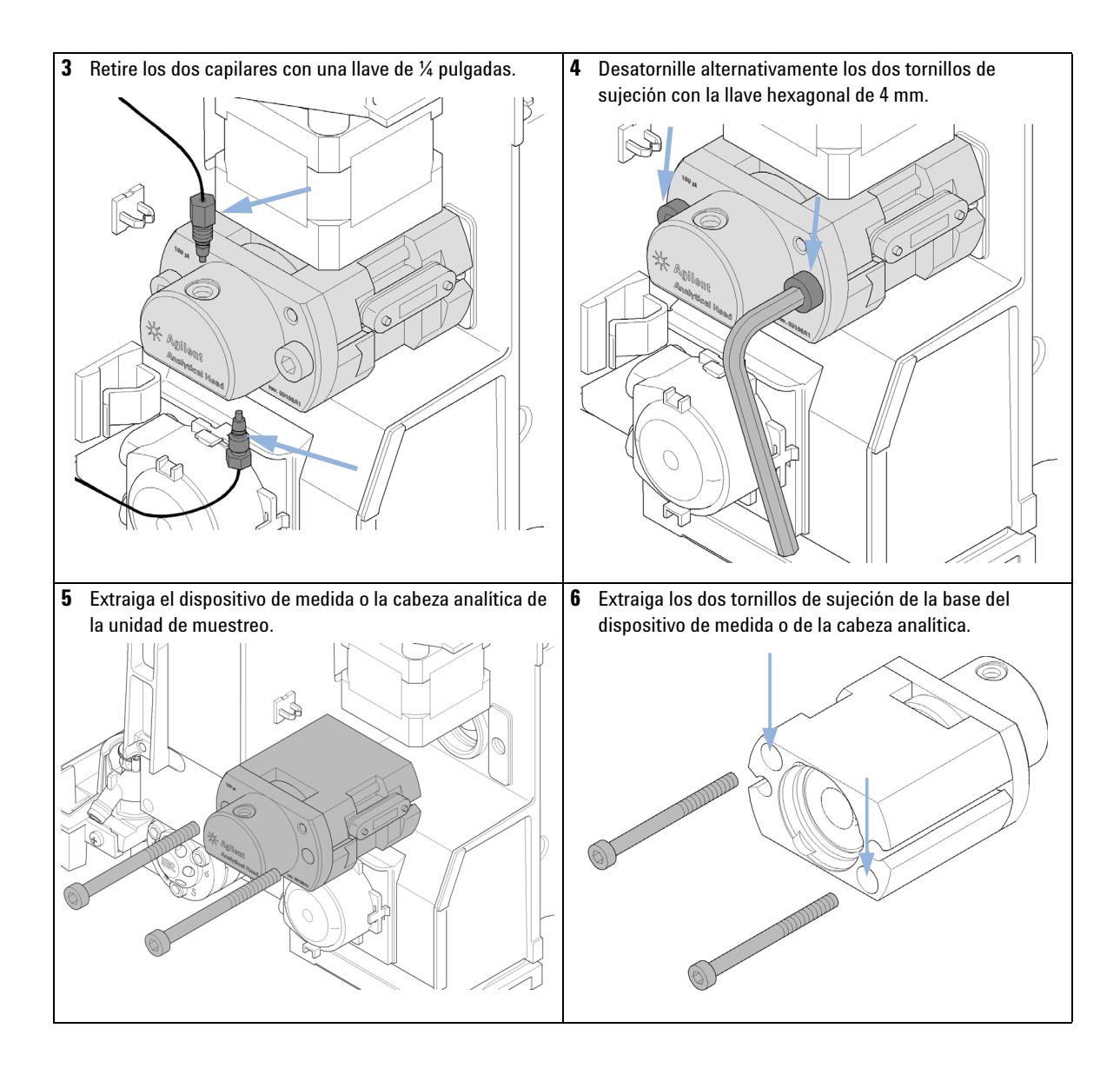
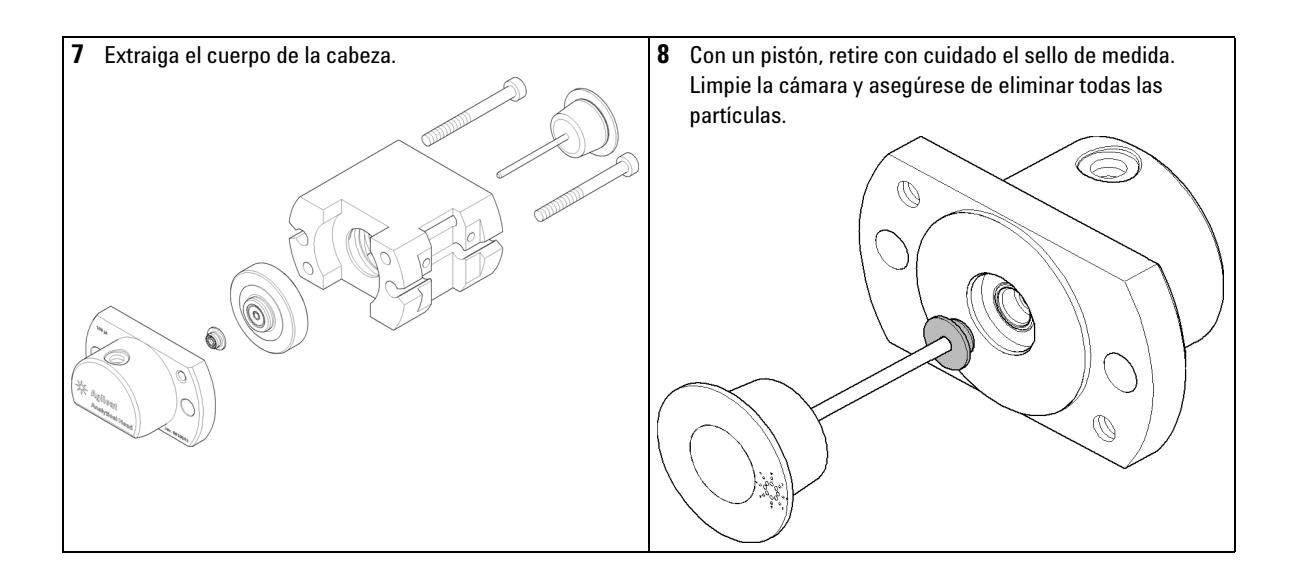

**Instalación del sello de medida**

# **Instalación del sello de medida**

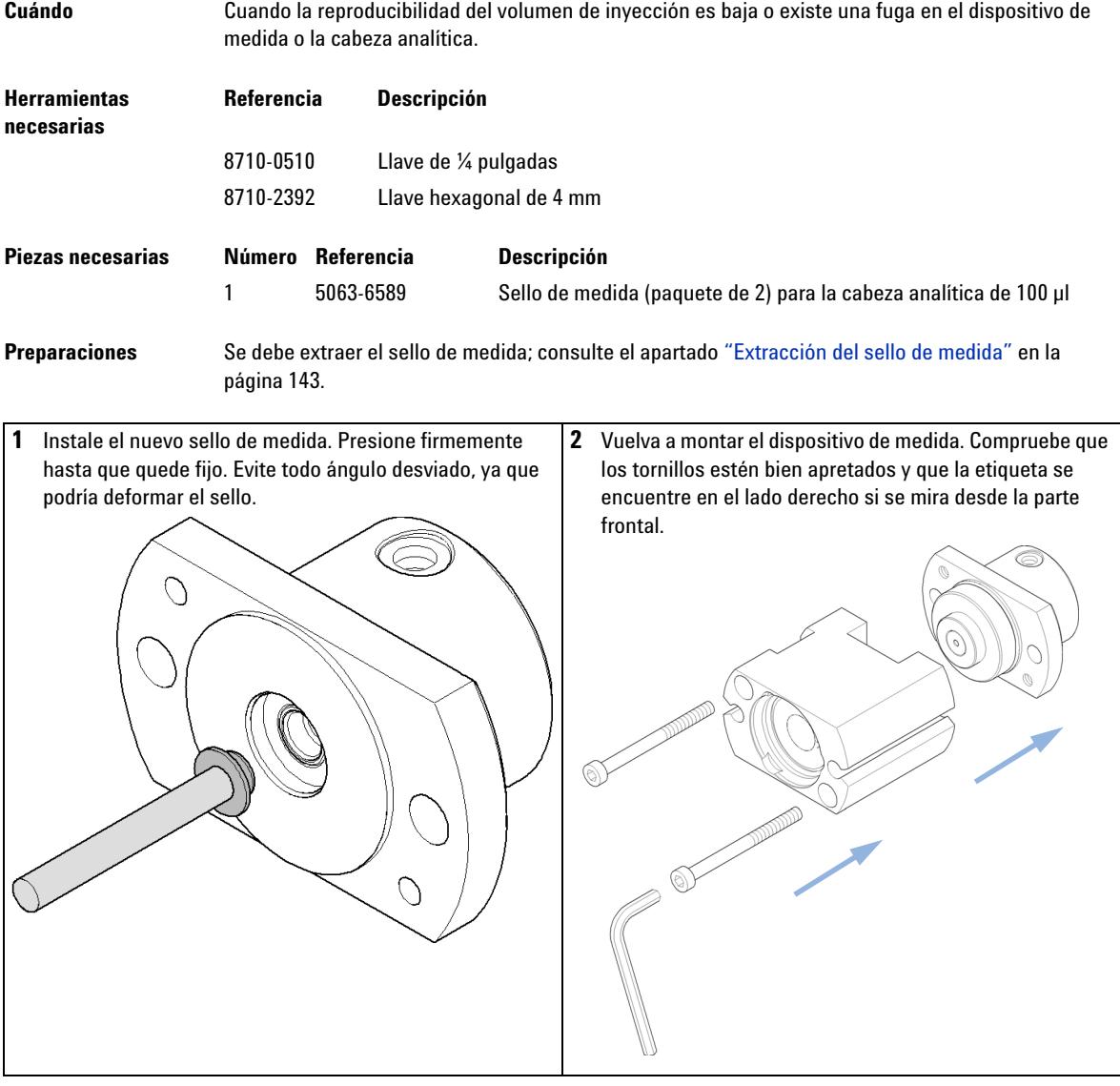

**Instalación del sello de medida**

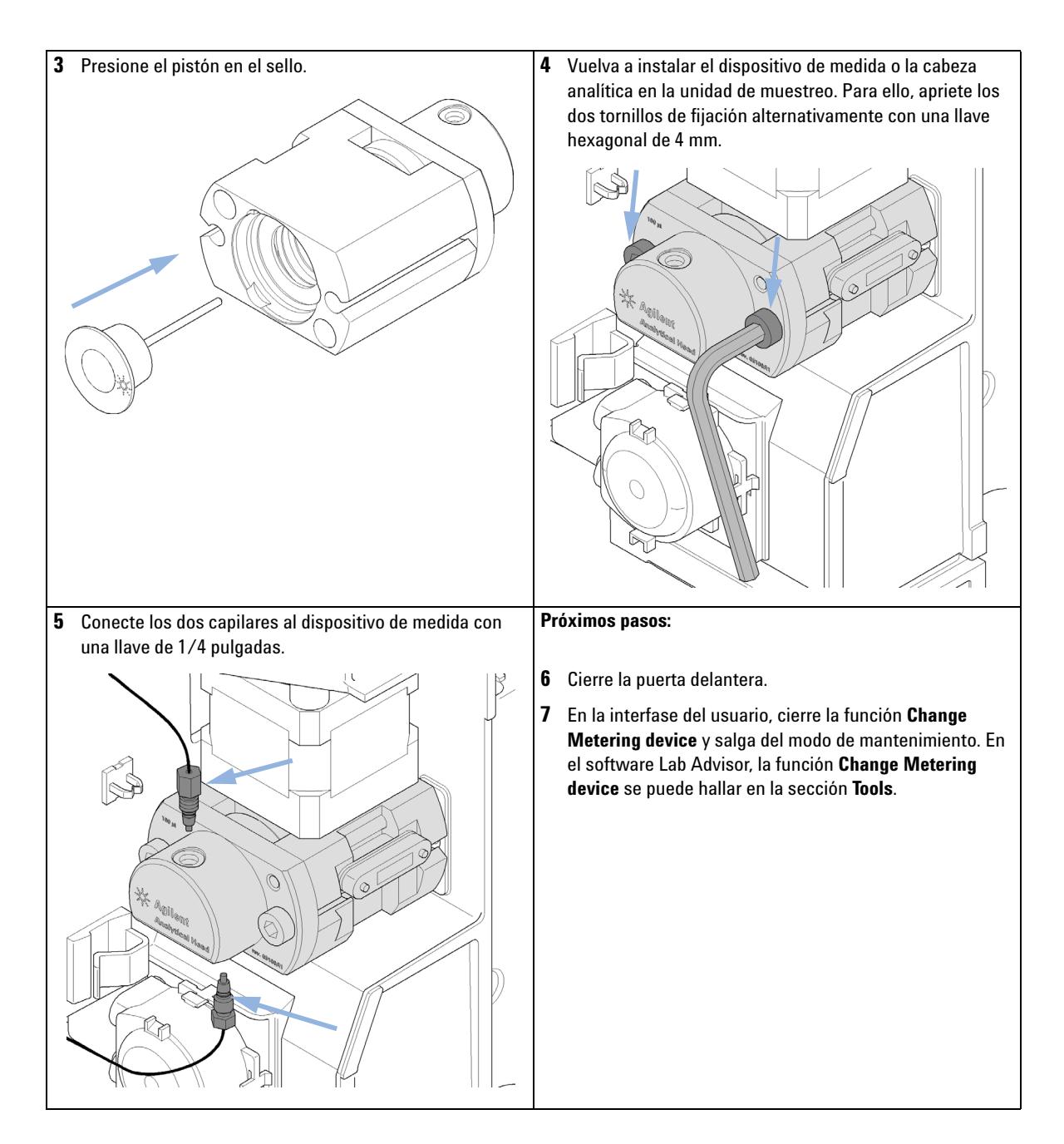

**Sustitución del cartucho de la bomba peristáltica**

# **Sustitución del cartucho de la bomba peristáltica**

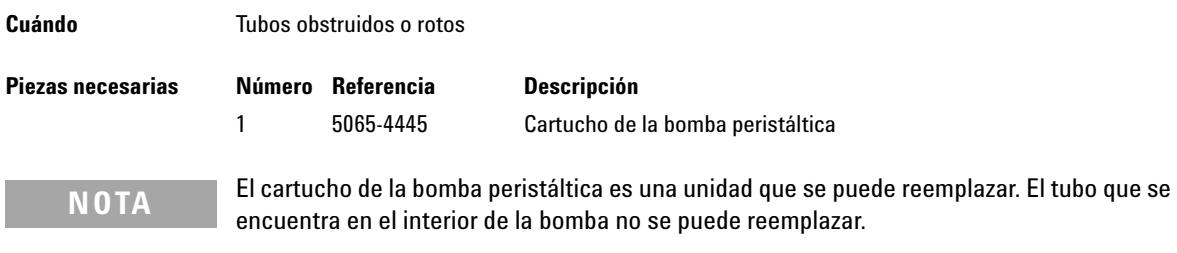

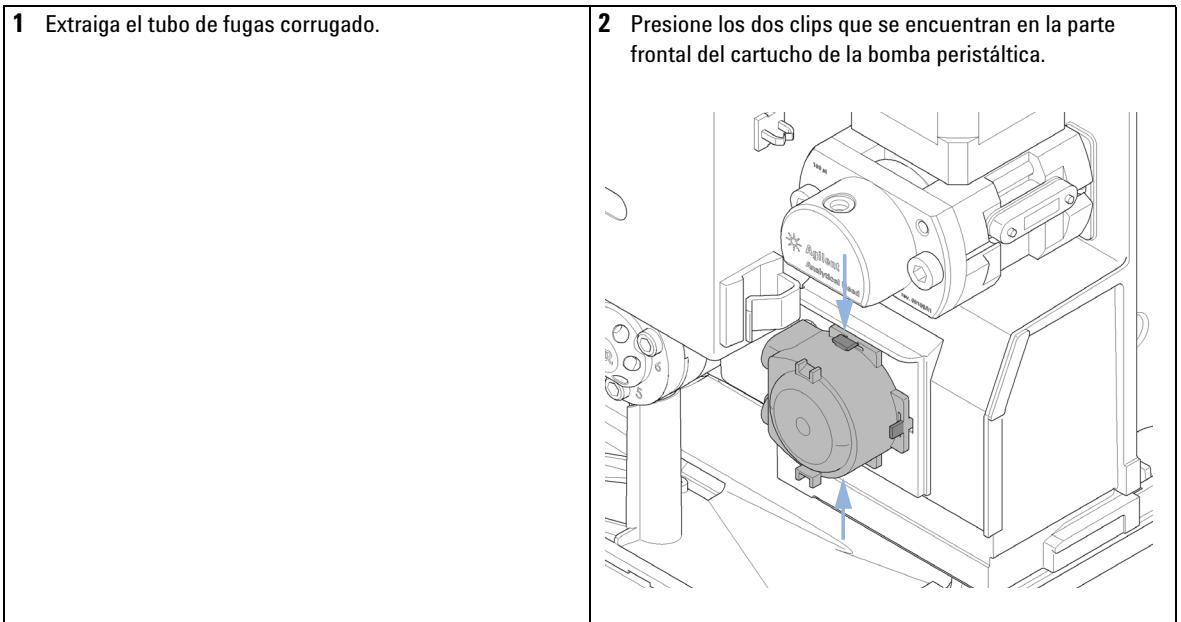

**Sustitución del cartucho de la bomba peristáltica**

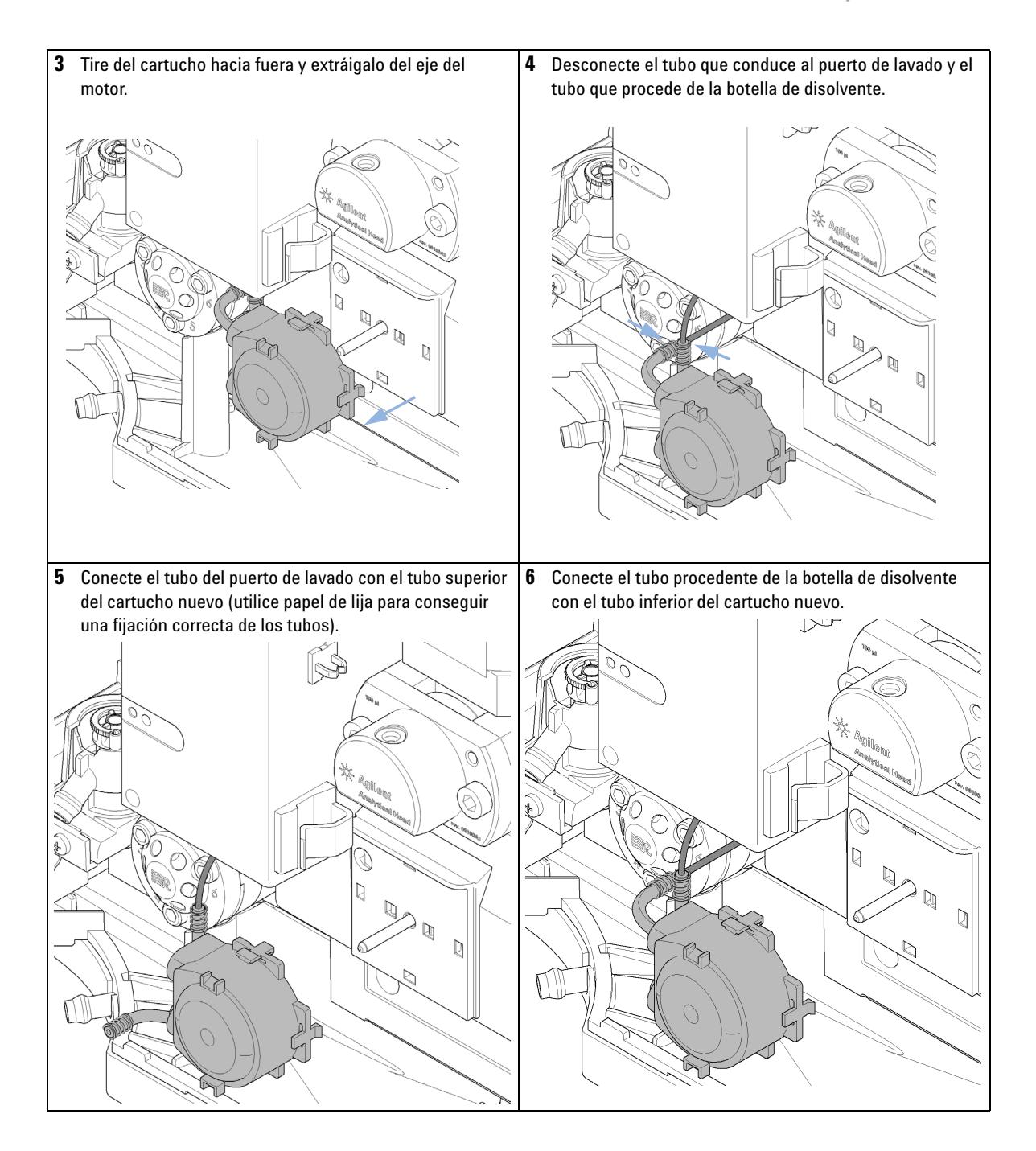

**Sustitución del cartucho de la bomba peristáltica**

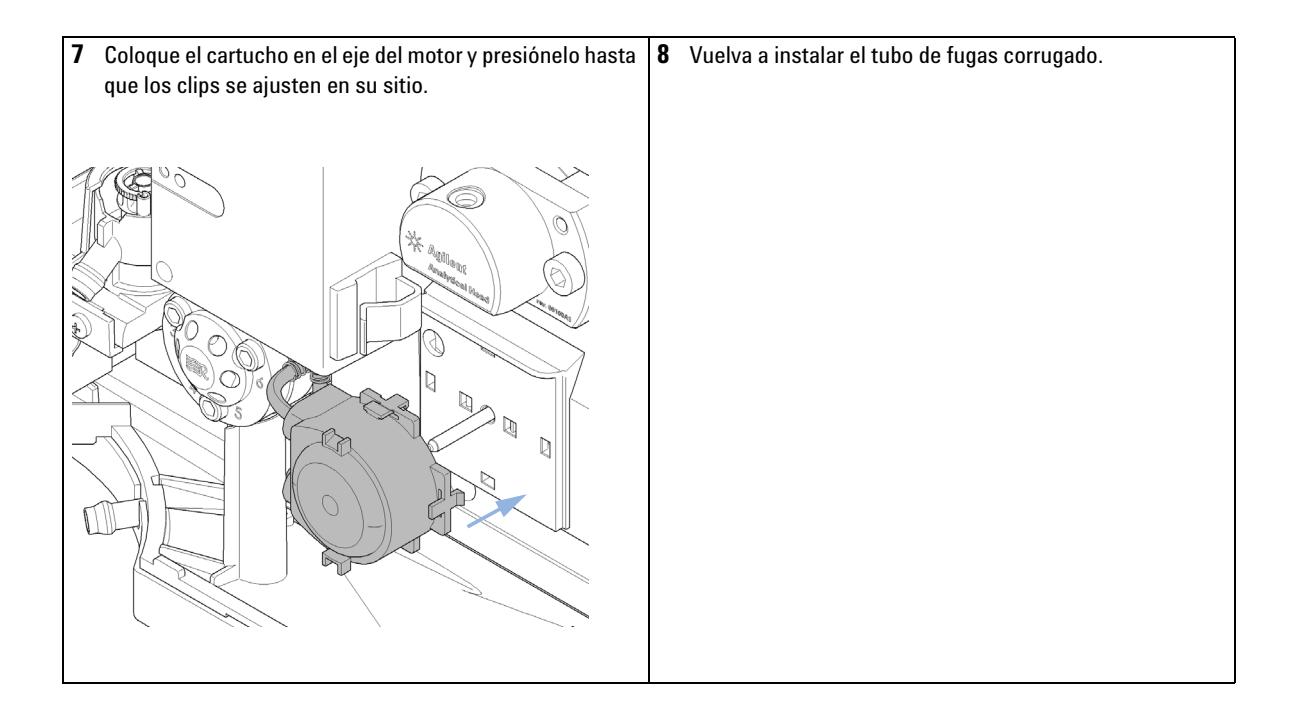

#### **Mantenimiento 10 Instalación de la tarjeta de interfaz**

### **Instalación de la tarjeta de interfaz**

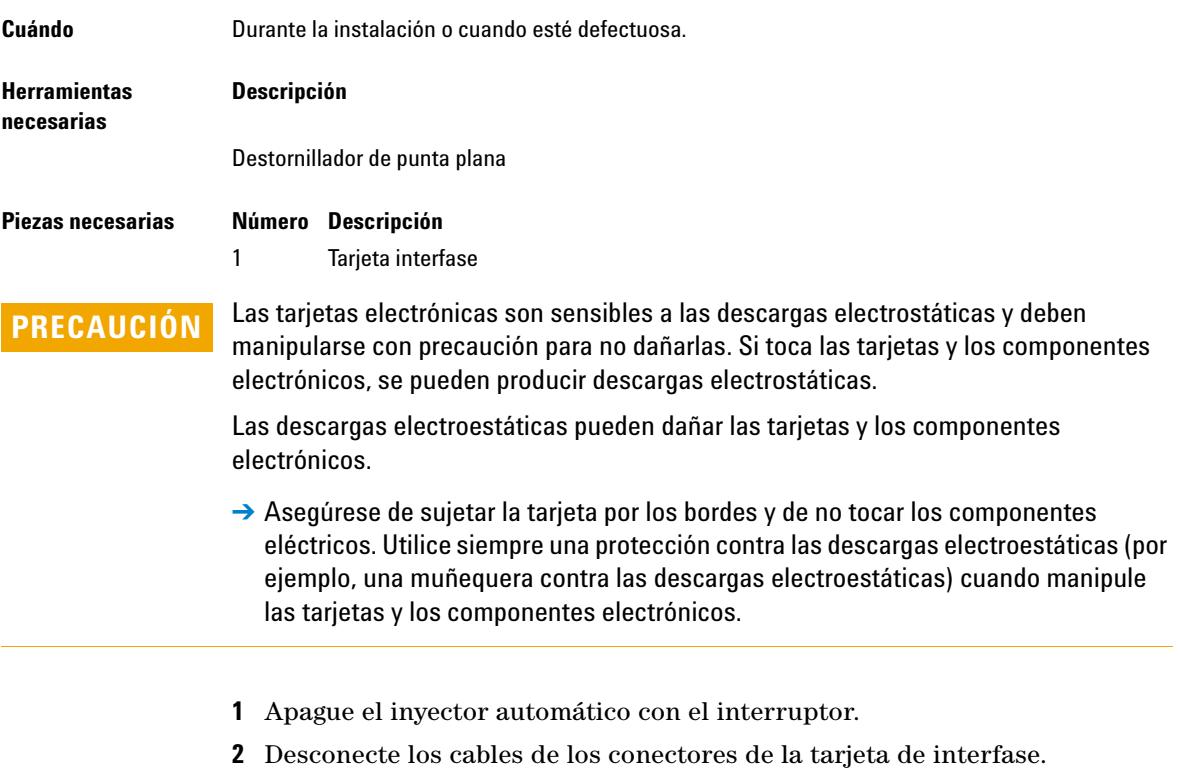

- **3** Afloje los tornillos. Saque la tarjeta de interfase del inyector automático.
- **4** Instale la tarjeta de interfase. Fije los tornillos.

**Instalación de la tarjeta de interfaz**

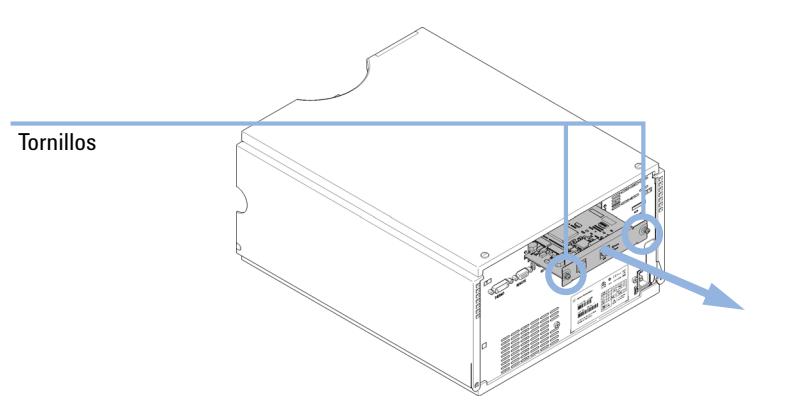

**5** Vuelva a conectar los cables a los conectores de la tarjeta.

# **Sustitución del firmware del módulo**

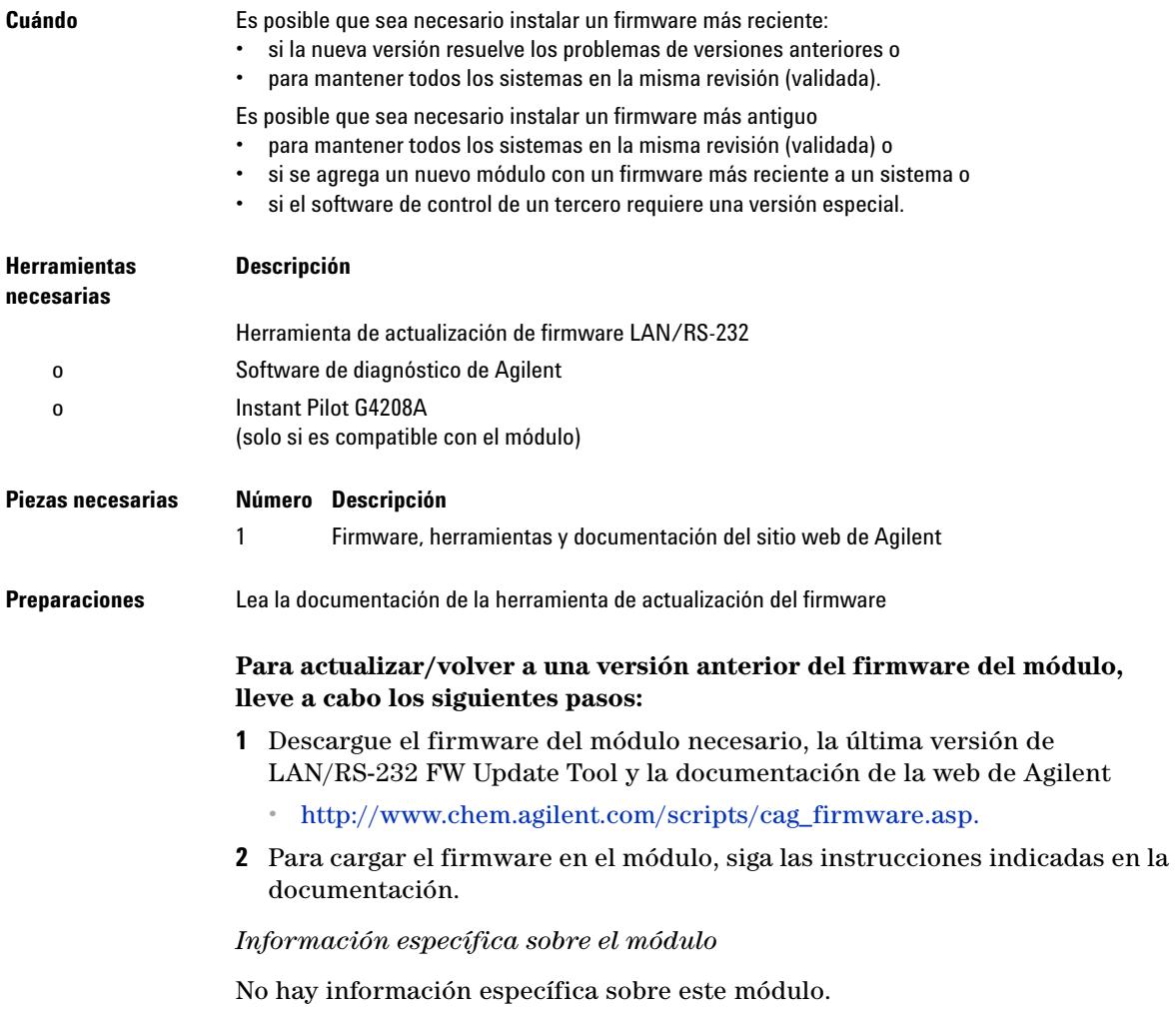

**Sustitución del firmware del módulo**

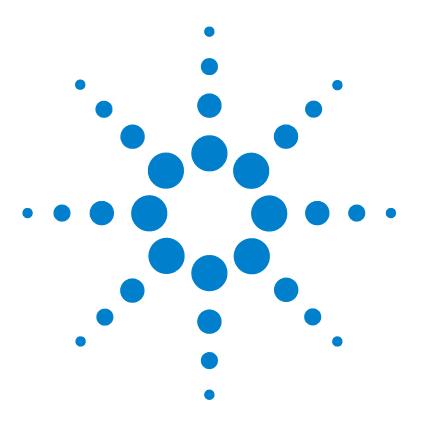

**Manual de usuario del inyector automático de alto rendimiento Agilent 1260 Infinity**

# **11 Piezas para mantenimiento**

[Visión general de las piezas para mantenimiento](#page-155-0) [156](#page-155-0) [Bandejas de viales](#page-156-0) [157](#page-156-0) [Placas y cubiertas de cierre recomendadas](#page-157-0) [158](#page-157-0) [Placas de viales recomendadas](#page-158-0) [159](#page-158-0) [Kits](#page-159-0) [160](#page-159-0) [Dispositivo de la cabeza analítica](#page-160-0) [161](#page-160-0) [Dispositivo de la válvula de inyección](#page-161-0) [162](#page-161-0) [Piezas de la cubierta](#page-162-0) [163](#page-162-0) [Piezas para fugas del sistema](#page-163-0) [164](#page-163-0)

En este capítulo se ofrece información acerca de las piezas necesarias para el módulo.

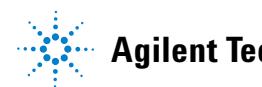

#### **11 Piezas para mantenimiento**

**Visión general de las piezas para mantenimiento**

# <span id="page-155-0"></span>**Visión general de las piezas para mantenimiento**

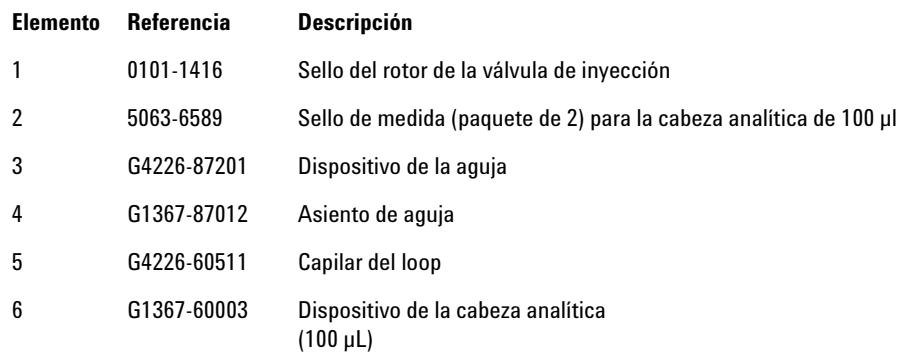

# <span id="page-156-0"></span>**Bandejas de viales**

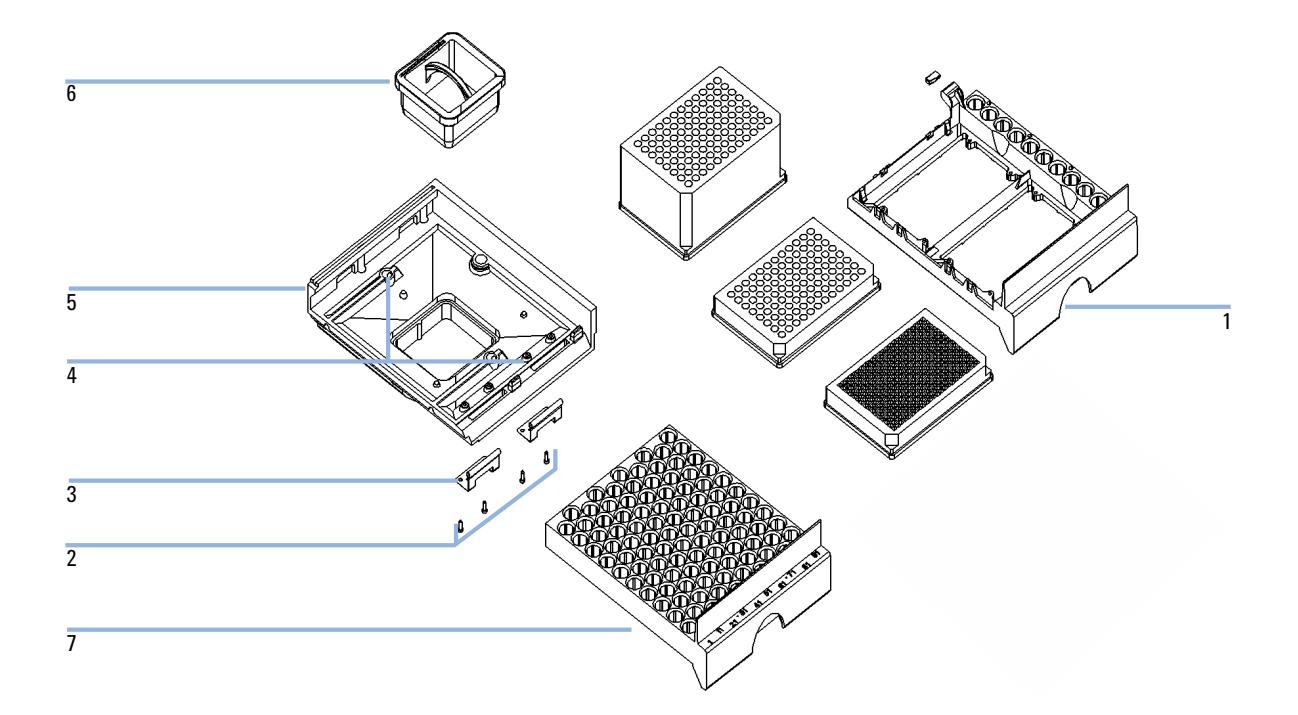

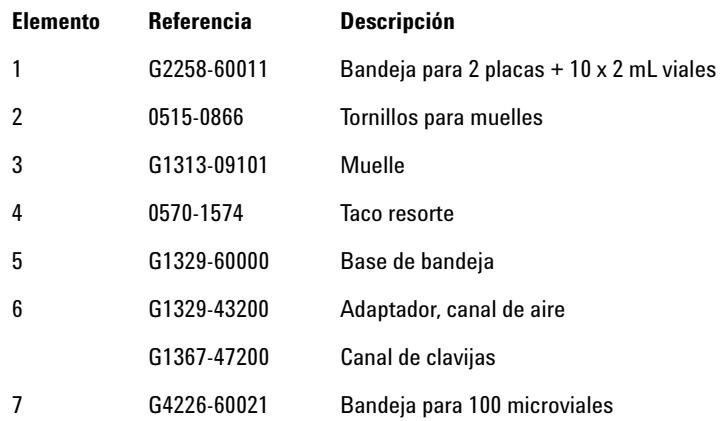

#### **11 Piezas para mantenimiento**

**Placas y cubiertas de cierre recomendadas**

### <span id="page-157-0"></span>**Placas y cubiertas de cierre recomendadas**

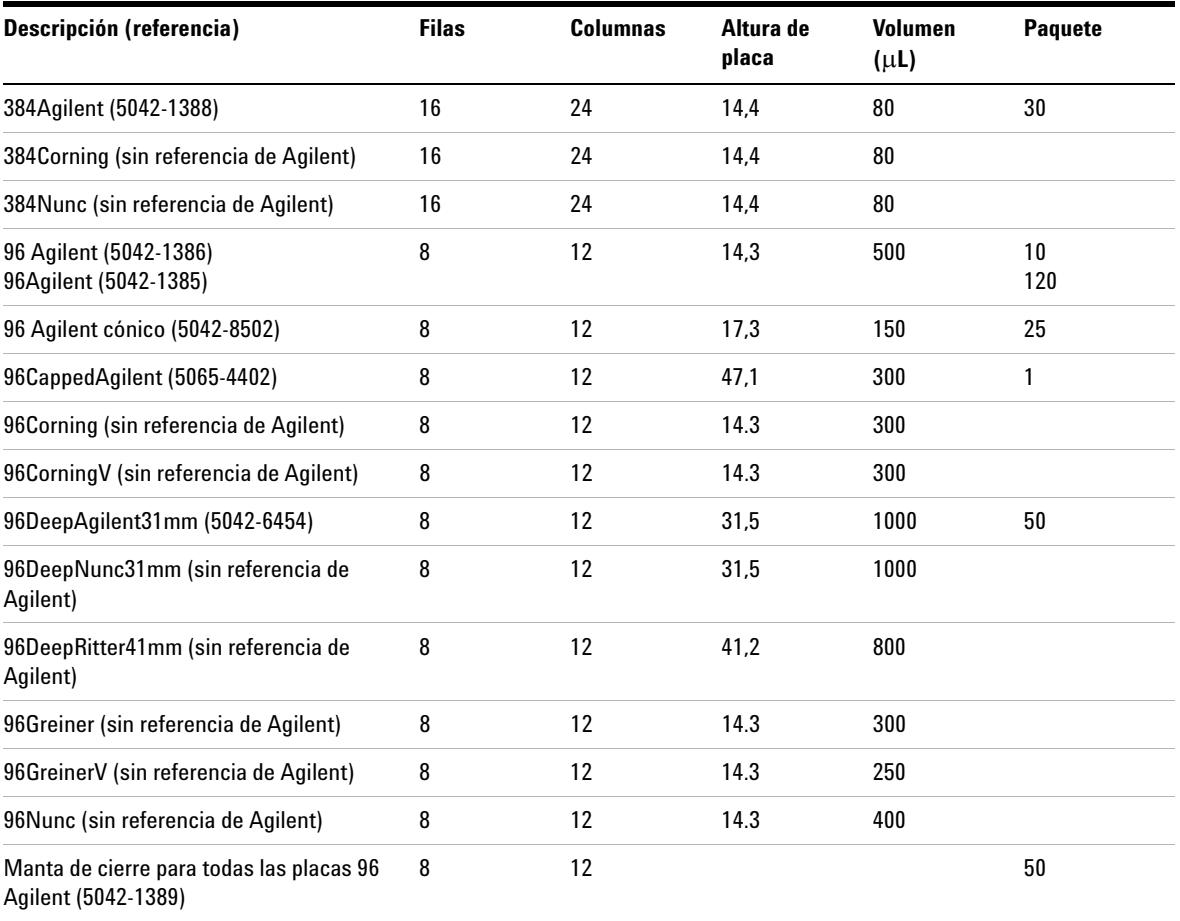

#### **Tabla 7** Placas recomendadas y manta de cierre

**NOTA** El uso de recipientes con una altura mayor que 41 mm provocará que la aguja no alcance el fondo del recipiente.

# <span id="page-158-0"></span>**Placas de viales recomendadas**

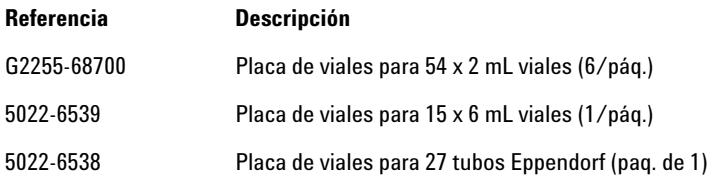

#### **11 Piezas para mantenimiento Kits**

# <span id="page-159-0"></span>**Kits**

### **Kit de accesorios**

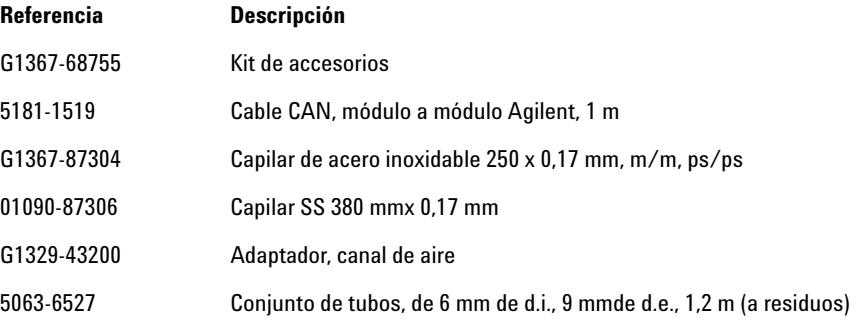

### **Kit de actualización de la inyección**

Kit de actualización para una mayor precisión.

Opción de inyector automático HiP 1260 para la configuración de RRLC.

El kit contiene una cabeza analítica de 40 µL y un kit de loop flexible.

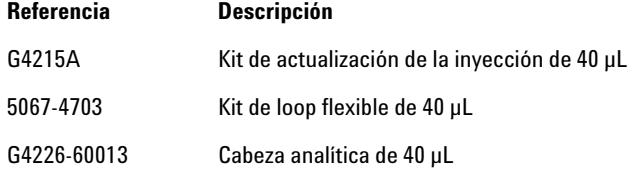

#### **Piezas para mantenimiento 11**

**Dispositivo de la cabeza analítica**

# <span id="page-160-0"></span>**Dispositivo de la cabeza analítica**

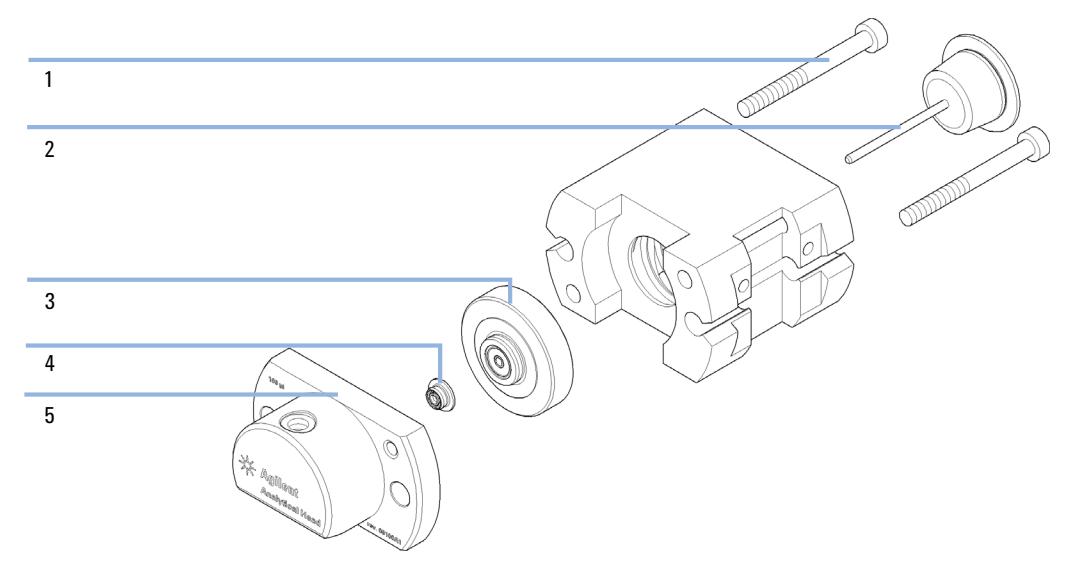

**Figura 27** Dispositivo de la cabeza analítica

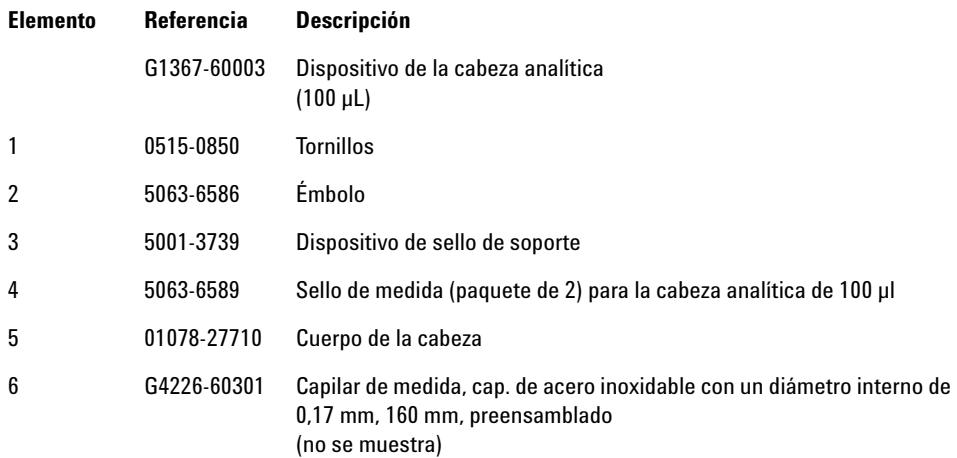

#### **11 Piezas para mantenimiento**

**Dispositivo de la válvula de inyección**

# <span id="page-161-0"></span>**Dispositivo de la válvula de inyección**

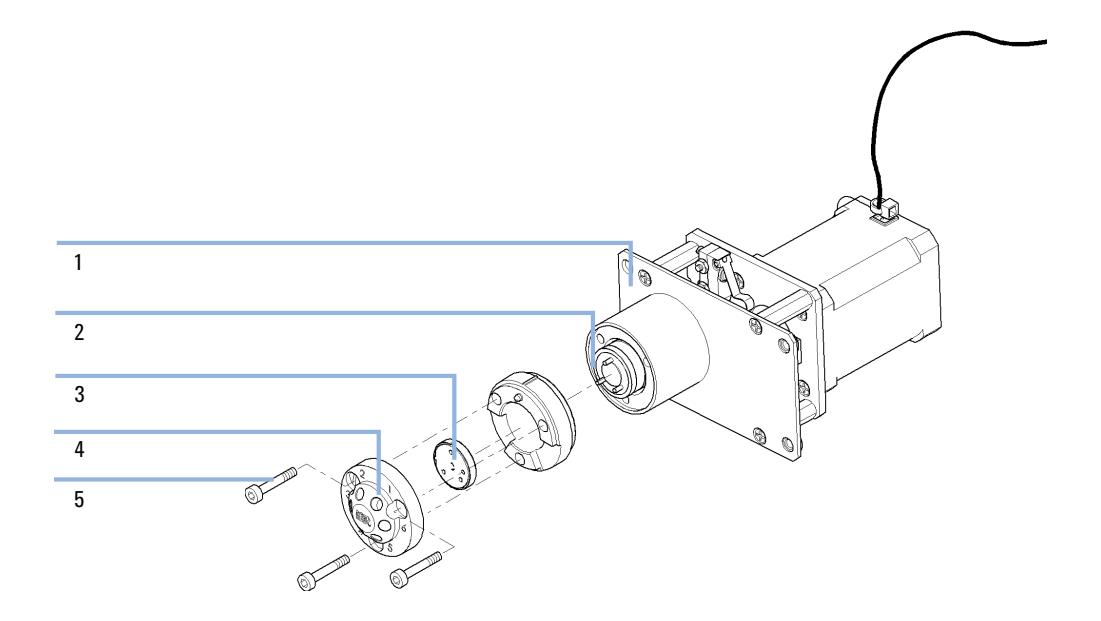

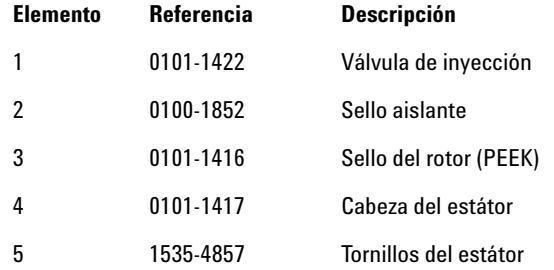

### <span id="page-162-0"></span>**Piezas de la cubierta**

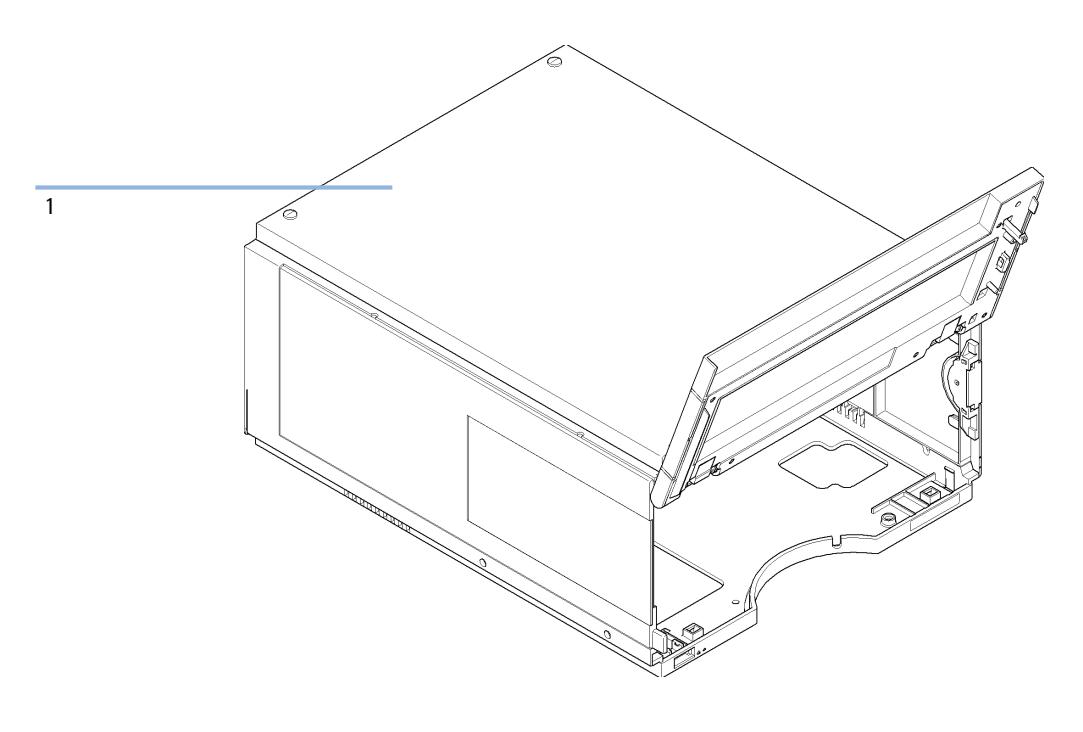

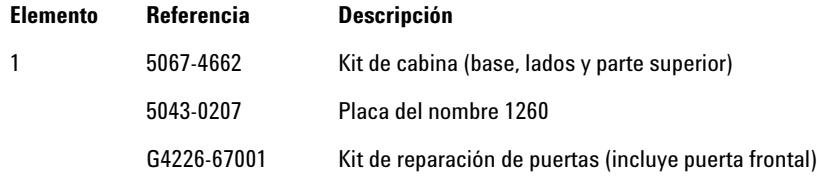

#### **11 Piezas para mantenimiento**

**Piezas para fugas del sistema**

# <span id="page-163-0"></span>**Piezas para fugas del sistema**

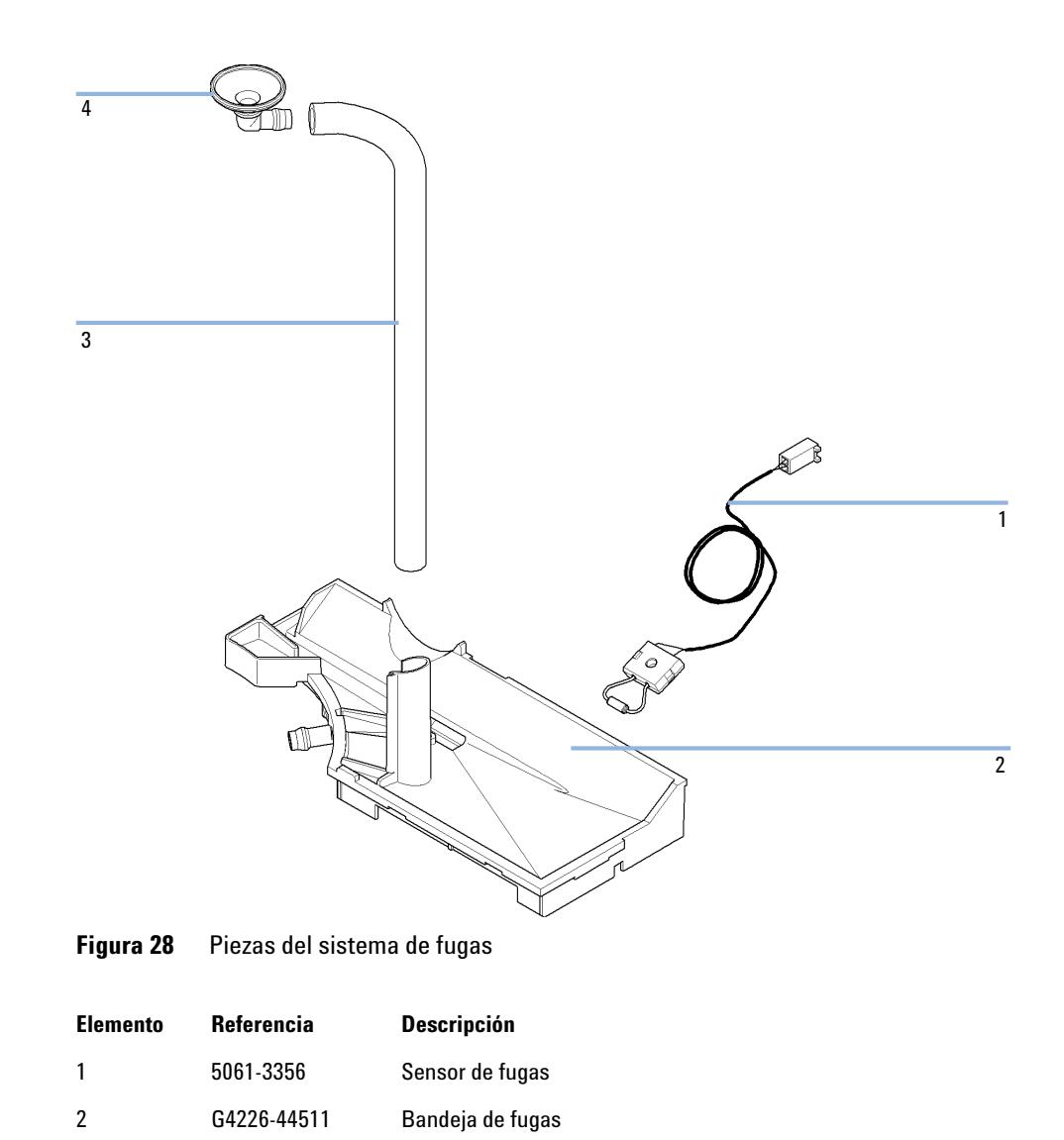

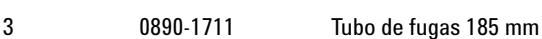

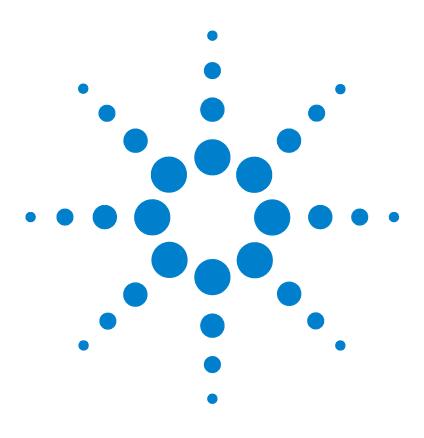

**Manual de usuario del inyector automático de alto rendimiento Agilent 1260 Infinity**

# **12 Identificación de cables**

[Visión general de los cables](#page-165-0) [166](#page-165-0) [Cables analógicos](#page-167-0) [168](#page-167-0) [Cables remotos](#page-169-0) [170](#page-169-0) [Cables BCD](#page-172-0) [173](#page-172-0) [Cables CAN/LAN](#page-174-0) [175](#page-174-0) [Cable de contacto externo](#page-175-0) [176](#page-175-0) [Del módulo Agilent al PC](#page-176-0) [177](#page-176-0) [Del módulo Agilent 1200 a la impresora](#page-177-0) [178](#page-177-0)

En este capítulo se ofrece información acerca de los cables utilizados con los módulos HPLC de la serie 1260.

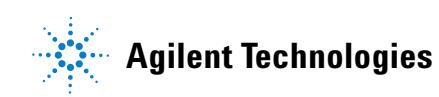

#### **12 Identificación de cables**

**Visión general de los cables**

### <span id="page-165-0"></span>**Visión general de los cables**

**NOTA** No utilice nunca cables que no sean los suministrados por Agilent Technologies, con el fin de asegurar una correcta funcionalidad y el cumplimiento de los reglamentos de seguridad o de compatibilidad electromagnética.

#### **Cables analógicos**

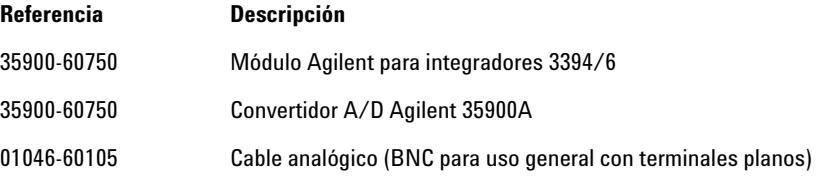

#### **Cables remotos**

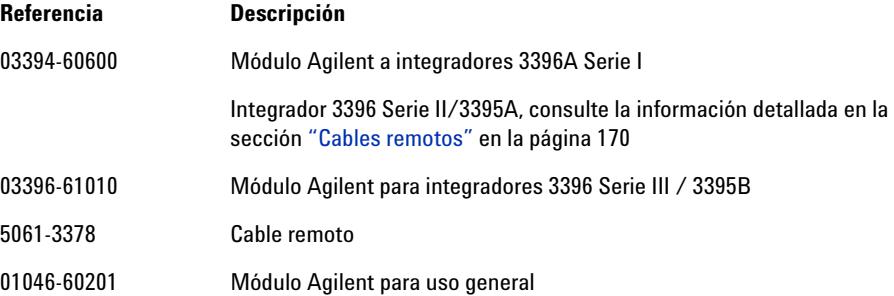

#### **Cables BCD**

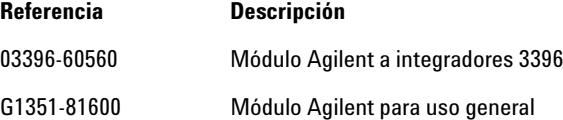

#### **Cables CAN**

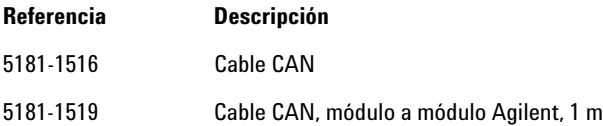

#### **cables de LAN**

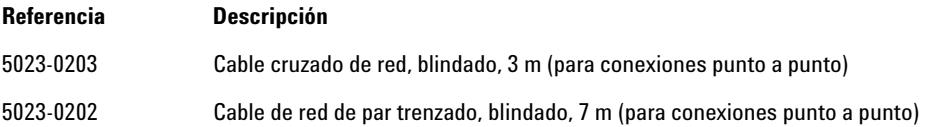

#### **Cables RS-232**

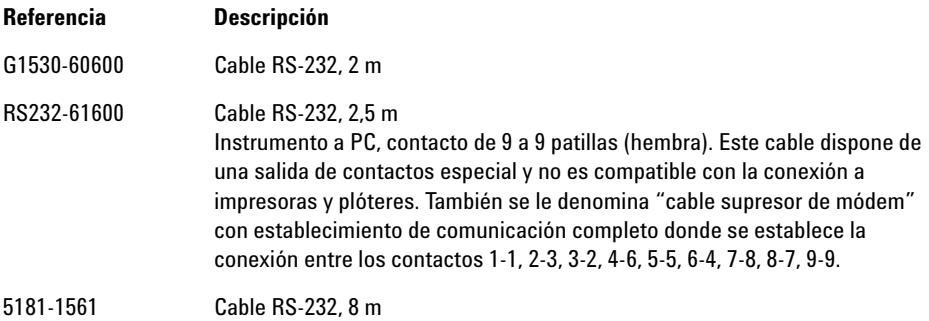

**12 Identificación de cables Cables analógicos**

### <span id="page-167-0"></span>**Cables analógicos**

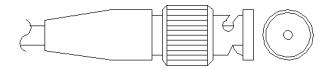

Un extremo de estos cables dispone de un conector BNC para su conexión a los módulos de Agilent. El otro extremo depende del instrumento al que se va a conectar.

#### **Módulo Agilent para integradores 3394/6**

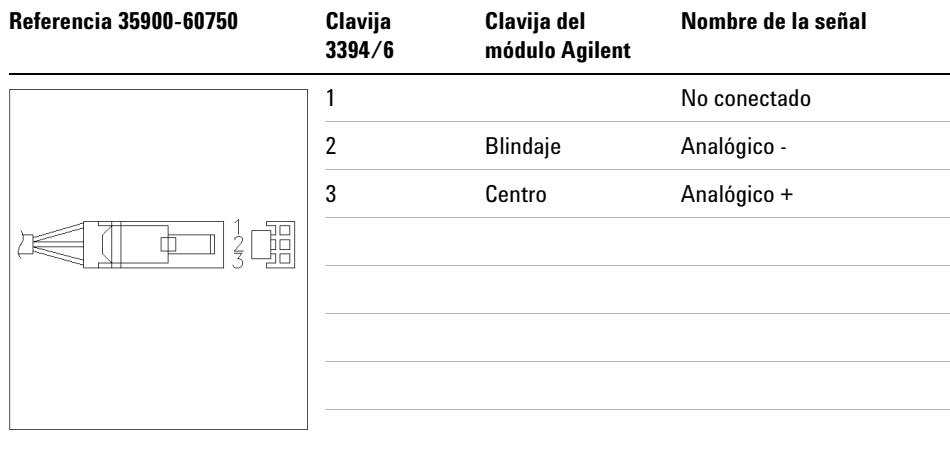

#### **Módulo Agilent a conector BNC**

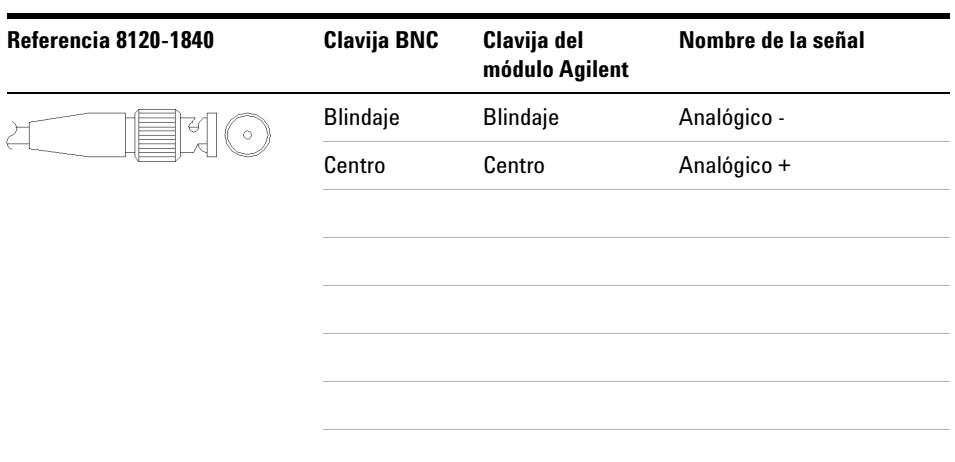

### **Módulo Agilent para fines generales**

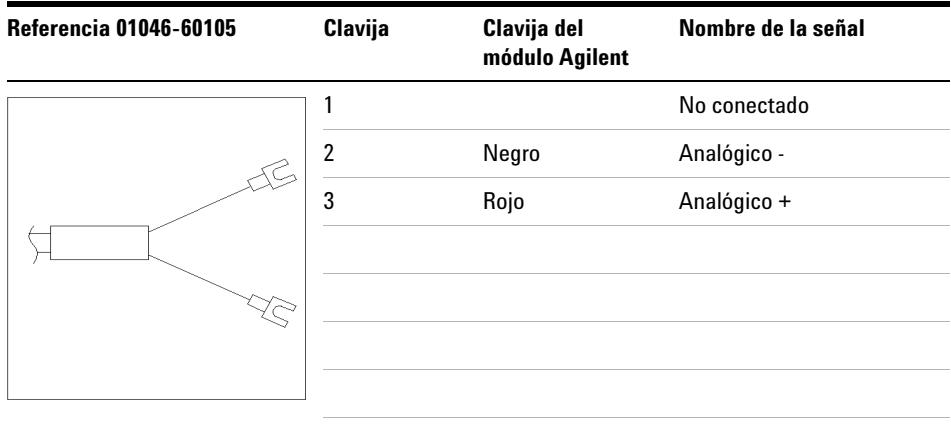

### <span id="page-169-0"></span>**Cables remotos**

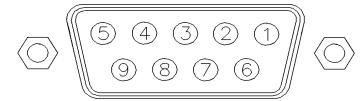

Un extremo de estos cables dispone de un conector remoto de Agilent Technologies APG (Analytical Products Group) para conectarlo a los módulos de Agilent. El otro extremo depende del instrumento al que se va a conectar.

#### **Módulo Agilent a integradores 3396A**

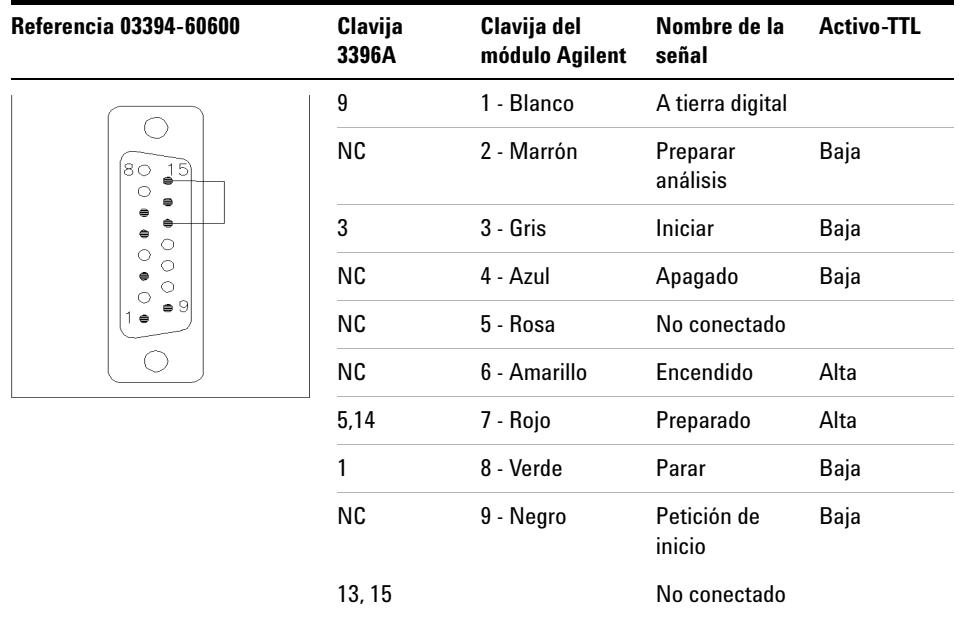

#### **Módulo Agilent a integradores 3396 Serie II / 3395A**

Utilice el cable Módulo Agilent a integradores 3396A Serie I (03394-60600) y corte la patilla N.º 5 del lateral del integrador. De lo contrario, el integrador imprime Iniciar; no preparado.

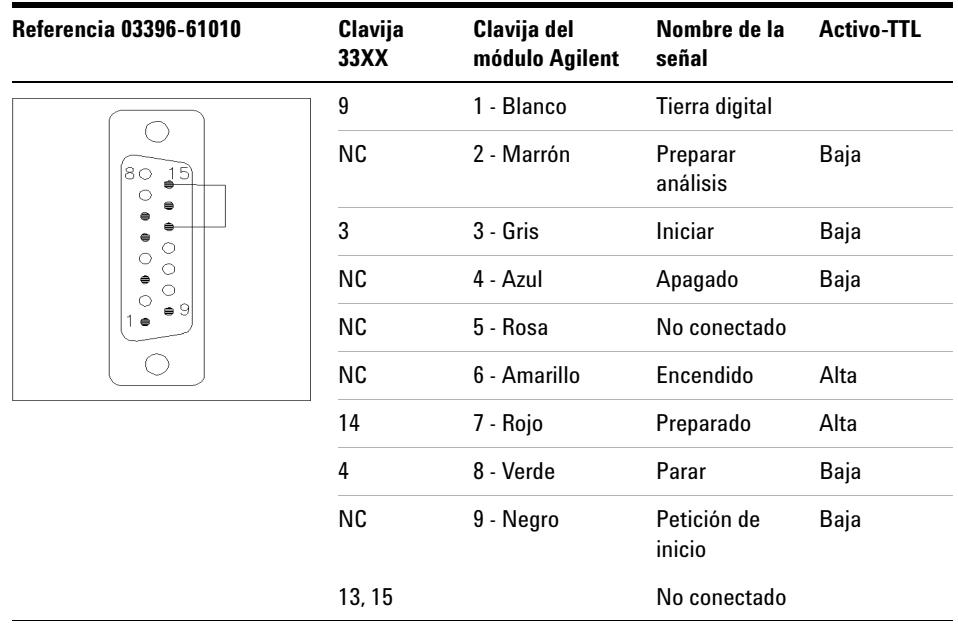

#### **Módulo Agilent para integradores 3396 Serie III / 3395B**

**Cables remotos**

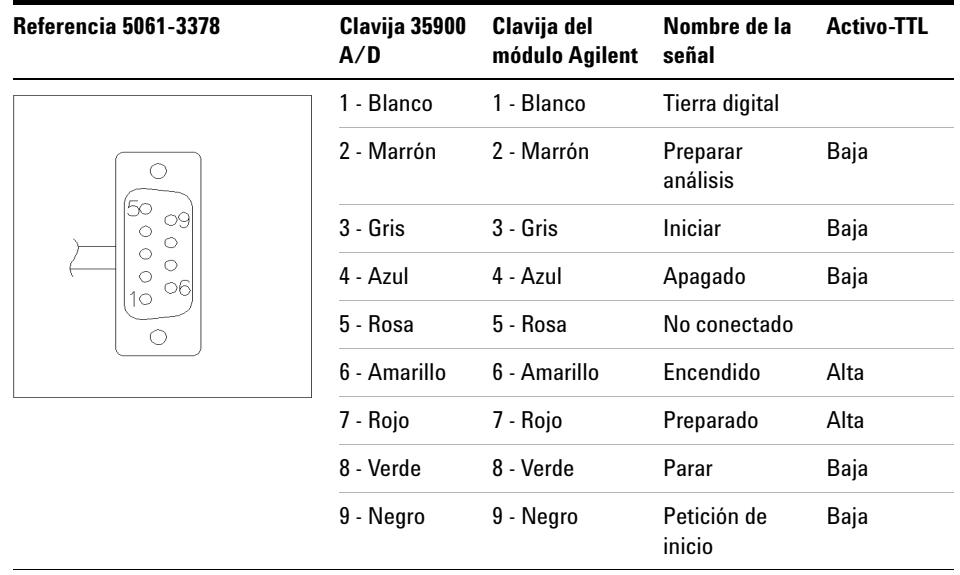

#### **Módulo Agilent a convertidores A/D Agilent 35900**

#### **Módulo Agilent para fines generales**

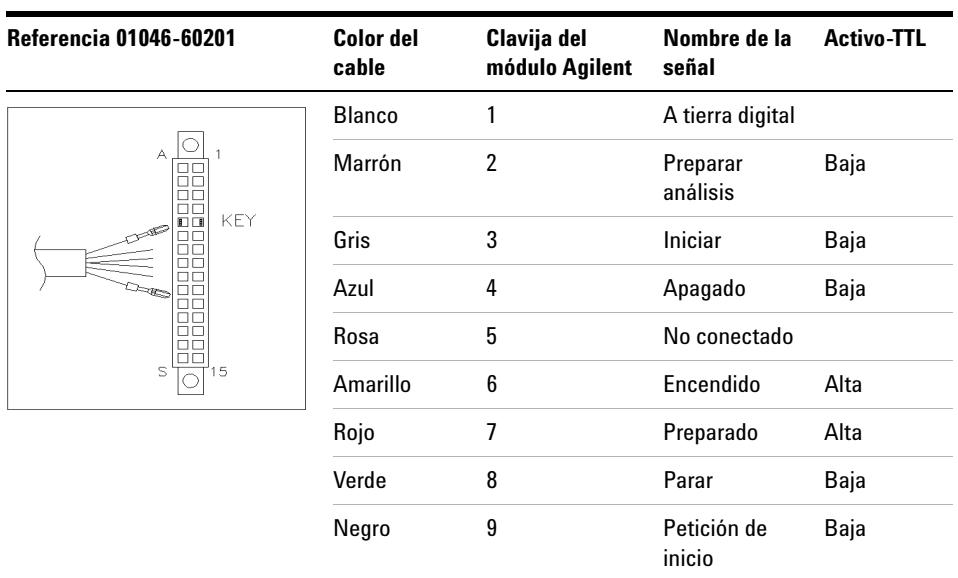

### <span id="page-172-0"></span>**Cables BCD**

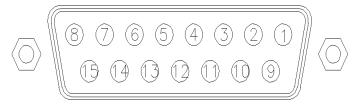

Un extremo de estos cables dispone de un conector BCD de 15 patillas que se conecta a los módulos Agilent. El otro extremo depende del instrumento al que se vaya a conectar

#### **Módulo Agilent para uso general**

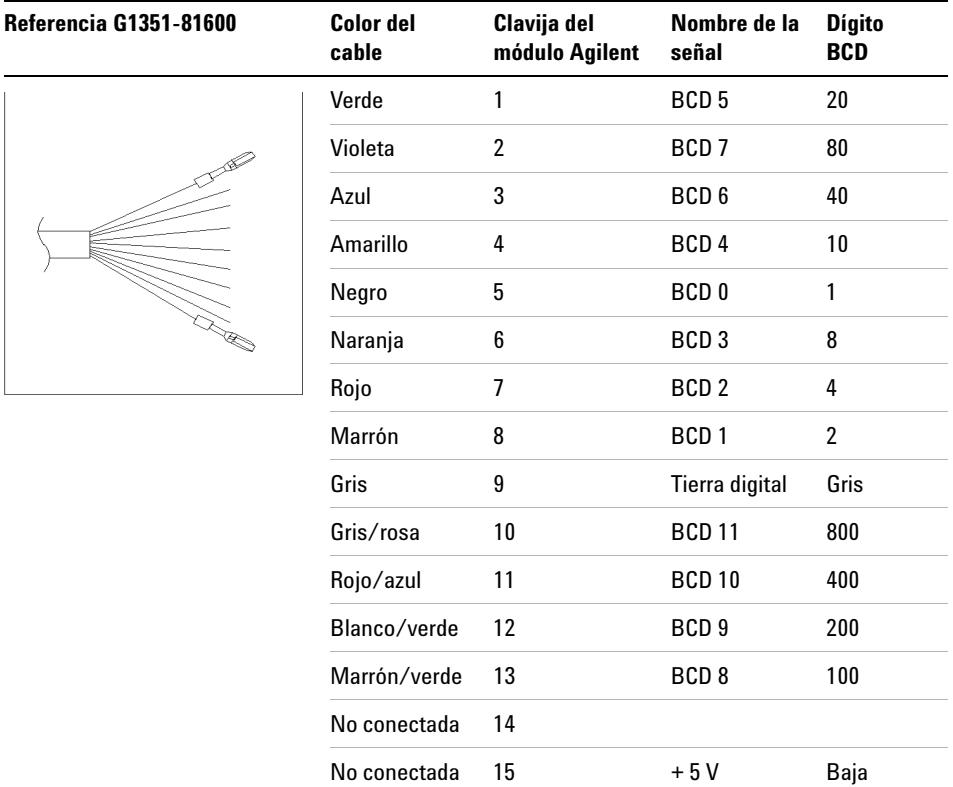

**Cables BCD**

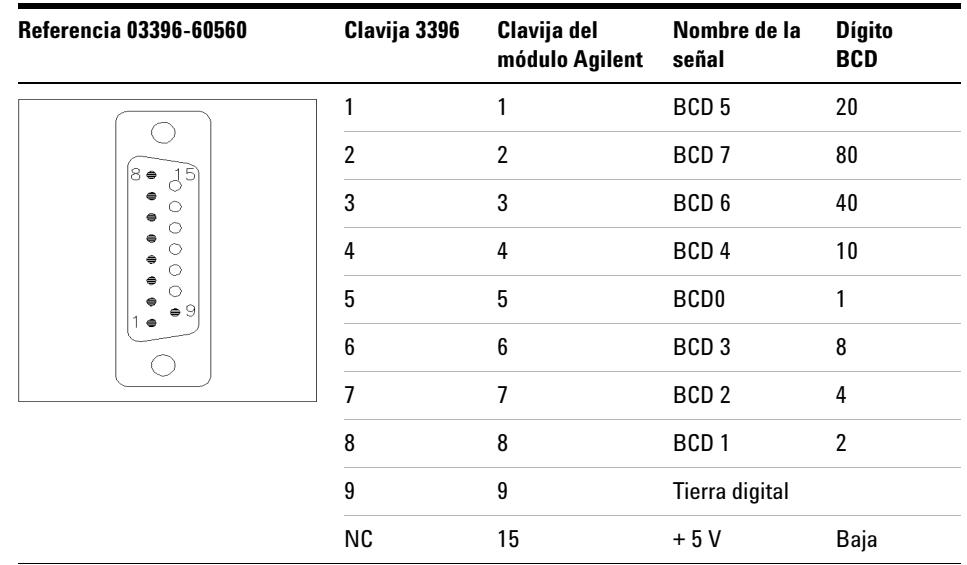

#### **Módulo Agilent a integradores 3396**

# <span id="page-174-0"></span>**Cables CAN/LAN**

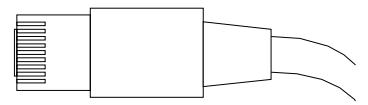

Ambos extremos de este cable disponen de una clavija modular que se conecta a los conectores CAN o LAN de los módulos Agilent.

#### **Cables CAN**

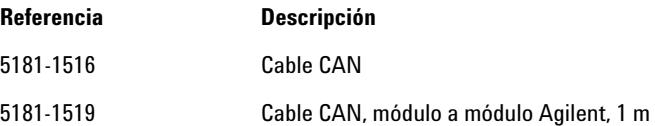

#### **Cables de LAN**

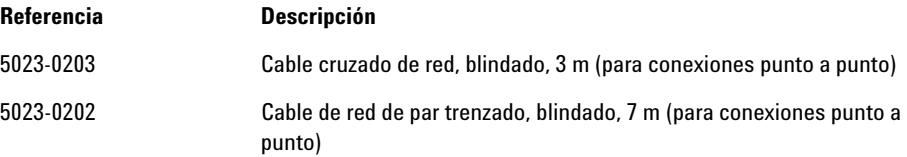

#### **12 Identificación de cables**

**Cable de contacto externo**

## <span id="page-175-0"></span>**Cable de contacto externo**

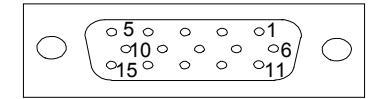

Un extremo de este cable cuenta con un enchufe de 15 patillas que puede conectarse a la tarjeta de interfaz de los módulos de Agilent. El otro extremo es de uso general.

#### **Placa de interfase del módulo Agilent de uso general**

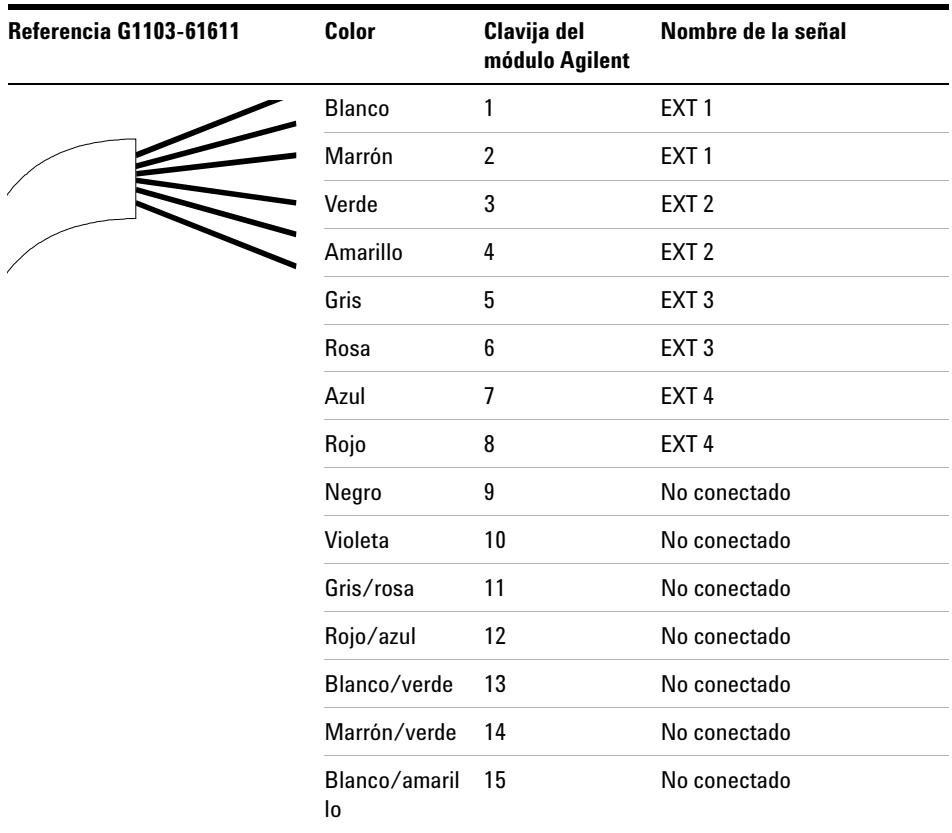

# <span id="page-176-0"></span>**Del módulo Agilent al PC**

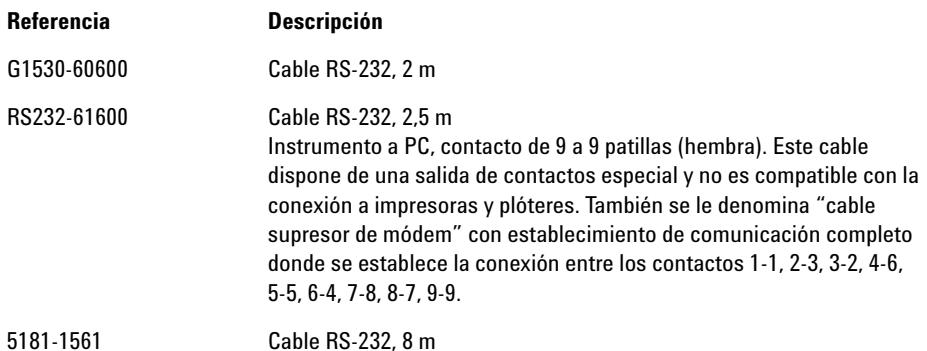

#### **12 Identificación de cables**

**Del módulo Agilent 1200 a la impresora**

# <span id="page-177-0"></span>**Del módulo Agilent 1200 a la impresora**

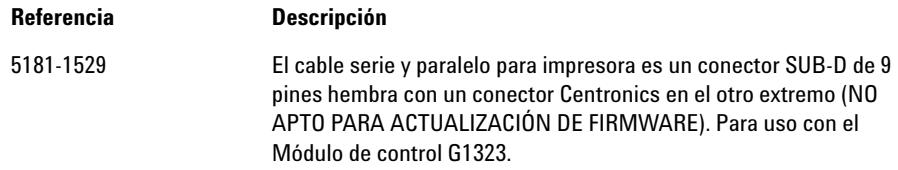

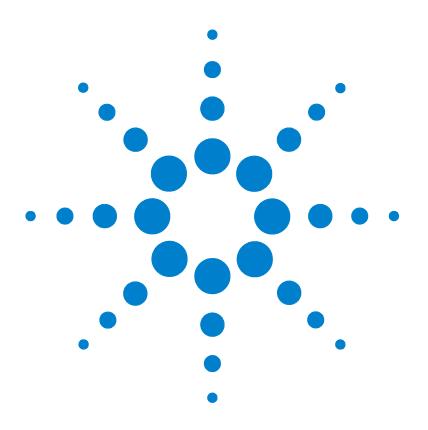

**Manual de usuario del inyector automático de alto rendimiento Agilent 1260 Infinity**

# **13 Información del hardware**

[Descripción del firmware](#page-179-0) [180](#page-179-0) [Proceso de arranque e inicialización](#page-182-0) [183](#page-182-0) [Conexiones eléctricas](#page-184-0) [185](#page-184-0) [Vista posterior del módulo](#page-185-0) [186](#page-185-0) [Información sobre el número de serie del instrumento](#page-185-1) [186](#page-185-1) [Interfaces](#page-186-0) [187](#page-186-0) [Visión general de las interfaces](#page-189-0) [190](#page-189-0) [Ajuste del interruptor de configuración de 8 bits](#page-193-0) [194](#page-193-0) [Ajustes de comunicación para RS-232C](#page-194-0) [195](#page-194-0) [Ajustes especiales](#page-196-0) [197](#page-196-0)

En este capítulo se describe el inyector automático con información detallada sobre el hardware y los componentes electrónicos.

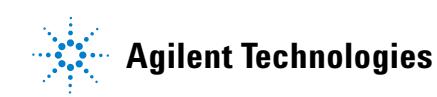

### <span id="page-179-0"></span>**Descripción del firmware**

El firmware del instrumente se compone de dos secciones independientes:

- **•** una sección no específica del instrumento denominada *sistema residente*
- **•** una sección específica del instrumento denominada *sistema principal*

#### **Sistema residente**

Esta sección residente del firmware es idéntica para todos los módulos de las series 1100/1200/1220/1260/1290 de Agilent. Sus propiedades son:

- **•** capacidades de comunicación completas (CAN, LAN y RS-232C)
- **•** gestión de la memoria
- **•** capacidad de actualizar el firmware del "sistema principal"

#### **Sistema principal**

Sus propiedades son:

- **•** capacidades de comunicación completas (CAN, LAN y RS-232C)
- **•** gestión de la memoria
- **•** capacidad de actualizar el firmware del "sistema residente"

Además, el sistema principal incluye funciones del instrumento que se dividen en funciones comunes como

- **•** sincronización de análisis a través del APG remoto
- **•** gestión de errores
- **•** funciones de diagnóstico
- **•** o en funciones específicas del módulo como
	- **•** eventos internos como el control de la lámpara o los movimientos del filtro
	- **•** recopilación de datos sin procesar y conversión a absorbancia.
## <span id="page-180-0"></span>**Actualizaciones del firmware**

Las actualizaciones del firmware se pueden llevar a cabo con la interfaz de usuario:

- **•** Herramienta de actualización del ordenador y del firmware con archivos locales en el disco duro
- **•** Instant Pilot (G4208A) con archivos de una memoria Flash USB
- **•** Software Agilent LabAdvisor de la versión B.01.03 o superior

Las convenciones de designación de los ficheros son:

#### PPPP\_RVVV\_XXX.dlb, donde

PPPP es el número del producto, por ejemplo, 1315AB para el detector de diodos G1315A/B;

R es la revisión del firmware, por ejemplo, A para G1315B o B para el detector de diodos G1315C;

VVV es el número de revisión, por ejemplo, 102 es la revisión 1.02;

XXX es el número de la versión de compilación del firmware.

<span id="page-180-1"></span>Para obtener instrucciones acerca de las actualizaciones del firmware, consulte el apartado *Sustitución del firmware* en el capítulo *"Mantenimiento"* o utilice la documentación suministrada con las *herramientas de actualización del firmware*.

**NOTA** La actualización del sistema principal sólo se pueda llevar a cabo desde el sistema residente. La actualización del sistema residente sólo se pueda llevar a cabo desde el sistema principal.

El firmware de los sistemas principal y residente debe pertenecer al mismo conjunto.

**Descripción del firmware**

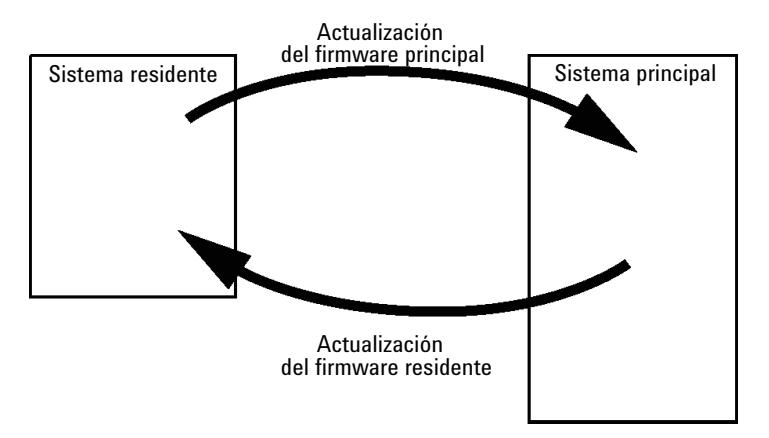

**Figura 29** Mecanismo de actualización del firmware

**NOTA** Algunos módulos están limitados a la hora de volver a la versión anterior debido a la versión de la placa base o a la revisión del firmware inicial. Por ejemplo, un detector de diodos SL G1315C no permite volver a la revisión del firmware B.01.02 o a una versión A.xx.xx.

> Se puede cambiar el nombre de algunos módulos (por ejemplo, de G1314C a G1314B) para permitir el funcionamiento en entornos de software de control específicos. En este caso, se utiliza el conjunto de características del destino y se pierde el conjunto de características del original. Después de cambiar el nombre (por ejemplo, de G1314B a G1314C), el conjunto de características del original se encuentra de nuevo disponible.

Toda esta información específica se describe en la documentación suministrada con las herramientas de actualización del firmware.

Las herramientas de actualización del firmware, el firmware y la documentación se encuentran disponibles en el sitio web de Agilent.

**•** http://www.chem.agilent.com/EN-US/SUPPORT/DOWNLOADS/FIRM-WARE/Pages/LC.aspx

# **Proceso de arranque e inicialización**

# **PRECAUCIÓN** Obstrucción de la unidad de transporte

Cualquier obstrucción de la unidad de transporte durante el proceso de inicialización producirá una relación de transmisión errónea y, en consecuencia, dará lugar a posiciones incorrectas de la aguja.

- ➔ Asegúrese de que no existan viales u otros materiales en el dispositivo de deslizamiento del eje X.
- **1** Proceso de arranque del firmware:
	- **a** Inicie el cargador de arranque.
	- **b** Arranque el firmware principal.
		- o

Arranque el firmware residente (si está definido como VRAM, mediante el interruptor DIP o si no se encuentra el firmware principal o este es incorrecto).

- **2** Inicialice la unidad de transporte.
	- **a** Cambie la válvula de inyección a la posición de bypass.
	- **b** Encuentre las posiciones iniciales de los motores X, Z y Theta.
	- **c** Compruebe la tensión de las correas del motor Theta.
	- **d** Determine la relación de transmisión para los ejes X y Theta.
		- **•** Gire completamente el portador de la aguja en el sentido contrario de las agujas del reloj (= Theta mín.).
		- **•** Mueva el dispositivo de deslizamiento del eje X hasta el tope de la izquierda (= X mín.).
		- **•** Mueva el dispositivo de deslizamiento del eje X hasta el tope de la derecha (= X máx.).
		- **•** Gire completamente el portador de la aguja en el sentido de las agujas del reloj (= Theta máx., ocurre al mismo tiempo que el paso iii).
- **3** Lea la etiqueta RFID de la unidad de muestreo.

**Proceso de arranque e inicialización**

- **4** Lea la etiqueta RFID de la bandeja de muestras (en caso de que la bandeja sea diferente a la utilizada la última vez).
- **5** Mueva la aguja hasta el asiento de la aguja para determinar la profundidad del asiento.
- **6** Mueva la aguja hasta el asiento (utilice el valor de profundidad del paso 5).
- **7** Baje el cierre de la aguja.
- **8** Cambie la válvula de inyección a la posición de mainpass.

# <span id="page-184-0"></span>**Conexiones eléctricas**

- **•** El bus CAN es un bus de serie con transferencia de datos de alta velocidad. Los dos conectores del bus CAN se utilizan para la transferencia y la sincronización de los datos internos del módulo.
- **•** Una salida analógica proporciona la señales para los integradores o los sistemas de procesamiento de datos.
- **•** El conector REMOTE puede utilizarse en combinación con otros instrumentos analíticos de Agilent Technologies si se desean utilizar funciones de encendido, parada, apagado común, preparación, etc.
- **•** El conector RS-232C puede utilizarse para controlar el módulo desde un ordenador, a través de una conexión RS-232C, mediante el software apropiado. Este conector se activa y se puede configurar con el interruptor de configuración.
- **•** El enchufe de corriente de entrada acepta una línea de voltaje de 100 240 VAC ± 10 % con una frecuencia de línea de 50 o 60 Hz. El consumo máximo de electricidad varía en función del módulo. El módulo no integra un selector de voltaje, ya que la fuente de alimentación cuenta con una capacidad de rango amplio. No hay fusibles accesibles externamente, ya que la fuente de alimentación cuenta con fusibles electrónicos automáticos.

**NOTA** Con el fin de asegurar una funcionalidad correcta y el cumplimiento de los reglamentos de seguridad o de compatibilidad electromagnética, no utilice nunca cables que no hayan sido suministrados por Agilent Technologies.

**Conexiones eléctricas**

# **Vista posterior del módulo**

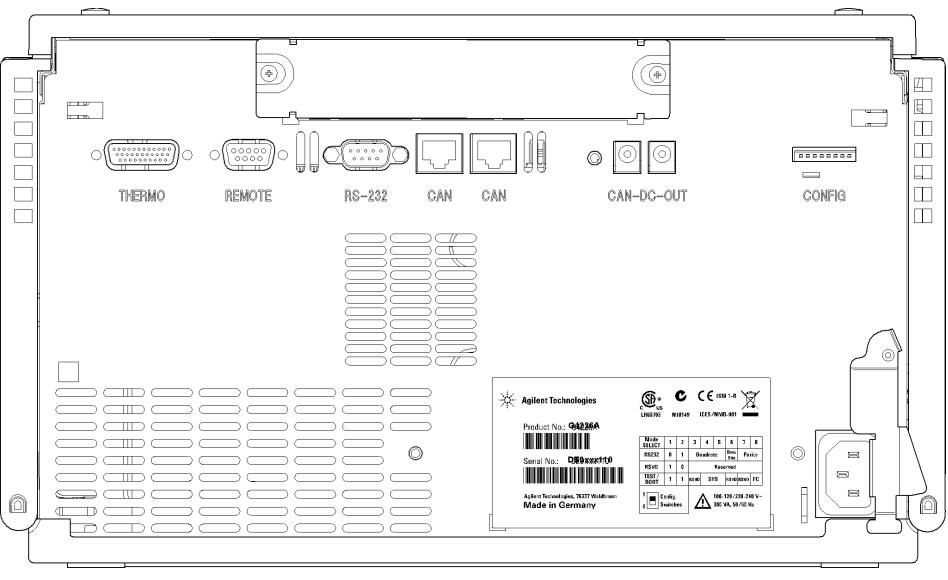

**Figura 30** Vista posterior del módulo

# <span id="page-185-0"></span>**Información sobre el número de serie del instrumento**

La información del número de serie que se encuentra en las etiquetas del instrumento proporcionan la siguiente información:

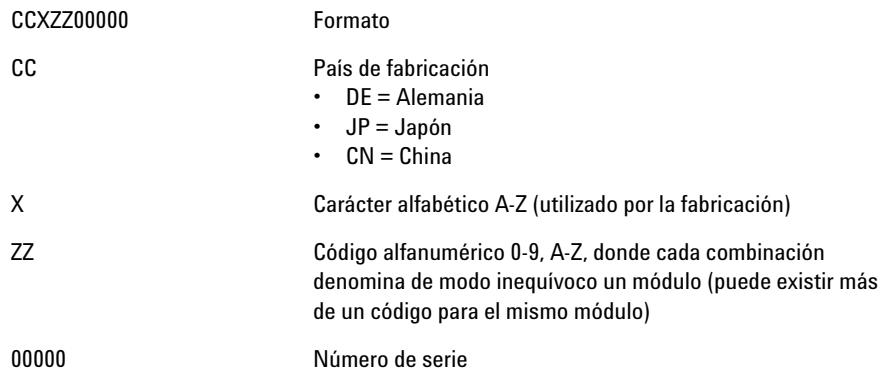

# <span id="page-186-0"></span>**Interfaces**

Los módulos de la serie Agilent 1200 Infinity proporcionan las siguientes interfases:

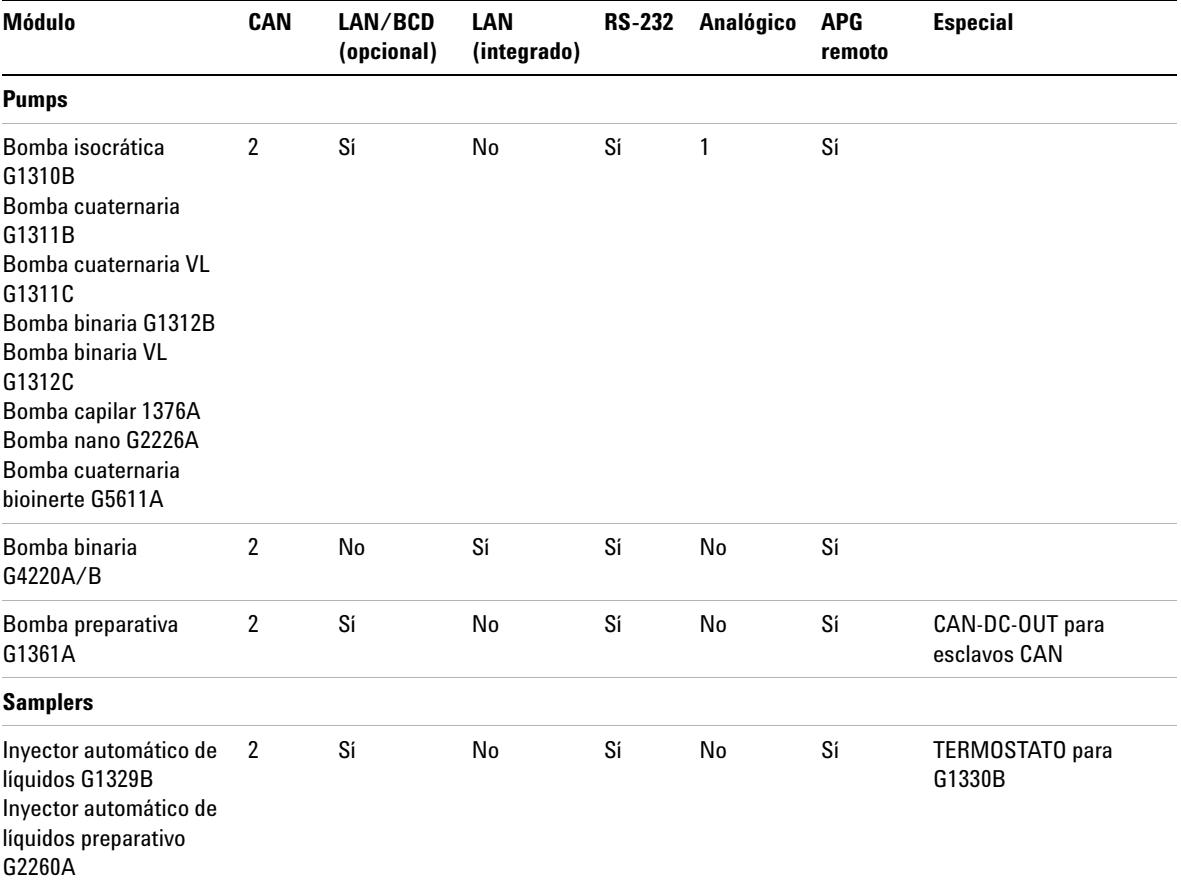

**Tabla 8** Interfaces de la serie Agilent 1200 Infinity

**Interfaces**

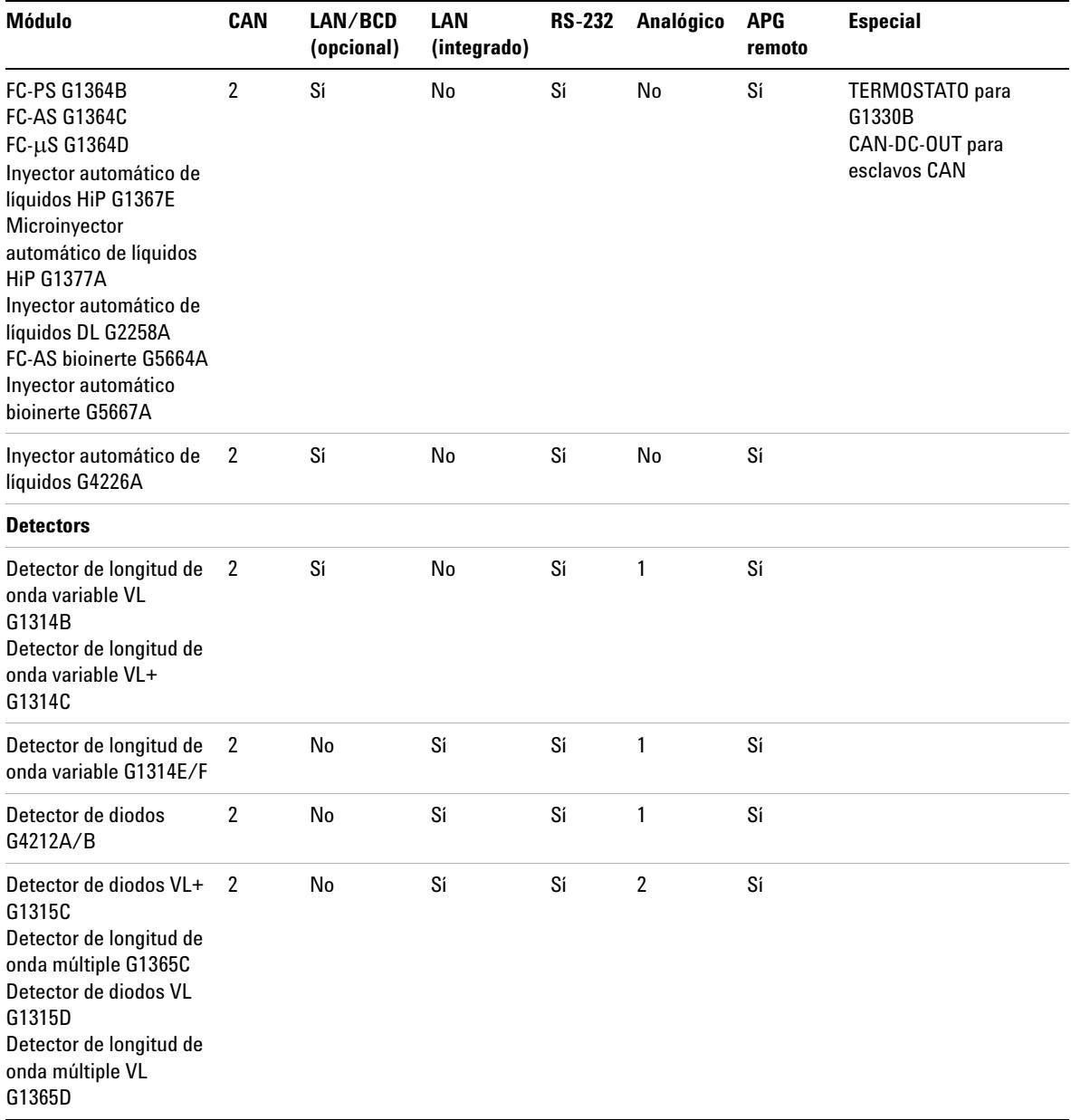

# **Tabla 8** Interfaces de la serie Agilent 1200 Infinity

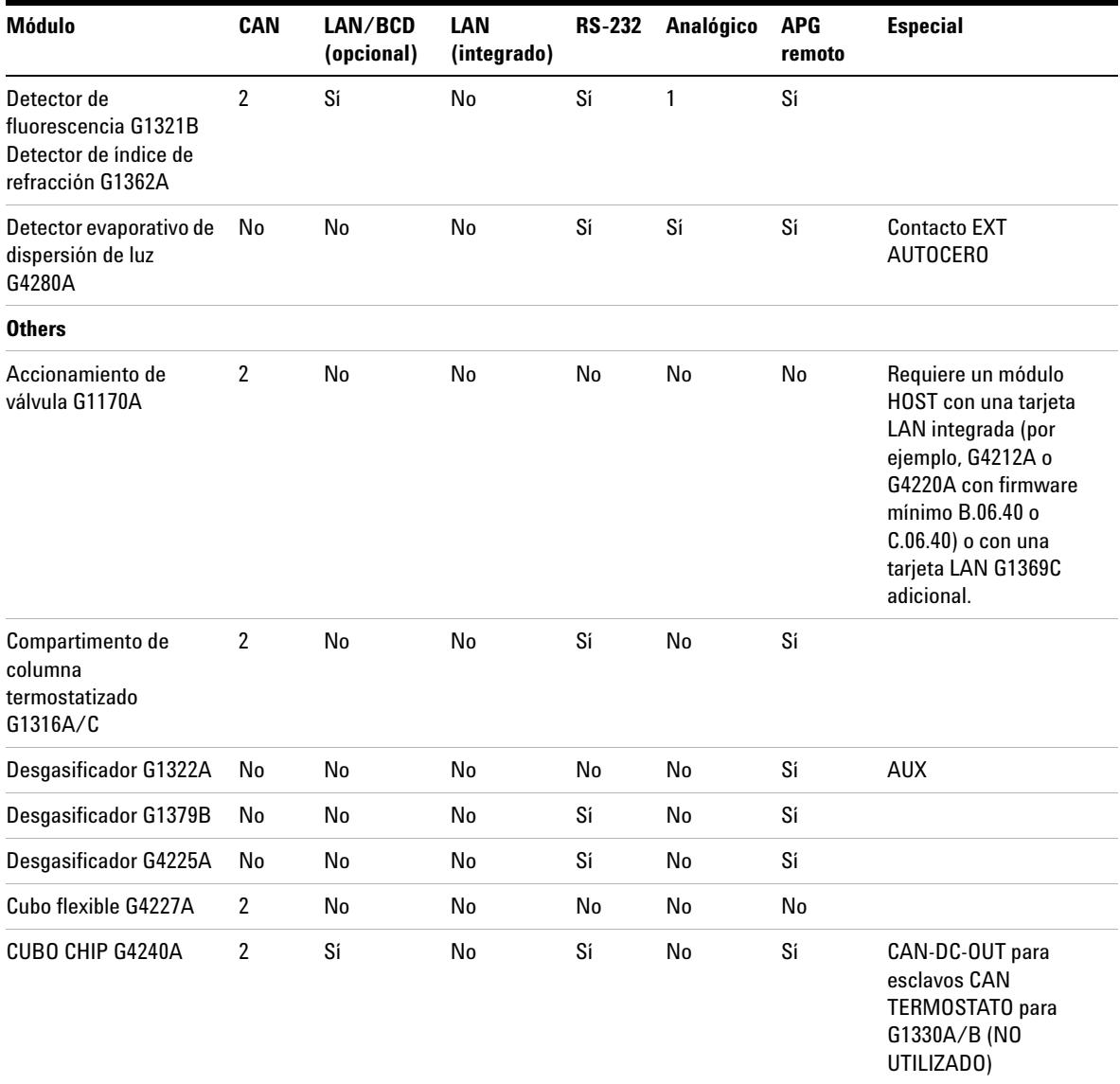

# **Tabla 8** Interfaces de la serie Agilent 1200 Infinity

**Interfaces**

**NOTA** El detector (de diodos/de longitud de onda múltiple/de fluorescencia/de longitud de onda variable/de índice de refracción) es el punto de acceso aconsejado para el control mediante LAN. La comunicación entre módulos se realiza a través de CAN:

- **•** Conectores CAN como interfase a otros módulos
- **•** Conector LAN como interfase al software de control
- **•** RS-232C como interfase para un ordenador
- **•** Conector REMOTO como interfase para otros productos Agilent
- **•** Conector(es) de salida analógica para la salida de la señal

# **Visión general de las interfaces**

#### **CAN**

CAN es una interfase de comunicación entre módulos. Es un sistema de bus serie de 2 cables que admite comunicación de datos a alta velocidad y en tiempo real.

## **LAN**

Los módulos incorporan bien una ranura de interfase para una tarjeta LAN (por ejemplo, la interfase LAN Agilent G1369B/C) o una interfase LAN integrada (por ejemplo, el detector de diodos G1315C/D y el detector de longitud de onda múltiple G1365C/D). Esta interfase permite controlar el módulo/sistema a través de un ordenador con el software de control adecuado.

**NOTA** Si el sistema consta de un detector Agilent (de diodos/de longitud de onda múltiple/de fluorescencia/de longitud de onda variable/de índice de refracción), la LAN debería conectarse al detector de diodos/de longitud de onda múltiple/de fluorescencia/de longitud de onda variable/de índice de refracción (debido a la mayor carga de datos). Si el sistema no consta de un detector Agilent, la interfase LAN debería instalarse en la bomba o en el inyector automático.

# **RS-232C (Serie)**

El conector RS-232C se utiliza para controlar el módulo desde un ordenador a través de una conexión RS-232C, con el software adecuado. Este conector necesita ser configurado con el módulo del interruptor de configuración en la parte posterior del módulo. Consulte *Parámetros de comunicación para RS-232C*.

**NOTA** No existe configuración posible en las placas base con LAN integrada. Éstas están preconfiguradas para

- **•** 19200 baudios,
- **•** 8 bits de datos sin paridad y
- **•** siempre se utilizan un bit de inicio y uno de parada (no seleccionables).

El RS-232C está diseñado como DCE (equipo de comunicación de datos) con un conector tipo SUB-D de 9 clavijas macho. Las clavijas se definen como:

**Tabla 9** Tabla de conexión RS-232C

| Clavija        | <b>Dirección</b> | <b>Función</b> |  |
|----------------|------------------|----------------|--|
| 1              | Entrada          | <b>DCD</b>     |  |
| $\overline{2}$ | Entrada          | RxD            |  |
| 3              | Salida           | TxD            |  |
| 4              | Salida           | <b>DTR</b>     |  |
| 5              |                  | Tierra         |  |
| $6\phantom{1}$ | Entrada          | <b>DSR</b>     |  |
| $\overline{1}$ | Salida           | <b>RTS</b>     |  |
| 8              | Entrada          | <b>CTS</b>     |  |
| 9              | Entrada          | RI             |  |

**Interfaces**

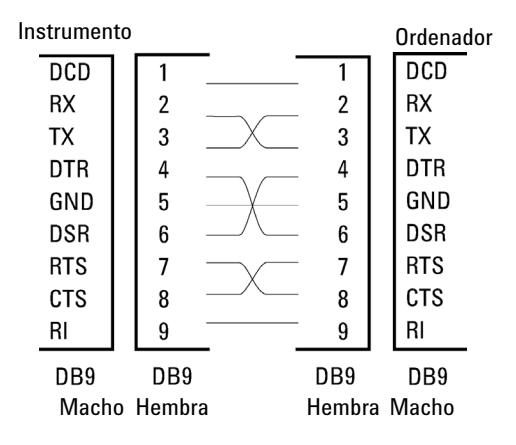

**Figura 31** Cable RS-232

#### <span id="page-191-1"></span>**Salida de señal analógica**

La salida de la señal analógica se puede distribuir a un registrador. Para obtener información consulte la descripción de la placa base del módulo.

### <span id="page-191-0"></span>**APG remoto**

El conector APG remoto puede utilizarse en combinación con otros instrumentos analíticos de Agilent Technologies si se desean utilizar funciones como el apagado común, la preparación, etc.

El control remoto permite realizar una conexión sencilla entre los instrumentos o los sistemas individuales y garantiza un análisis coordinado con requisitos sencillos de acoplamiento.

Se utiliza el conector D subminiatura. El módulo proporciona un conector remoto de entrada/salida (con cable o técnico).

Para garantizar la máxima seguridad en un sistema de análisis distribuido, una línea se dedica a **SHUT DOWN** las partes críticas del sistema en caso de que un módulo detecte un problema grave. Para detectar si todos los módulos participantes están encendidos o adecuadamente enchufados, se define una línea para resumir el estado **POWER ON** de todos los módulos conectados. El control del análisis se mantiene con la señal **READY** para el siguiente análisis, seguido por **START** del análisis y **STOP** opcional del análisis activado en las líneas respectivas. Además, es posible emitir las señales **PREPARE** y **START REQUEST**. Los niveles de la señal se definen como:

- **•** los niveles TTL estándares (0 V es verdad, + 5,0 V es falso),
- **•** la cargabilidad de salida es 10 ,
- **•** la carga de entrada es 2,2 kOhm en comparación con + 5,0 V,
- **•** la salida es del tipo de colector abierto, entradas/salidas (cable o técnica).

**NOTA** Todos los circuitos TTL funcionan con una fuente de alimentación de 5 V. Una señal TTL se define como "baja" o L cuando se encuentra entre 0 V y 0,8 V y "alta" o H cuando se encuentra entre 2,0 V y 5,0 V (con respecto al terminal de tierra).

#### **Tabla 10** Distribución de la señal remota

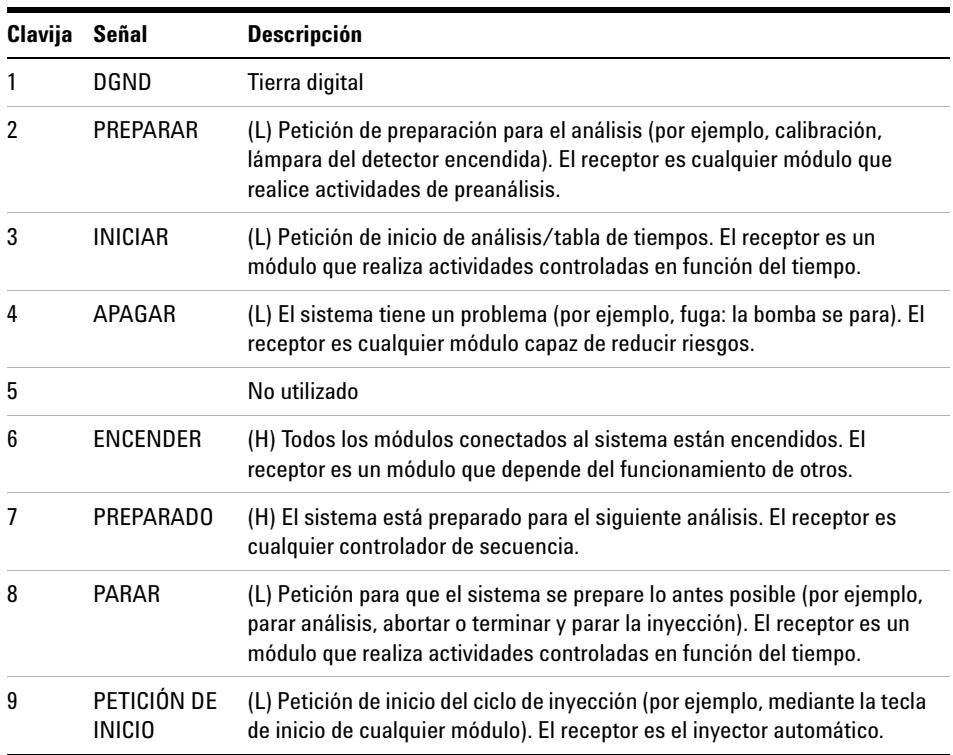

## <span id="page-192-0"></span>**Interfases especiales**

Algunos módulos constan de interfases/conectores específicos de módulo. Estos se describen en la documentación del módulo.

**Ajuste del interruptor de configuración de 8 bits**

# **Ajuste del interruptor de configuración de 8 bits**

<span id="page-193-0"></span>El interruptor de configuración de 8 bits está situado en la parte posterior del módulo.

Este módulo no tiene su propia interfase LAN integrada. Se puede controlar a través de la interfase LAN de otro módulo y una conexión CAN a dicho módulo.

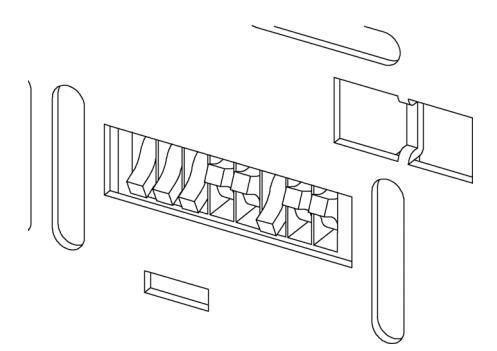

**Figura 32** Interruptor de configuración (los ajustes dependen del modo configurado)

Todos los módulos sin LAN integrada:

- **•** de forma predeterminada TODOS LOS DIP hacia ABAJO (= mejores ajustes)
	- **•** Modo bootp para LAN y
	- **•** 19200 baudios, 8 bits de datos / 1 bit de parada sin paridad para RS-232
- **•** DIP 1 hacia ABAJO y DIP 2 hacia ARRIBA permite los ajustes especiales de RS-232
- **•** para modos de arranque/test los DIP 1+2 deben estar hacia ARRIBA, más el modo requerido

**NOTA** Para el funcionamiento normal, utilice los (mejores) ajustes predeterminados.

**Ajuste del interruptor de configuración de 8 bits**

Los ajustes del interruptor proporcionan los parámetros de configuración para el protocolo de comunicación de serie y los procedimientos de inicialización específicos de un instrumento.

**NOTA** Con la introducción de Agilent 1260 Infinity, se han eliminado todas las interfases GPIB. La comunicación aconsejada es la LAN.

**NOTA** Las tablas siguientes representan los ajustes del interruptor de configuración solo para los módulos sin LAN integrada.

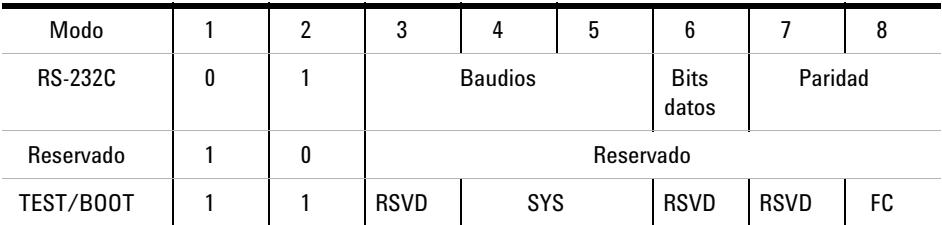

#### **Tabla 11** Interruptor de configuración de 8 bits (sin LAN integrada)

**NOTA** Los ajustes LAN se realizan en la tarjeta de interfase LAN G1369B/C. Consulte la documentación suministrada con la tarjeta.

# **Ajustes de comunicación para RS-232C**

<span id="page-194-0"></span>El protocolo de comunicación utilizado en el compartimento de columna sólo admite control de transferencia por hardware (CTS/RTR).

El interruptor 1 hacia abajo y el 2 hacia arriba establecen que los parámetros RS-232C se cambiarán. Una vez realizado el cambio, el instrumento de columna debe encenderse de nuevo para almacenar los valores en la memoria no volátil.

**Ajuste del interruptor de configuración de 8 bits**

| Selección<br>de modo |  | υ                    |  | b |                  |         | Ο |
|----------------------|--|----------------------|--|---|------------------|---------|---|
| <b>RS-232C</b>       |  | Velocidad de baudios |  |   | Bits de<br>datos | Paridad |   |

**Tabla 12** Ajustes de comunicación para la comunicación RS-232C (sin LAN integrada)

Utilice las siguientes tablas para seleccionar el ajuste que desea utilizar para la comunicación RS-232C. El número 0 significa que el interruptor está hacia abajo y el 1 hacia arriba.

**Interruptores Velocidad de budios Properties Properties Properties Properties Properties C baudios 345 345** 0 0 0 0 0 9600 1 1 0 0 0 9600 0 0 1 1200 1 0 1 14400 0 1 0 2400 1 1 0 19200 0 1 1 4800 1 1 1 38400

**Tabla 13** Ajustes de velocidad de baudios (sin LAN integrada)

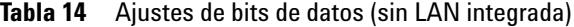

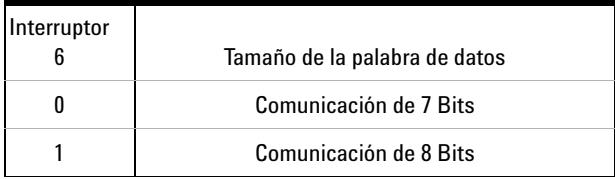

**Tabla 15** Ajustes de paridad (sin LAN integrada)

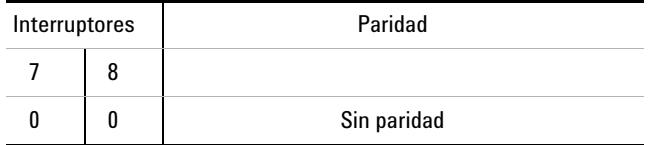

**Ajuste del interruptor de configuración de 8 bits**

|  | Paridad impar |
|--|---------------|
|  | Paridad par   |

**Tabla 15** Ajustes de paridad (sin LAN integrada)

Siempre se utilizan un bit de inicio y uno de parada (no seleccionables).

De forma predeterminada, el módulo utilizará 19200 baudios, 8 bits de datos sin paridad.

# **Ajustes especiales**

Los ajustes especiales se utilizan para acciones específicas (normalmente para mantenimientos).

#### <span id="page-196-1"></span>**Residente de arranque**

Los procedimientos de actualización del firmware pueden requerir este modo en caso de que se produzcan errores de carga del firmware (parte firmware principal).

Si utiliza los siguientes ajustes de interruptor y enciende el instrumento de nuevo, el firmware del instrumento se mantendrá en modo residente. No funciona como un módulo. Tan sólo utiliza funciones básicas del sistema operativo, por ejemplo, para tareas de comunicación. En este modo es posible cargar el firmware principal (utilizando herramientas de actualización).

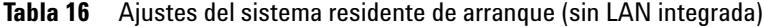

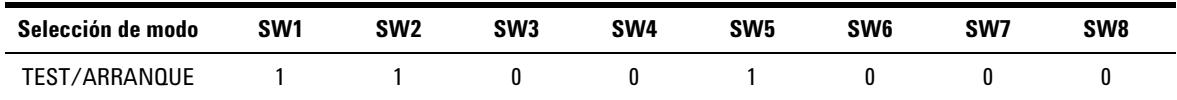

## <span id="page-196-0"></span>**Inicio en frío forzado**

Es posible utilizar un inicio en frío forzado para configurar el módulo en un modo definido con ajustes de parámetro predeterminados.

**Ajuste del interruptor de configuración de 8 bits**

# **PRECAUCIÓN** Pérdida de datos

Un inicio en frío forzado borra todos los métodos y datos almacenados en la memoria no volátil. Las excepciones son los ajustes de calibración, los registros de diagnóstico y reparación que no se borran.

→ Guarde sus métodos y datos antes de ejecutar un inicio en frío forzado.

Si se utilizan los siguientes ajustes de interruptor y se enciende el instrumento de nuevo, se completará un inicio en frío forzado.

**Tabla 17** Ajustes del inicio en frío forzado (sin LAN integrada)

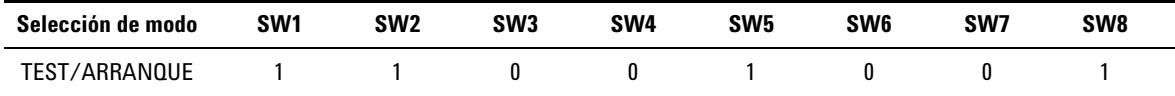

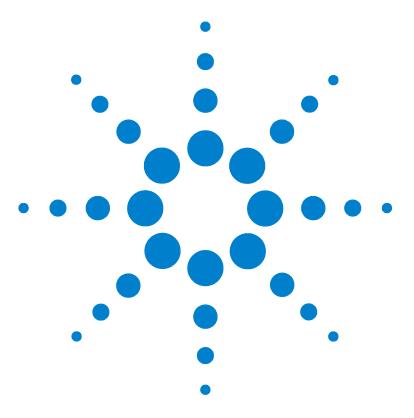

**Manual de usuario del inyector automático de alto rendimiento Agilent 1260 Infinity**

# **14 Apéndice**

[Información general sobre seguridad](#page-199-0) [200](#page-199-0) [Información de baterías de litio](#page-202-0) [203](#page-202-0) [Directiva sobre residuos de aparatos eléctricos y electrónicos \(RAEE\)](#page-203-0)  [\(2002/96/EC\)](#page-203-0) [204](#page-203-0) [Interferencia de radio](#page-204-0) [205](#page-204-0) [Emisión de sonido](#page-205-0) [206](#page-205-0) [Uso de disolventes](#page-206-0) [207](#page-206-0) [Agilent Technologies en Internet](#page-207-0) [208](#page-207-0)

En este capítulo se ofrece información adicional acerca de la seguridad, los aspectos legales e Internet.

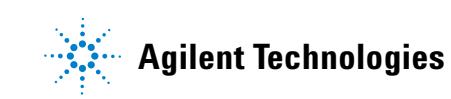

**Información general sobre seguridad**

# <span id="page-199-0"></span>**Información general sobre seguridad**

# <span id="page-199-2"></span>**Información de seguridad**

Las siguientes precauciones generales deben aplicarse durante el funcionamiento, mantenimiento o reparación de este instrumento. Si no se cumplen estas normas o los avisos específicos que aparecen en diversas partes de este manual, se invalidan los estándares de seguridad de diseño, fabricación y utilización de este instrumento. Agilent Technologies no se responsabiliza del incumplimiento de estos requisitos por parte del usuario.

# **ADVERTENCIA Asegurarse de que el equipo se utiliza correctamente.**

**La protección proporcionada por este equipo puede verse perjudicada.**

 $\rightarrow$  El operario de este instrumento tiene que utilizar el equipo tal y como se describe en este manual.

# **Estándares de seguridad**

<span id="page-199-1"></span>Éste es un instrumento de seguridad de Primera Clase (dotado de un terminal de toma de tierra) y ha sido fabricado y comprobado de acuerdo con las normas internacionales de seguridad.

# **Funcionamiento**

Antes de conectar el instrumento a la red, siga atentamente las instrucciones de la sección de instalación. Además, debe tener en cuenta lo siguiente.

No retire las cubiertas del instrumento mientras esté funcionando. Antes de encender el instrumento, todos los terminales protegidos con toma a tierra, los alargadores, los autotransformadores y los dispositivos conectados a él se deben conectar a un enchufe con toma a tierra. Cualquier interrupción de la toma a tierra de protección supondrá un riesgo potencial de descarga que puede provocar lesiones personales graves. Siempre que exista la posibilidad

de que la protección no funcione, se debe apagar el instrumento y evitar cualquier funcionamiento previsto.

Asegúrese de utilizar como recambio solo fusibles con la corriente nominal necesaria y del tipo especificado (fusión normal, fusión retardada, etc.). Se debe evitar el uso de fusibles reparados y de portafusibles con cortocircuitos.

Algunos de los ajustes descritos en este manual deben hacerse con el instrumento conectado a la red y con alguna de las cubiertas de protección abierta. El alto voltaje existente en algunos puntos puede producir daños personales si llegan a tocarse estos puntos.

Siempre que sea posible, debe evitarse cualquier ajuste, mantenimiento o reparación del instrumento abierto y conectado a la red. Si no lo es, debe realizarlo el personal especializado consciente del riesgo existente. No intente llevar a cabo este tipo de trabajo si no está presente otra persona capaz de proporcionarle primeros auxilios, en caso necesario. No cambie ningún componente con el cable de red conectado.

No ponga en marcha el instrumento en presencia de gases o vapores inflamables. El encendido de cualquier instrumento eléctrico en estas circunstancias, constituye un riesgo para la seguridad.

No instale componentes que no correspondan al instrumento, ni realice modificaciones no autorizadas.

Los condensadores que contiene el aparato pueden mantener su carga aunque el equipo haya sido desconectado de la red. El instrumento posee voltajes peligrosos, capaces de producir daños personales. Extreme las precauciones cuando proceda al ajuste, comprobación o manejo de este equipo.

Cuando se trabaje con disolventes, se deben observar los procedimientos de seguridad (por ejemplo, gafas, guantes y ropa protectora) descritos en la información sobre tratamiento de material y datos de seguridad, suministrada por el vendedor de disolventes, especialmente cuando se utilicen productos tóxicos o peligrosos.

## **14 Apéndice**

<span id="page-201-0"></span>**Información general sobre seguridad**

# **Símbolos de seguridad**

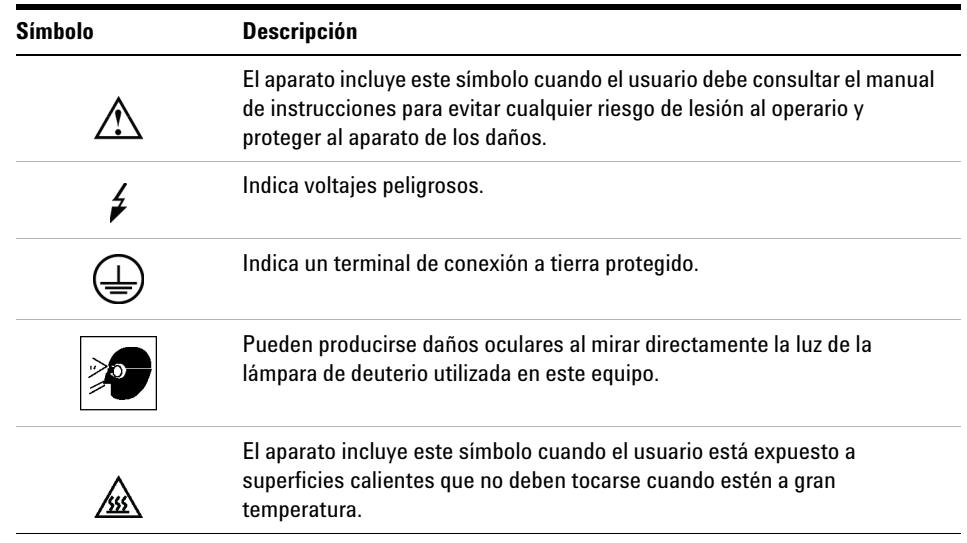

#### **Tabla 18** Símbolos de seguridad

# **ADVERTENCIA Un AVISO**

### **advierte de situaciones que podrían causar daños personales o la muerte.**

 $\rightarrow$  No continuar tras un aviso, hasta haber entendido y cumplido totalmente las condiciones indicadas.

# **PRECAUCIÓN** Una PRECAUCIÓN

advierte de situaciones que podrían causar una pérdida de datos o dañar el equipo.

 $\rightarrow$  No continuar tras un mensaje de este tipo hasta haber comprendido y cumplido totalmente las condiciones indicadas.

# <span id="page-202-0"></span>**Información de baterías de litio**

**ADVERTENCIA Las baterías de litio no se deben eliminar con la basura doméstica. No se permite el transporte de baterías de litio descargadas a través de transportistas regulados por IATA/ICAO, ADR, RID e IMDG.** 

**Peligro de explosión si la batería está colocada de forma incorrecta.** 

- $\rightarrow$  Para deshacerse de las baterías o accesorios de litio, consulte las normativas legales del lugar donde están instaladas.
- $\rightarrow$  Sustituya las baterías por otras iguales o de tipo equivalente, recomendadas por el fabricante del equipo.

#### **14 Apéndice**

**Directiva sobre residuos de aparatos eléctricos y electrónicos (RAEE) (2002/96/EC)**

# <span id="page-203-0"></span>**Directiva sobre residuos de aparatos eléctricos y electrónicos (RAEE) (2002/96/EC)**

### **Resumen**

La directiva sobre residuos de aparatos eléctricos y electrónicos (RAEE) (2002/96/EC), adoptada por la Comisión Europea el 13 de febrero de 2003 regula la responsabilidad del productor sobre los aparatos eléctricos y electrónicos desde el 13 de agosto de 2005.

## **NOTA**

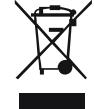

Este producto cumple los requisitos de marcado establecidos por la Directiva RAEE (2002/96/EC). La etiqueta indica que no debe desechar el producto eléctrico o electrónico junto con los residuos domésticos.

Categoría de producto: según la clasificación de los tipos de equipos del Anexo I de la Directiva RAEE, este producto está clasificado como un "Instrumento de monitorización y control".

*No se deshaga de él junto con los residuos domésticos*

Para devolver productos que no desee, póngase en contacto con su distribuidor oficial Agilent o consulte www.agilent.com si desea más información.

# <span id="page-204-0"></span>**Interferencia de radio**

Con el fin de garantizar un funcionamiento correcto y el cumplimiento de las normas de seguridad o de compatibilidad electromagnética, no utilice nunca cables que no hayan sido suministrados por Agilent Technologies.

# **Prueba y medida**

Si los equipos de prueba y medida funcionan mediante cables sin protección o se utilizan para la obtención de medidas en configuraciones abiertas, el usuario debe asegurarse de que, en las condiciones de funcionamiento, los límites de interferencia de radio se encuentren dentro de los márgenes permitidos.

# <span id="page-205-0"></span>**Emisión de sonido**

## **Declaración del fabricante**

Se incluye esta declaración para cumplir con los requisitos de la Directiva Alemana de Emisión Sonora del 18 de enero de 1991.

El nivel de presión acústica de este producto (en el puesto del operario) es inferior a 70 dB.

- **•** Nivel de presión acústica < 70 dB (A)
- **•** En la posición del operador
- **•** Operación normal
- **•** De acuerdo con la norma ISO 7779:1988/EN 27779/1991 (Prueba tipo)

# <span id="page-206-0"></span>**Uso de disolventes**

Siga las siguientes recomendaciones sobre el uso de los disolventes.

- <span id="page-206-1"></span>**•** El vidrio ámbar puede evitar el crecimiento de algas.
- **•** Evite el uso de los siguientes disolventes corrosivos del acero:
	- **•** Disoluciones de haluros alcalinos y sus ácidos respectivos (por ejemplo, ioduro de litio, cloruro potásico, etc.),
	- **•** Altas concentraciones de ácidos inorgánicos como ácido sulfúrico y ácido nítrico, especialmente a temperaturas elevadas (si el método cromatográfico lo permite, sustitúyalos por ácido fosfórico o tampón fosfato, que son menos corrosivos frente al acero inoxidable),
	- **•** Disolventes halogenados o mezclas que formen radicales y/o ácidos, por ejemplo:

 $2CHCl<sub>3</sub> + O<sub>2</sub> \rightarrow 2COCl<sub>2</sub> + 2HCl$ 

Esta reacción, en la que el acero inoxidable probablemente actúa como catalizador, ocurre rápidamente con cloroformo seco, si el proceso de secado elimina el alcohol estabilizante,

- **•** Éteres de calidad cromatográfica, que puedan contener peróxidos (por ejemplo, THF, dioxano, diisopropiléter). Estos éteres deben filtrarse con óxido de aluminio seco, que adsorbe los peróxidos,
- **•** Disoluciones que contengan fuertes agentes complejos (por ejemplo, EDTA),
- **•** Mezclas de tetracloruro de carbono con 2-propanol o THF.

#### **14 Apéndice**

**Agilent Technologies en Internet**

# <span id="page-207-0"></span>**Agilent Technologies en Internet**

Para obtener la información más reciente sobre productos y servicios, visítenos en World Wide Web en:

http://www.agilent.com

Seleccione Products/Chemical Analysis

Incluye también el último firmware de los módulos de la Serie Agilent 1200 para su descarga.

#### **Glosario UI**

# **Glosario UI**

# **A**

Active Area Área activa Append Añadir

# **C**

Change Loop Capillary Cambiar loop capilar Change Metering device Cambiar dispositivo de medida Change Needle Carrier Cambiar portaaguja Change needle/seat Cambiar aguja/asiento Clear All Borrar todo **Configure** Configurar Copy Copiar Cut Cortar

# **D**

Delete Eliminar **Detectors Detectores** Device name Nombre del dispositivo **Diagnosis** Diagnóstico

Draw Extracción

#### **E**

Edit Well Plate Types Editar los tipos de placa de pocillos EMF Status Estado del EMF End Finalizar

# **F**

Firmware revision Revisión del firmware

# **H**

Home Arm Posición de reposo del brazo

# **I**

Identify Device Identificar el dispositivo Injection Cleaning Limpieza del inyector Injection Mode Modo de inyección Injection Program Programa de inyección Injection Valve Cleaning Limpieza de la válvula de inyección Injection volume Volumen de inyección Injection with Needle wash Inyección con lavado de aguja

Injector steps Pasos del inyector Insert Insertar

#### **L**

Linked Pump Bomba de enlace

### **M**

**Maintenance** Mantenimiento Maintenance Positions Posiciones de mantenimiento Method Método Missing Vessel Falta el recipiente Module Status Estado del módulo Move down Mover abajo Move to Location Mover a ubicación Move up Mover arriba

### **N**

Needle into Sample Aguja en la muestra Needle into Seat Aguja en el asiento Needle Up Aguja arriba

#### **Glosario UI**

Needle Up/Mainpass Aguja arriba/Posición de mainpass Needle wash Lavado de la aguja

### **O**

**Options Opciones Others Otros** 

#### **P**

Park Arm Brazo de fijación Paste Pegar Plunger Home Posición de reposo del émbolo POWER ON ENCENDIDO PREPARE PREPARAR Prime Flush Pump Cebar bomba de lavado Pumps Bombas

# **R**

READY PREPARADO Reset Sampler Restablecer el inyector

# **S**

Samplers Inyectores Serial number Número de serie Set Error Method Establecer el método de error SHUT DOWN APAGAR Standard injection Inyección estándar **Start** Iniciar START INICIO START REQUEST PETICIÓN DE INICIO **STOP** FINAL Stop Time Tiempo de parada Switch on Tray Illumination Encender la iluminación de la bandeja System Info Información del sistema System pressure test Test de presión del sistema

## **T**

Tools Herramientas Transport Alignment Alineación del transporte Type ID ID del tipo

## **V**

Valve Bypass Posición de bypass de la válvula Valve Mainpass Posición de mainpass de la válvula Valve movements Movimientos de la válvula

## **W**

Wash Needle Lavar la aguja

#### **Índice**

# **Índice**

# **A**

Agilent Lab Advisor [82](#page-81-0) Agilent en Internet [208](#page-207-0) aguja cambio [119](#page-118-0) Ajustes de comunicación RS-232C [195](#page-194-0) ajustes especiales inicio en frío forzado [197](#page-196-0) residente de arranque [197](#page-196-1) algas [207](#page-206-1) altitud no operativa [25](#page-24-0) altitud operativa [25](#page-24-1) analógico cable [168](#page-167-0) apg remoto [192](#page-191-0) arrastre de contaminantes [74](#page-73-0)

# **B**

bandejas de viales [157](#page-156-0) batería información de seguridad [203](#page-202-0) baterías de litio [203](#page-202-0) BCD cable [173](#page-172-0) brazo [120](#page-119-0) posición [120](#page-119-0)

# **C**

cable analógico [168](#page-167-0) BCD [173](#page-172-0) CAN [175](#page-174-0)

contacto externo [176](#page-175-0) LAN [175](#page-174-0) que conecta APG remoto [36](#page-35-0) que conecta CAN [36](#page-35-0) que conecta la alimentación [36](#page-35-0) que conecta la ChemStation [36](#page-35-0) que conecta LAN [36](#page-35-0) remoto [170](#page-169-0) RS-232 [177](#page-176-0) cables de alimentación [23](#page-22-0) cables analógicos [166](#page-165-0) BCD [166](#page-165-1) CAN [167](#page-166-0) LAN [167](#page-166-1) remotos [166](#page-165-2) RS-232 [167](#page-166-2) visión general [166](#page-165-3) CAN cable [175](#page-174-0) condensación [24](#page-23-0) conexiones eléctricas descripciones de [185](#page-184-0) configuración de la torre de módulos [35,](#page-34-0) [36](#page-35-0) vista frontal [35](#page-34-0) vista posterior [36](#page-35-0) Configuración dos torres de módulos [35](#page-34-1) una torre de módulos [32](#page-31-0) consideraciones sobre la alimentación [22](#page-21-0) consumo de corriente [25](#page-24-2) contacto externo

#### **D**

descargas electrostáticas [151](#page-150-0) desconexión [87](#page-86-0) diagnóstico comandos [123](#page-122-0) dimensiones [25](#page-24-3) disolventes [207](#page-206-0) disposición del instrumento [20](#page-19-0) dispositivo de medida cambio [121](#page-120-0)

## **E**

embalaje dañado [30](#page-29-0) EMF mantenimiento preventivo asistido [19](#page-18-0) envío defectuoso [30](#page-29-0) espacio en el banco [24](#page-23-1) especificaciones físicas [25](#page-24-4) especificaciones físicas [25](#page-24-4)

## **F**

fallo en el sensor de compensación [93](#page-92-0) fallo en el sensor de fugas [92](#page-91-0) fallos en el ventilador [94](#page-93-0) firmware actualizaciones [153](#page-152-0), [181,](#page-180-0) [153](#page-152-1) actualizar/volver a una versión anterior [153](#page-152-0), [153](#page-152-1) descripción [180](#page-179-0) herramienta de actualización [181](#page-180-1) sistema principal [180](#page-179-1)

cable [176](#page-175-0)

#### **Índice**

sistema residente [180](#page-179-2) frecuencia de línea [25](#page-24-5) fuga [90](#page-89-0) funciones de test [78](#page-77-0)

## **H**

humedad [25](#page-24-6)

### **I**

identificación de piezas cables [165](#page-164-0) indicador de estado [80](#page-79-0) indicador de la fuente de alimentación [79](#page-78-0) información de seguridad baterías de litio [203](#page-202-0) información de mantenimiento [19](#page-18-0) instalación y configuración del sistema optimización de la configuración de la torre de módulos [32](#page-31-1) instalación consideraciones sobre la alimentación [22](#page-21-0) espacio en el banco [24](#page-23-1) interfases especiales [193](#page-192-0) interfases [187](#page-186-0) Internet [208](#page-207-0) interruptor de configuración de 8 bits sin LAN integrada [194](#page-193-0) interruptor principal [38](#page-37-0) inyector pasos [122](#page-121-0)

## **K**

kit de accesorios [31](#page-30-0)

## **L**

**LAN** cable [175](#page-174-0) limpieza [131](#page-130-0) lista de control de la entrega [31](#page-30-1) loop capilar cambio [119](#page-118-1)

## **M**

mantenimiento cambio del firmware [153,](#page-152-0) [153](#page-152-1) descripción general [130](#page-129-0) extracción del dispositivo de la aguja [132](#page-131-0) posiciones [118](#page-117-0) visión general [156](#page-155-0) mensaje tiempo de espera remoto [88](#page-87-0) mensajes de error generales [86](#page-85-0) mensajes de error aguja en la posición del asiento de la aguja [101](#page-100-0) desconexión [87](#page-86-0) error al cambiar la válvula a la posición de bypass [98](#page-97-0) error al cambiar la válvula a la posición de mainpass [99](#page-98-0) error de la bomba peristáltica [108](#page-107-0) error de la puerta frontal [96](#page-95-0) error del recipiente [109](#page-108-0) error en la posición de reposo del pistón de medida [105](#page-104-0) fallo de inicialización [104](#page-103-0) fallo en el cierre de la aguja [100](#page-99-0) fallo en el sensor de compensación [93](#page-92-0) fallo en el sensor de fugas [92](#page-91-0) fallos en el ventilador [94](#page-93-0) falta el asiento ciego posterior [110](#page-109-0) falta el vial [103](#page-102-0)

### fuga [90](#page-89-0) inyector automático [95](#page-94-0) movimiento del brazo [97](#page-96-0) posición del vial no válida [107](#page-106-0) proveedor CAN perdido [89](#page-88-0) recipiente adherido a la aguja [110](#page-109-1) sensor de compensación abierto [93](#page-92-1) sensor de fugas abierto [91](#page-90-0) temperatura del motor [106](#page-105-0) tiempo de espera remoto [88](#page-87-0) tiempo de espera [86](#page-85-1)

# **N**

número de serie información [186](#page-185-0)

## **O**

optimización configuración de la torre de módulos [32](#page-31-1) conseguir un arrastre de contaminantes mínimo [74](#page-73-0) conseguir una resolución más elevada [70](#page-69-0) conseguir una sensibilidad más elevada [73](#page-72-0) uso de columnas [73](#page-72-1) volúmenes de inyección [66](#page-65-0)

## **P**

pasos inyector [122](#page-121-0) peso [25](#page-24-7) portaaguja cambio [120](#page-119-1) principle autosampler [13](#page-12-0) proveedor CAN perdido [89](#page-88-0)

#### **Índice**

# **R**

rango de frecuencia [25](#page-24-5) rango de voltaje [25](#page-24-8) reducción automática del volumen de retardo [74](#page-73-1) remoto cable [170](#page-169-0) reparaciones cambio del firmware [153,](#page-152-0) [153](#page-152-1) requisitos de instalaciones cables de alimentación [23](#page-22-0) resolución de problemas indicadores de estado [78](#page-77-1), [79](#page-78-1) mensajes de error [85](#page-84-0), [78](#page-77-2) resolución Optimización [70](#page-69-0) RS-232C ajustes de comunicación [195](#page-194-0) cable [177](#page-176-0)

# **S**

seguridad de primera clase [200](#page-199-1) seguridad información general [200](#page-199-2) normas [25](#page-24-9) símbolos [202](#page-201-0) sellos 161. señal analógica [192](#page-191-1) sensibilidad optimización [73](#page-72-0) sensor de compensación abierto [93](#page-92-1) sensor de fugas abierto [91](#page-90-0) sensor de temperatura [90](#page-89-1) Software Agilent Lab Advisor [82](#page-81-0) Software de diagnóstico de Agilent [82](#page-81-0) Software de diagnóstico [82](#page-81-0)

# **T**

temperatura ambiente no operativa [25](#page-24-10) temperatura ambiente operativa [25](#page-24-11) temperatura no operativa [25](#page-24-10) temperatura operativa [25](#page-24-11) tiempo de espera [86](#page-85-1)

### **V**

voltaje de línea [25](#page-24-8) volumen de inyección obtener volúmenes más altos [66](#page-65-0) volumen de retardo descripción [62](#page-61-0) volumen extracolumna [62](#page-61-1)

**www.agilent.com**

# **En este manual**

Este manual contiene información de referencia técnica sobre el inyector automático de alto rendimiento Agilent 1260 Infinity G1367E.

- **•** introducción y especificaciones,
- **•** instalación,
- **•** utilización y optimización,
- **•** diagnóstico y resolución de problemas,
- **•** mantenimiento,
- **•** identificación de piezas,
- **•** seguridad e información relacionada.

Agilent Technologies 2010, 2012

Printed in Germany 01/2012

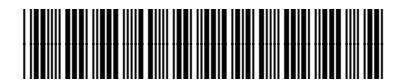

G1367-95013

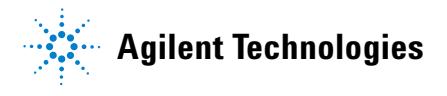